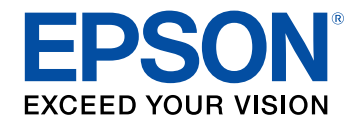

# **Vodiču za upotrebu softvera Epson iProjection (Windows/Mac)**

### **[Oznake u Priručniku](#page-4-0) [5](#page-4-0) [Korištenje priručnika za traženje informacija................................. 6](#page-5-0)** [Traženje uporabom ključne riječi .............................................................................................. 6](#page-5-1) [Učitavanje izravno pomoću knjižnih oznaka......................................................................... 6](#page-5-2) [Ispisivanje samo stranica koju trebate..................................................................................... 6](#page-5-3) **[Uvod u softver Epson iProjection](#page-6-0) [7](#page-6-0)**

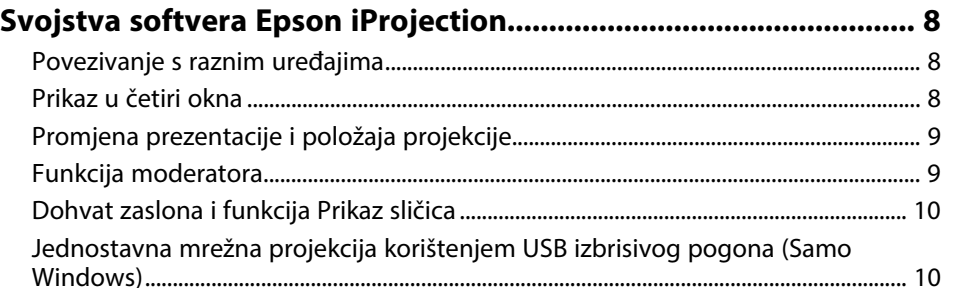

### **[Prvo postavljanje softvera](#page-10-0)**

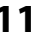

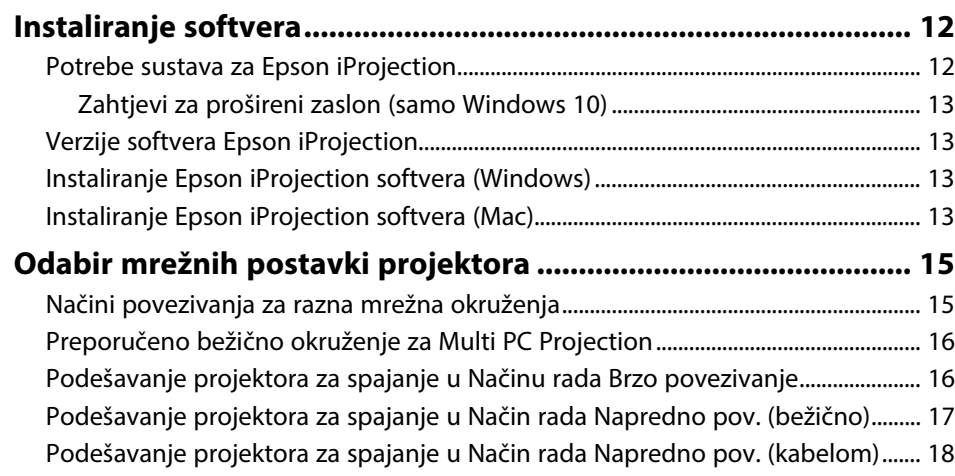

### **[Povezivanje s projektorom i projekcija slika 19](#page-18-0)**

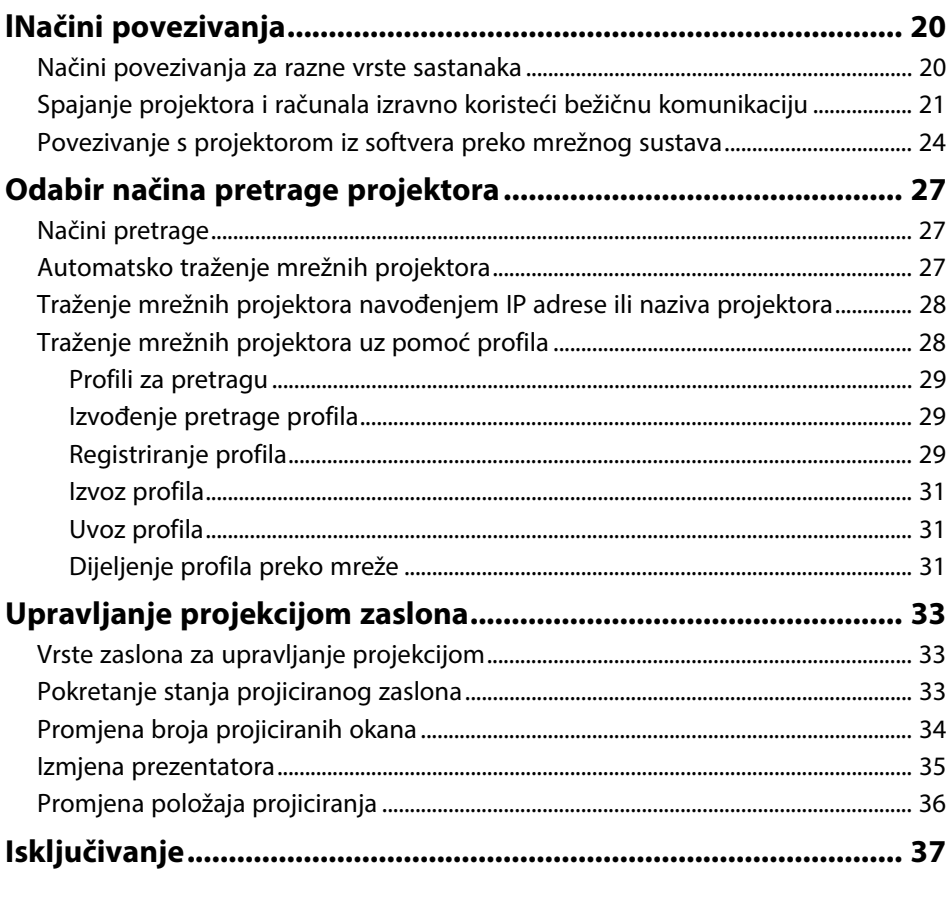

### **[Upotreba dodatnih funkcija](#page-37-0) [38](#page-37-0)**

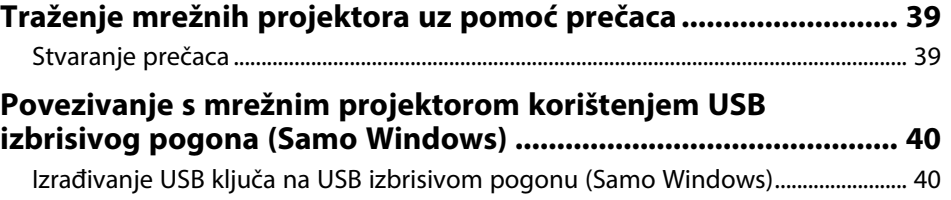

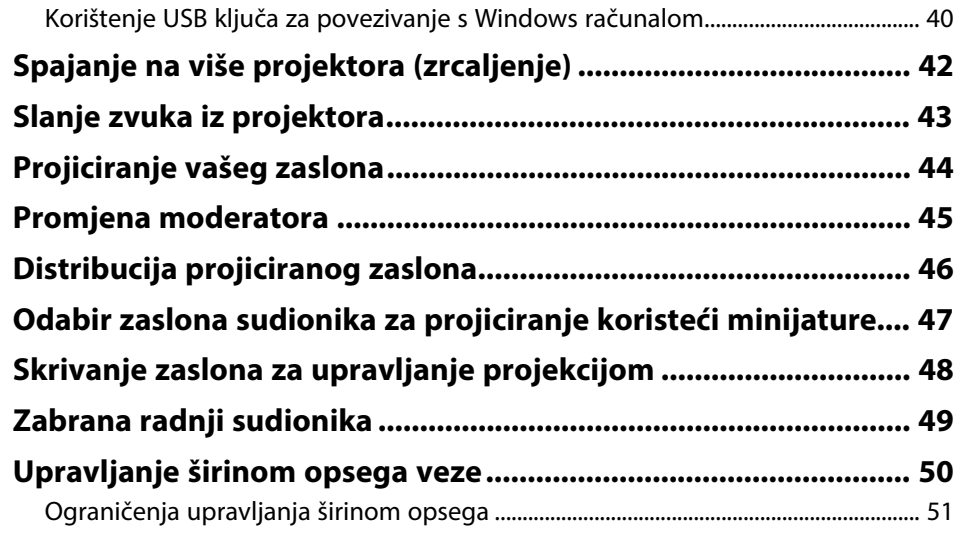

## **[Rješavanje problema](#page-51-0) [52](#page-51-0)**

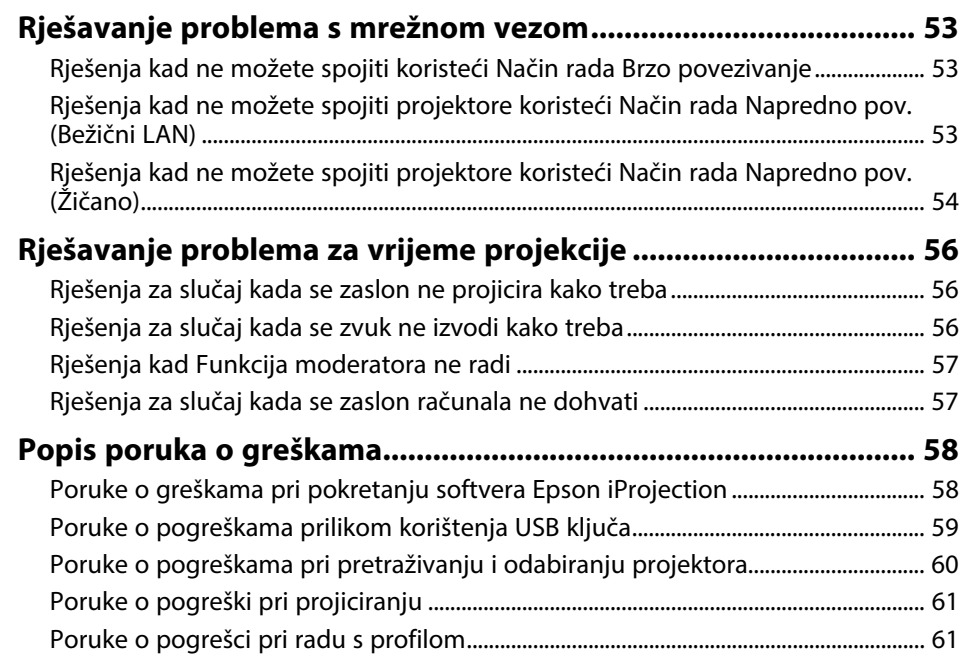

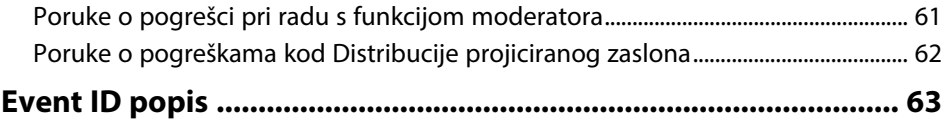

### **[Sažetak zaslona](#page-63-0) [64](#page-63-0)**

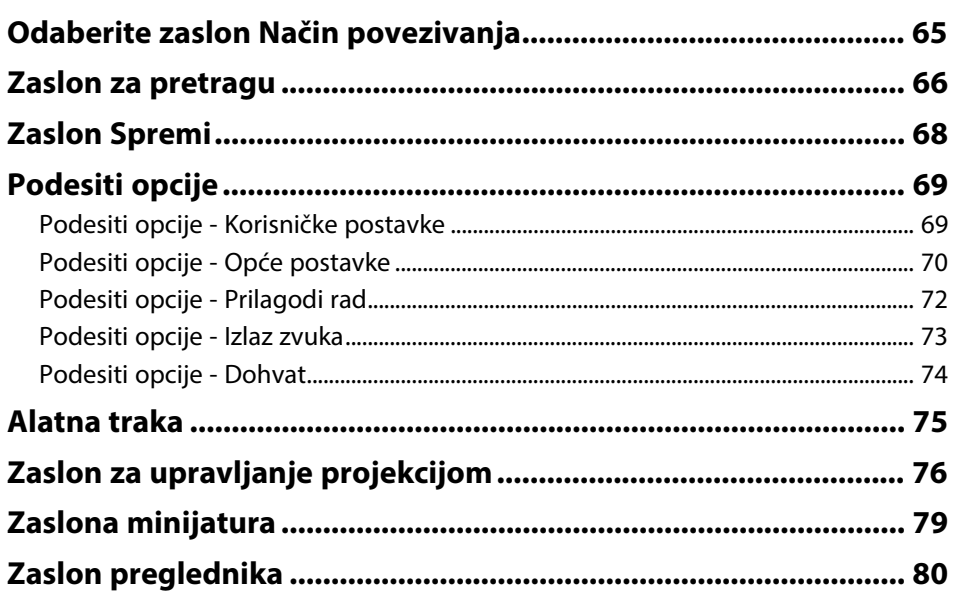

### **[Dodatak](#page-80-0) [81](#page-80-0)**

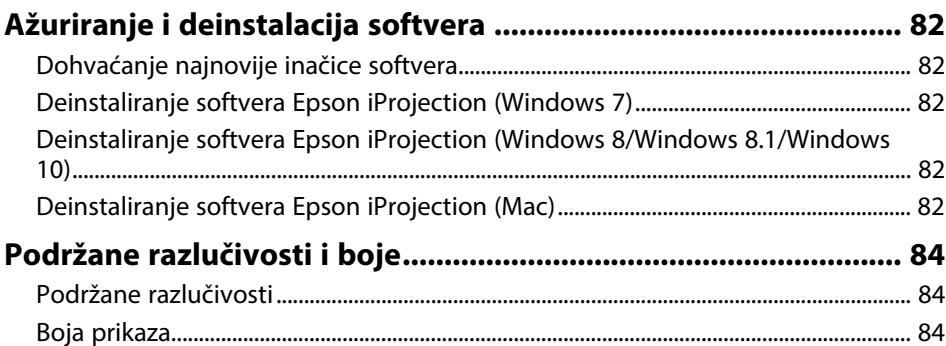

## Sadržaj

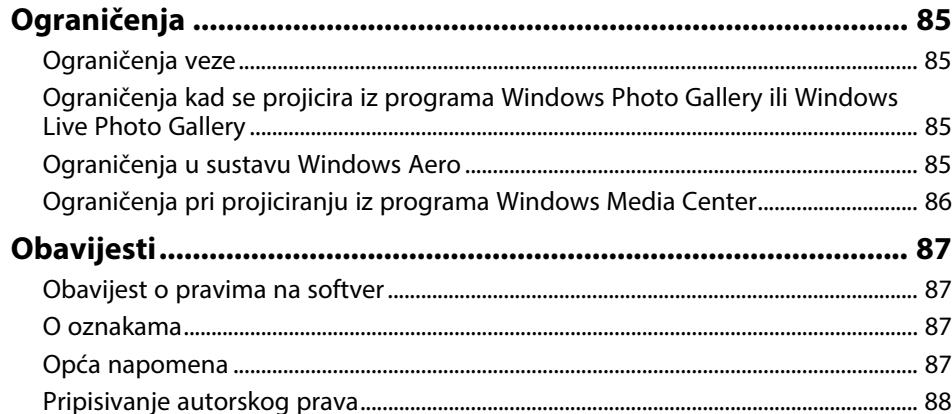

## <span id="page-4-0"></span>**Oznake u Priručniku**

#### **Simboli o sigurnosti**

Projektor i njegovi priručnici koriste grafičke simbole i naljepnice koji označavaju sadržaj koji vam govori kako na siguran način koristiti proizvod. Pročitajte i pažljivo slijedite upute označene tim simbolima i naljepnicama kako biste izbjegli tjelesne ozljede i oštećenja imovine.

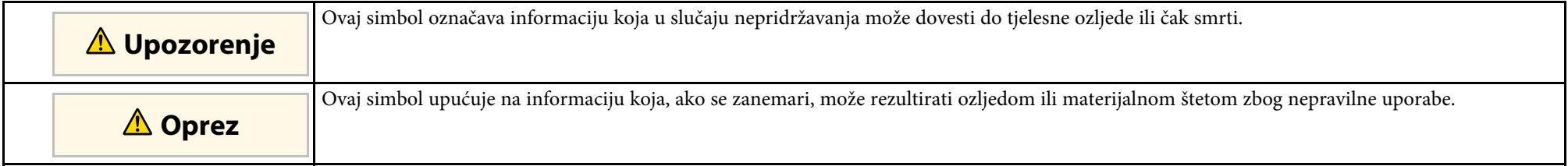

#### **Oznake općih obavijesti**

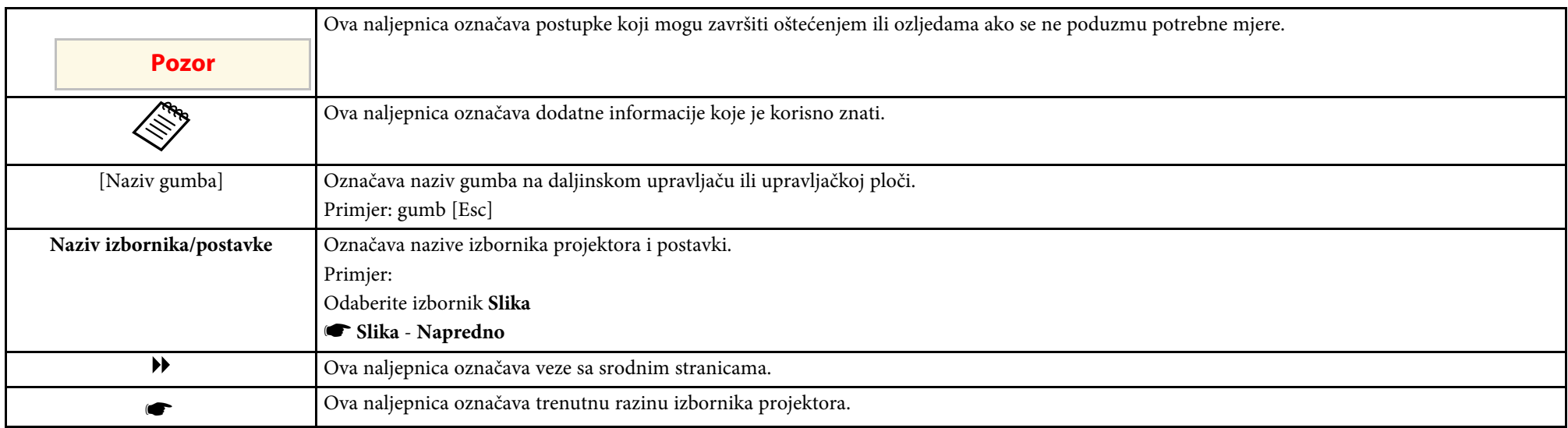

#### **B** Srodne poveznice

• ["Korištenje priručnika za traženje informacija"](#page-5-0) str.6

<span id="page-5-0"></span>Priručnik u PDF formatu omogućava traženje informacija uporabom ključnih riječi ili izravno učitavanje određenih poglavlja uporabom knjižnih oznaka. Isto tako možete ispisivati samo one stranice koje trebate. Ovo poglavlje opisuje kako koristiti priručnik u PDF formatu koji ćete otvoriti programom Adobe Reader X na svojem računalu.

#### **B** Srodne poveznice

- • ["Traženje uporabom ključne riječi"](#page-5-4) str.6
- • ["Učitavanje izravno pomoću knjižnih oznaka"](#page-5-5) str.6
- • ["Ispisivanje samo stranica koju trebate"](#page-5-6) str.6

### <span id="page-5-4"></span><span id="page-5-3"></span><span id="page-5-1"></span>**Traženje uporabom ključne riječi**

Kliknite **Uredi** > **Napredno traženje**. Unesite ključnu riječ (tekst) za informaciju koju želite pronaći u prozoru za traženje i zatim kliknite **Pretraži**. Popis prikazuje sve pogotke. Kliknite jedan od prikazanih pogodaka za učitavanje te stranice.

<span id="page-5-6"></span>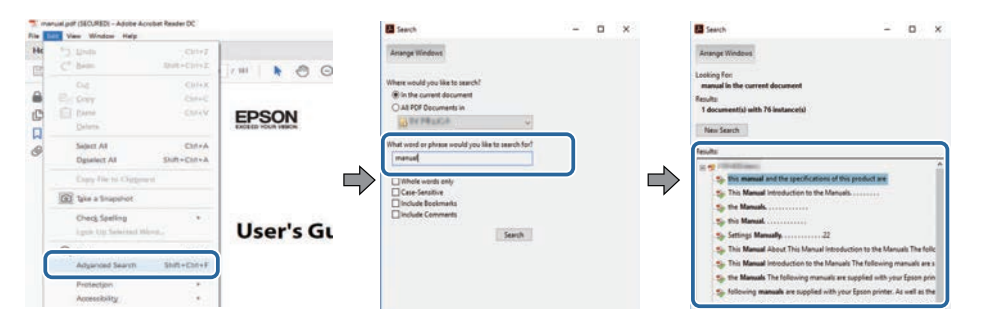

### <span id="page-5-5"></span><span id="page-5-2"></span>**Učitavanje izravno pomoću knjižnih oznaka**

Kliknite na naslov za učitavanje te stranice. Kliknite **+** ili **>** za pregled niže razine naslova u tom poglavlju. Za povrat na prethodnu stranica na tipkovnici izvršite sljedeću radnju.

• Windows: držite pritisnutom tipku **Alt** i zatim pritisnite **←**.

• Mac OS: držite pritisnutim tipku za naredbu i zatim pritisnite **←**.

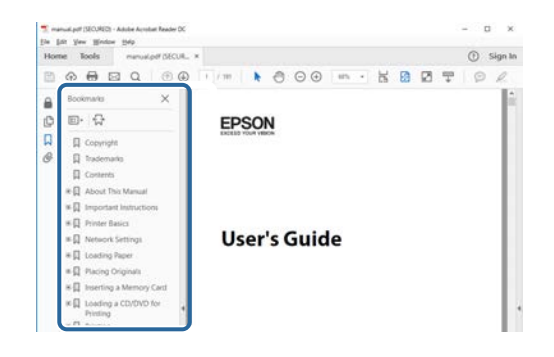

### **Ispisivanje samo stranica koju trebate**

Možete odvojiti i ispisati samo stranice koje trebate. Kliknite **Ispis** u izborniku **Datoteka** i zatim navedite stranice koje želite ispisati u polju **Stranice** u **Stranice za ispis**.

- Za navođenje niza stranica, između početne i završne stranice unesite crticu. Primjer: 20-25
- Za navođenje stranica koje nisu u nizu, odvojite stranice zarezom. Primjer: 5, 10, 15

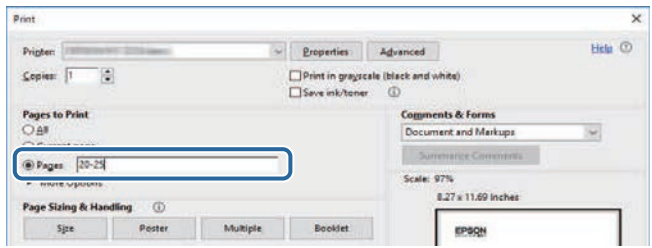

## <span id="page-6-0"></span>**Uvod u softver Epson iProjection**

Pogledajte ovdje navedene informacije i saznajte više o softveru Epson iProjection.

#### **B** Srodne poveznice

• ["Svojstva softvera Epson iProjection"](#page-7-0) str.8

<span id="page-7-0"></span>Softver Epson iProjection je aplikacija koja omogućava održavanje interaktivnih sastanaka ili predavanja projiciranjem slika s mrežnih projektora. Možete koristiti razne mogućnosti prikaza za vaše okruženje.

#### **B** Srodne poveznice

- <span id="page-7-2"></span>• ["Povezivanje s raznim uređajima"](#page-7-3) str.8
- • ["Prikaz u četiri okna"](#page-7-4) str.8
- • ["Promjena prezentacije i položaja projekcije"](#page-8-2) str.9
- <span id="page-7-4"></span>• ["Funkcija moderatora"](#page-8-3) str.9
- • ["Dohvat zaslona i funkcija Prikaz sličica"](#page-9-1) str.10
- • ["Jednostavna mrežna projekcija korištenjem USB izbrisivog pogona \(Samo](#page-9-2) [Windows\)"](#page-9-2) str.10

### <span id="page-7-3"></span><span id="page-7-1"></span>**Povezivanje s raznim uređajima**

Na projektor istovremeno možete spojiti do 50 uređaja poput računala, pametnih telefona ili tableta na kojima se izvodi Epson iProjection. (Istodobno mogu projicirati najviše četiri uređaja.)

Također možete održavati udaljene sastanke preko mreže istodobnom projekcijom iste slike na četiri projektora na mreži.

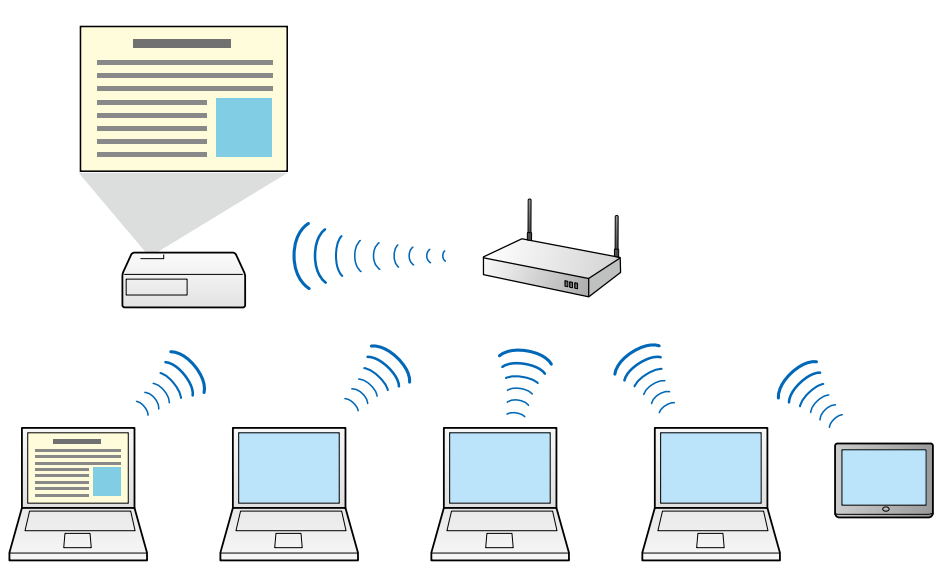

#### **B** Srodne poveznice

- • ["Spajanje na više projektora \(zrcaljenje\)"](#page-41-0) str.42
- • ["lNačini povezivanja"](#page-19-0) str.20

### **Prikaz u četiri okna**

Istodobno možete prikazati do četiri zaslona na zasebnim projiciranim oknima, što je praktično i korisno u poslovnim i edukacijskim okruženjima.

Primjerice, možete usporediti i analizirati podatke uz istodobnu projekciju zaslona s više uređaja. U edukacijskim okruženjima možete projicirati materijal iz lekcije na dijelu zaslona i odgovore učenika na drugom, omogućavajući tako učenicima bolje razumijevanje.

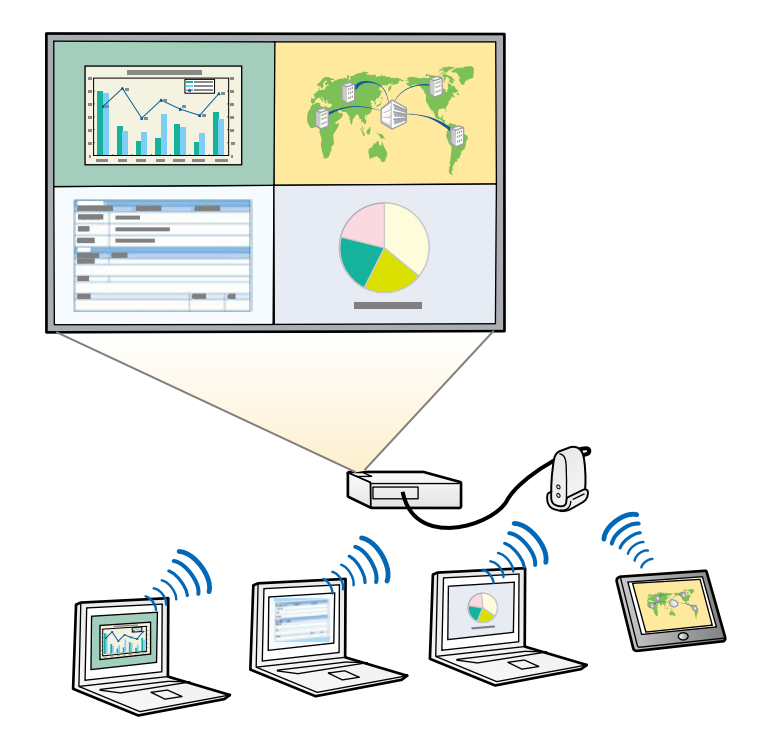

#### <span id="page-8-1"></span>**B** Srodne poveznice

• ["Promjena broja projiciranih okana"](#page-33-1) str.34

### <span id="page-8-3"></span><span id="page-8-2"></span><span id="page-8-0"></span>**Promjena prezentacije i položaja projekcije**

Pomoću softvera Epson iProjection lako možete promijeniti zaslon koji se projicira i položaj projekcije jednostavnim povlačenjem i otpuštanjem korisničkih imena na oknima zaslona za upravljanje projekcijom.

Projektor možete dijeliti s drugim korisnicima na istoj mreži bez potrebe za mijenjanje kabelske veze, omogućujući korisnicima izmjenično pružanje prezentacija.

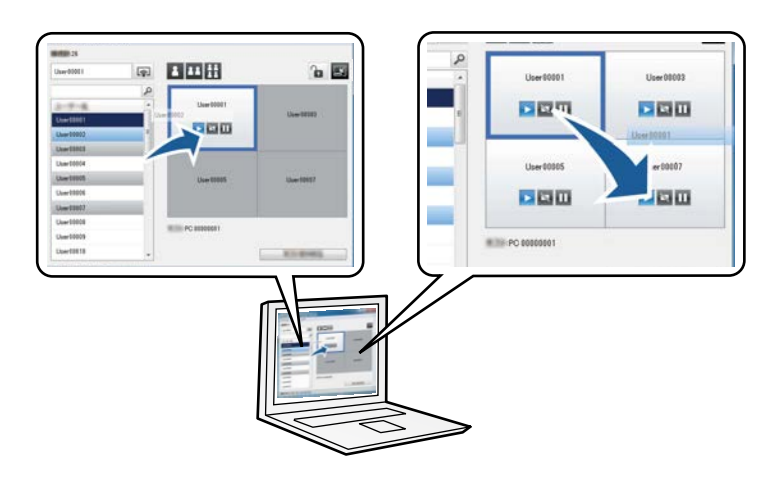

zaslon za upravljanje projekcijom dostupan je samo na Standardna<br>verzija softvera. verzija softvera.

#### **B** Srodne poveznice

- • ["Izmjena prezentatora"](#page-34-1) str.35
- • ["Promjena položaja projiciranja"](#page-35-1) str.36

### **Funkcija moderatora**

Kada koristite funkciju moderatora, samo jedna osoba se nalazi u ulozi moderatora i ona može upravljati projiciranim zaslonom. Ova funkcija je prikladna za sastanke na kojima je jedna osoba moderator, dok su drugi korisnici sudionici i moderator mora upravljati projiciranim zaslonom.

To također može biti korisno u učionicama kada moderator mora upravljati lekcijom bez prekidanja.

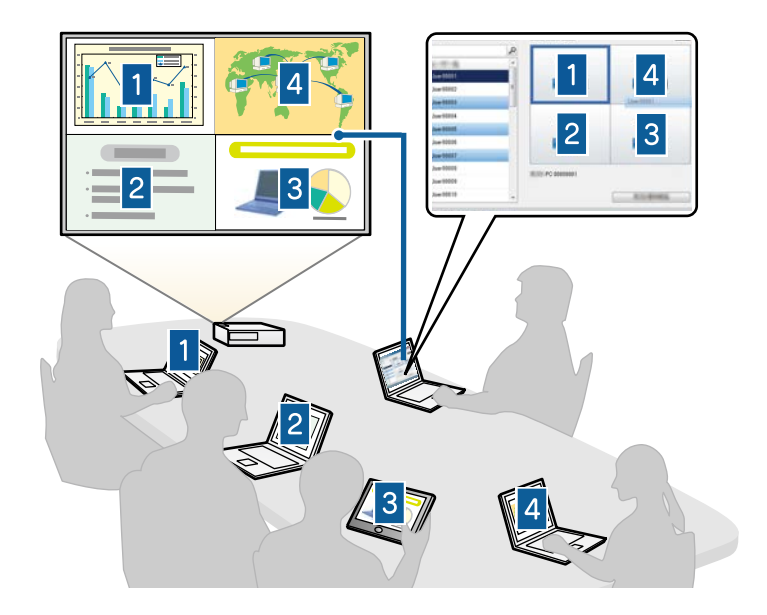

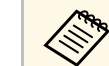

a Ova funkcija dostupna je samo na podržanim modelima.

#### **B** Srodne poveznice

- • ["Promjena moderatora"](#page-44-0) str.45
- • ["lNačini povezivanja"](#page-19-0) str.20

### <span id="page-9-1"></span><span id="page-9-0"></span>**Dohvat zaslona i funkcija Prikaz sličica**

<span id="page-9-2"></span>Možete distribuirati slike trenutno projiciranog zaslona na uređaje sudionika. Sudionici zatim mogu dodavati bilješke na primljene slike koristeći softver za crtanje, koje moderator može pregledati kao minijature. Ova značajka prikladna je za okruženja u kojim moderator želi postaviti pitanja sudionicima, a zatim odabrati odgovore ili ideje za projiciranje.

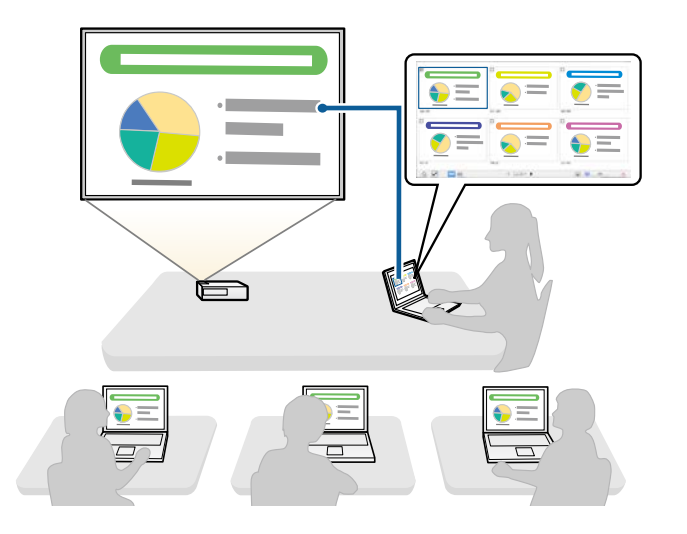

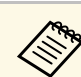

Ova funkcija dostupna je samo na podržanim modelima.

#### **B** Srodne poveznice

- • ["Distribucija projiciranog zaslona"](#page-45-0) str.46
- • ["Odabir zaslona sudionika za projiciranje koristeći minijature"](#page-46-0) str.47

### **Jednostavna mrežna projekcija korištenjem USB izbrisivog pogona (Samo Windows)**

Možete koristiti komercijalno dostupan USB izbrisivi pogon kao USB ključ za prijenos mrežnih podataka projektora na Windows računalo. Izrada USB ključa omogućava brzu projekciju slika s mrežnog projektora.

Kad promijenite izlagača, možete prebacivati zaslon koji se projicira unošenjem USB ključa u računalo novog izlagača.

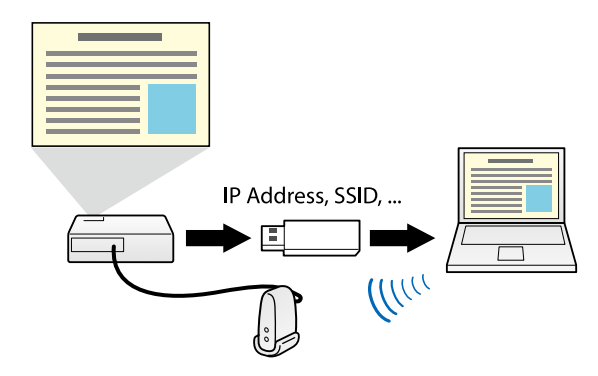

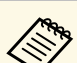

- **Compresionalist** Ova funkcija dostupna je samo na podržanim modelima. Pogledajte<br>*Priručnik za uporabu* projektora za više pojedinosti.
	- Ne možete koristiti USB ključ kao bežični LAN modul projektora.

#### **B** Srodne poveznice

• ["Povezivanje s mrežnim projektorom korištenjem USB izbrisivog pogona](#page-39-0) [\(Samo Windows\)"](#page-39-0) str.40

## <span id="page-10-0"></span>**Prvo postavljanje softvera**

Proučite ove upute prije povezivanja računala s projektorom preko mreže.

- **B** Srodne poveznice
- • ["Instaliranje softvera"](#page-11-0) str.12
- • ["Odabir mrežnih postavki projektora"](#page-14-0) str.15

<span id="page-11-0"></span>Nakon što Epson iProjection softver preuzmete s Epsonove internetske stranice instalirajte ga.

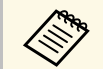

a • Ako se jezik odabran za instalaciju razlikuje od jezika operacijskog sustava koji se koristi, zasloni se možda neće prikazivati ispravno.

• Ako je prijašnja inačica EasyMP Multi PC Projection već instalirana na računalu, najprije je deinstalirajte i zatim instalirajte Epson iProjection softver.

#### **B** Srodne poveznice

- • ["Potrebe sustava za Epson iProjection"](#page-11-2) str.12
- • ["Verzije softvera Epson iProjection"](#page-12-4) str.13
- • ["Instaliranje Epson iProjection softvera \(Windows\)"](#page-12-5) str.13
- • ["Instaliranje Epson iProjection softvera \(Mac\)"](#page-12-6) str.13
- • ["Dohvaćanje najnovije inačice softvera"](#page-81-5) str.82

### <span id="page-11-2"></span><span id="page-11-1"></span>**Potrebe sustava za Epson iProjection**

Vaše računalo mora ispunjavati sljedeće zahtjeve sustava za rad sa softverom Epson iProjection.

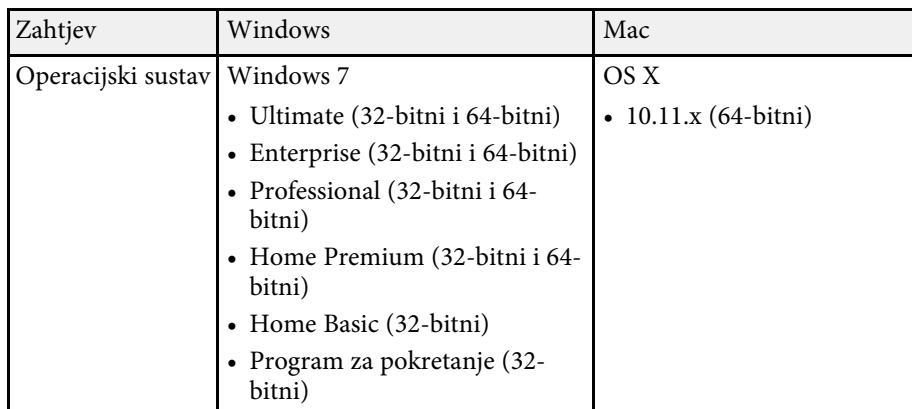

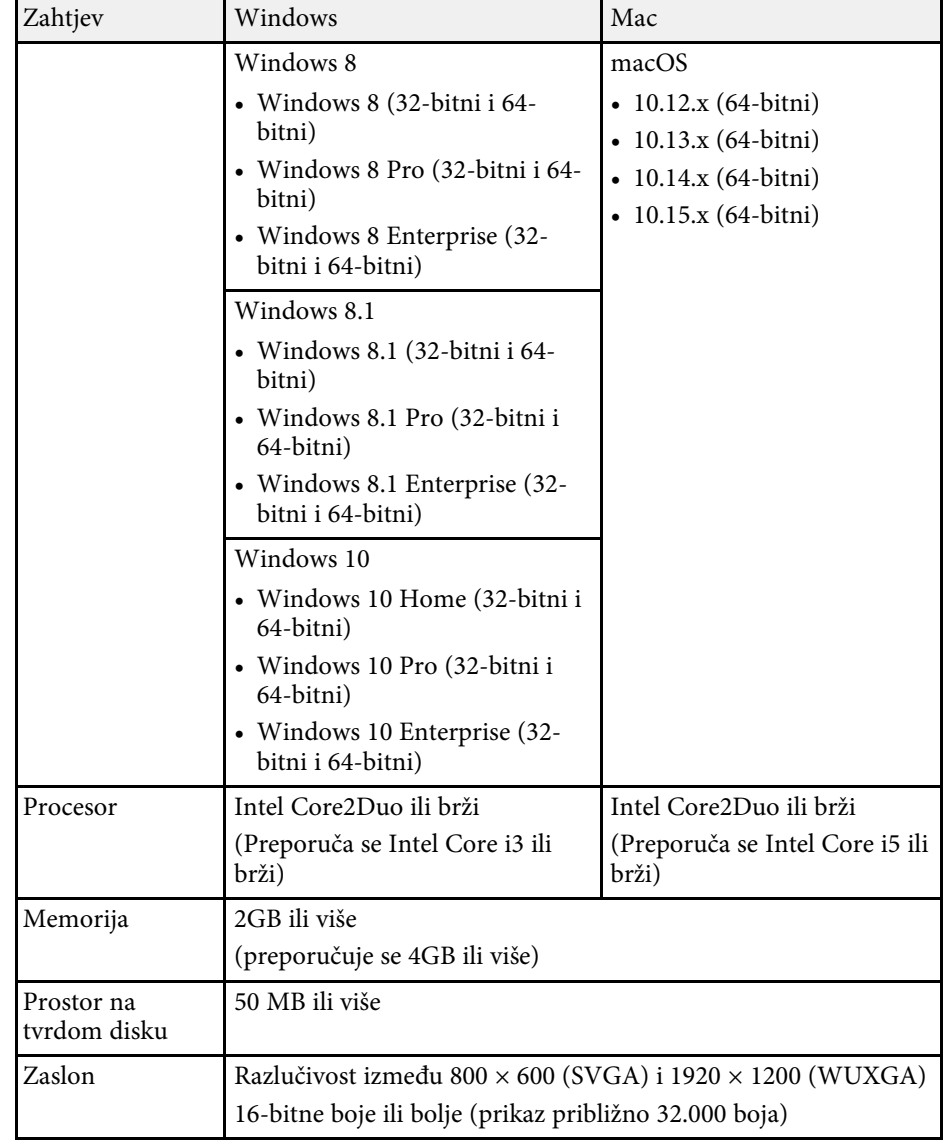

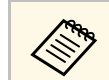

Rad nije zajamčen za Windows 7 bez instaliranih servisnih paketa.

#### **B** Srodne poveznice

• ["Zahtjevi za prošireni zaslon \(samo Windows 10\)"](#page-12-0) str.13

#### <span id="page-12-0"></span>**Zahtjevi za prošireni zaslon (samo Windows 10)**

Uporabom funkcije proširenog zaslona vašeg operacijskog sustava na zaslonu svojeg računala možete pregledavati drugi zaslon, a ne onaj koji projicirate na projektoru.

Ako želite koristiti funkciju proširenog zaslona, računalo mora zadovoljavati sljedeće zahtjeve sustava.

<span id="page-12-5"></span><span id="page-12-2"></span>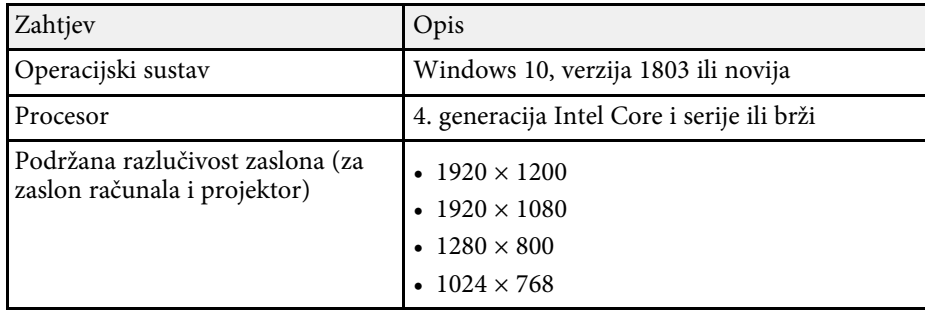

- 
- a Prilikom korištenja interaktivnih značajki projektora putem mreže,<br>odaberite primarni i prošireni zaslon. odaberite primarni i prošireni zaslon.
	- Za korištenje interaktivnih značajki projektora putem mreže u ulozi proširenog zaslona provjerite jesu li ispunjeni sljedeći uvjeti:
		- Koristite Windows **Upravljačka ploča** > **Postavke za Tablet PC** za postavljanje olovke i zaslona za projiciranje
		- Odaberite istu razlučivost za primarni i prošireni zaslon

### <span id="page-12-6"></span><span id="page-12-4"></span><span id="page-12-3"></span><span id="page-12-1"></span>**Verzije softvera Epson iProjection**

Možete odabrati verziju softvera za instalaciju koja odgovara vašoj ulozi u okruženju projekcije.

#### • **Standardna verzija**

Možete koristiti sve funkcije softvera Epson iProjection.

Možete upravljati projiciranom slikom, kao i funkcijom moderatora.

• **Verzija za sudionike**

Na projektor se možete spojiti samo kao sudionik funkcije moderatora i ne možete upravljati projiciranim slikama.

a Ako želite zamijeniti verzije, deinstalirajte i ponovno instalirajte ovaj softver.

### **Instaliranje Epson iProjection softvera (Windows)**

Instaliranje Epson iProjection softvera na računalu.

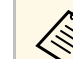

- Potrebne su vam administratorske ovlasti da biste instalirali softver.
- Prije no što instalirate softver Epson iProjection potrebno je instalirati Microsoft .NET Framework 4.5.

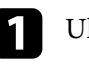

#### Uključite računalo.

- Zatvorite sve aplikacije koje rade.
- Preuzmite softver s Epson web stranice.
- Za instalaciju pratite upute na zaslonu.

### **Instaliranje Epson iProjection softvera (Mac)**

Instaliranje Epson iProjection softvera na računalu.

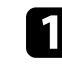

#### Uključite računalo.

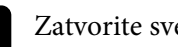

Zatvorite sve aplikacije koje rade.

## **Instaliranje softvera <sup>14</sup>**

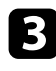

Preuzmite softver s Epson web stranice.

**Za** instalaciju pratite upute na zaslonu.

<span id="page-14-0"></span>Držite se ovih uputa pri odabiru načina za povezivanje računala i projektora i zatim podesite projektor.

#### **B** Srodne poveznice

- • ["Načini povezivanja za razna mrežna okruženja"](#page-14-2) str.15
- • ["Preporučeno bežično okruženje za Multi PC Projection"](#page-15-2) str.16
- • ["Podešavanje projektora za spajanje u Načinu rada Brzo povezivanje"](#page-15-3) str.16
- • ["Podešavanje projektora za spajanje u Način rada Napredno pov. \(bežično\)"](#page-16-1) [str.17](#page-16-1)
- • ["Podešavanje projektora za spajanje u Način rada Napredno pov.](#page-17-1) [\(kabelom\)"](#page-17-1) str.18

### <span id="page-14-2"></span><span id="page-14-1"></span>**Načini povezivanja za razna mrežna okruženja**

Možete odabrati način povezivanja koji odgovara mrežnom okruženju.

Provjerite kako je projektor spojen na mrežni sustav (bežično ili žičano) i komunikacijsku putanju od računala do projektora.

Ovisno o projektoru, neki načini povezivanja možda neće biti dostupni. Pogledajte *Priručnik za uporabu* projektora za više pojedinosti.

• Za spajanje projektora na računalo izravno koristeći bežičnu komunikaciju: Koristite **Način rada Brzo povezivanje**.

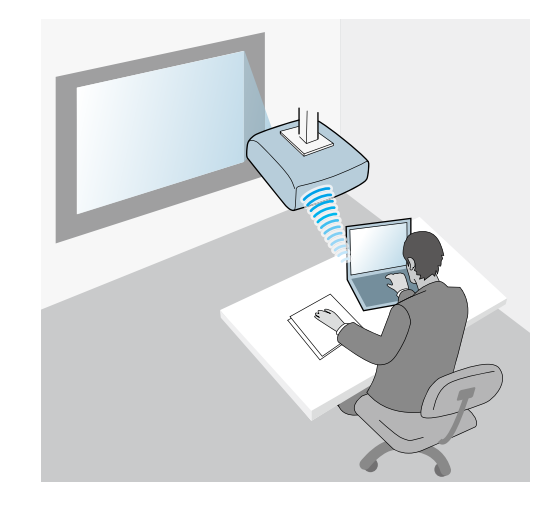

• Za spajanje projektora na računalo koristeći sustav bežične mreže: Koristite **Način rada Napredno pov.**

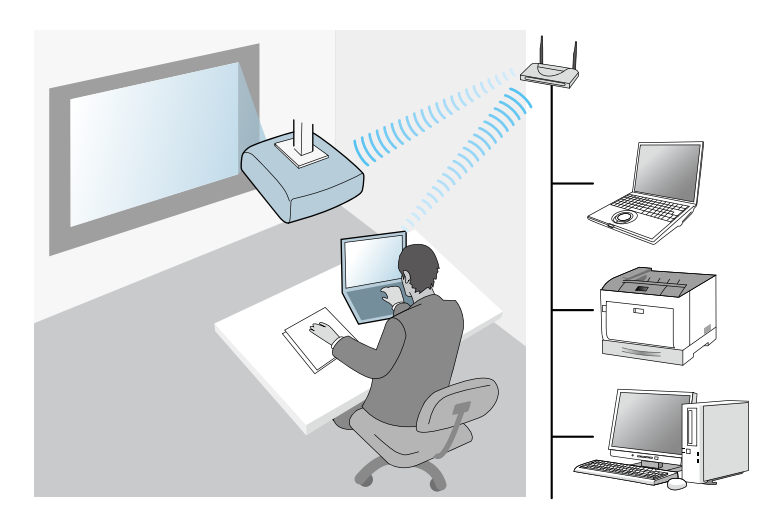

• Za spajanje projektora na računalo koristeći sustav žičane mreže: Koristite **Način rada Napredno pov.**

<span id="page-15-1"></span>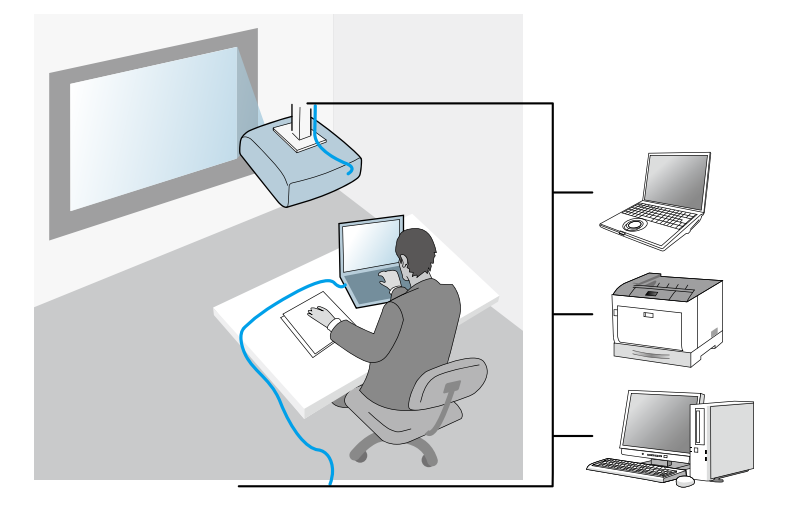

### <span id="page-15-3"></span><span id="page-15-0"></span>**Preporučeno bežično okruženje za Multi PC Projection**

<span id="page-15-2"></span>Kad spojite više uređaja na projektor koristeći Način rada Brzo povezivanje, preporučamo ograničavanje broja uređaja do šest ili manje za održavanje performansi projekcije. Broj uređaja koji se mogu spojiti na projektor istovremeno razlikuje se ovisno o okruženju bežične komunikacije.

Kad spojite projektor na Bežični LAN i spojite više uređaja bežično koristeći Način rada Napredno pov., imajte na umu sljedeće preporuke.

- Postavite više pristupnih točaka tako da jedna od njih može spojiti do 10 ili 20 uređaja. Pogledajte priručnik za pristupne točke za više informacija o maksimalnom broju uređaja koji se mogu spojiti.
- Kad koristite više pristupnih točki, dodijelite različit kanal za svaku pristupnu točku i koristite različite pristupne točke za spajanje projektora i spajanje računala.
- Koristite kontroler za Bežični LAN ako je moguće, za poboljšavanje stabilnosti veze.

• Koristite pristupnu točku koja podržava 802.11n.

Kontaktirajte administratora mreže za pomoć u postavljanju bežičnog okruženia.

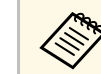

a Ako projektor podržava Kabelsku LAN vezu, preporučamo korištenje Kabelske LAN veze kad spojite više uređaja na projektor.

### **Podešavanje projektora za spajanje u Načinu rada Brzo povezivanje**

Za izravno povezivanje računala s projektorom preko bežične komunikacije potrebno je odabrati mrežne postavke na računalu i projektoru.

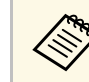

a Potrebne postavke razlikuju se ovisno o projektoru. Za upute pogledajte *Priručnik za uporabu* projektora.

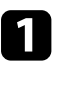

a Odaberite potrebne postavke za spajanje računala na Bežični LAN. Pogledajte dokumentaciju koju ste dobili s projektorom radi više detalja.

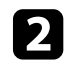

Prema potrebi ugradite jedinicu za bežični LAN u projektor. Za upute pogledajte *Priručnik za uporabu* projektora.

Uključite projektor.

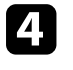

Pritisnite gumb [Menu] na daljinskom upravljaču ili upravljačkoj ploči i odaberite izbornik **Mreža**.

e Uključite podršku za Bežični LAN.

f Odaberite jednu od tih postavki za izravno povezivanje projektora s računalom pomoću bežične komunikacije. Potrebne postavke razlikuju se ovisno o projektoru.

- Uključite postavku **Jednostavan AP**.
- Odaberite **Brzo** za **Način povezivanja**.
- 

**Prema potrebi odaberite druge postavke mreže. Za upute pogledajte** *Priručnik za uporabu* projektora.

- $\bullet$  Odaberite postavke sigurnosti. Više informacija o odabiru pravilnih postavki saznajte od administratora vaše mreže.
- 

i Nakon završetka odabira postavki, spremite postavke i izađite iz izbornika.

#### **B** Srodne poveznice

• ["Spajanje projektora i računala izravno koristeći bežičnu komunikaciju"](#page-20-1) [str.21](#page-20-1)

### <span id="page-16-0"></span>**Podešavanje projektora za spajanje u Način rada Napredno pov. (bežično)**

<span id="page-16-1"></span>Za povezivanje računala s projektorom preko bežičnog LAN trebate odabrati mrežne postavke na računalu i projektoru.

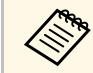

**a Potrebne postavke razlikuju se ovisno o projektoru. Za upute<br>postedajte Priručnik za uporabu projektora** pogledajte *Priručnik za uporabu* projektora.

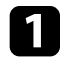

a Obratite se administratoru mreže i zapišite postavke za pristupnu točku kao što su SSID i postavke sigurnosti.

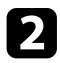

Spojite računalo na mrežu.

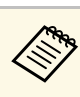

a Ako želite podesiti mrežnu vezu, ako je potrebno, proučite<br>dokumentaciju koju ste dobili s računalom ili mrežnim adapterom.

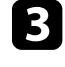

c Prema potrebi ugradite jedinicu za bežični LAN u projektor. Za upute pogledajte *Priručnik za uporabu* projektora.

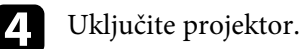

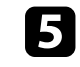

e Pritisnite gumb [Menu] na daljinskom upravljaču ili upravljačkoj ploči i odaberite izbornik **Mreža**.

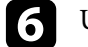

f Uključite podršku za Bežični LAN.

- g Odaberite jednu od tih postavki za povezivanje projektora na bežični LAN. Potrebne postavke razlikuju se ovisno o projektoru.
	- Isključite postavku **Jednostavan AP**.
	- Odaberite **Napredno** za **Način povezivanja**.
- h Prema potrebi odaberite druge postavke mreže. Za upute pogledajte *Priručnik za uporabu* projektora.
	- i Prema potrebi odaberite druge postavke sigurnosti mreže. Više informacija o odabiru pravilnih postavki saznajte od administratora vaše mreže.

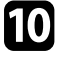

j Nakon završetka odabira postavki, spremite postavke i izađite iz izbornika.

#### **B** Srodne poveznice

• ["Povezivanje s projektorom iz softvera preko mrežnog sustava"](#page-23-1) str.24

## **Odabir mrežnih postavki projektora <sup>18</sup>**

### <span id="page-17-0"></span>**Podešavanje projektora za spajanje u Način rada Napredno pov. (kabelom)**

<span id="page-17-1"></span>Za povezivanje računala s projektorom preko kabelskog LAN-a trebate odabrati mrežne postavke na računalu i projektoru.

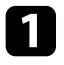

a Obratite se administratoru mreže i provjerite je li DHCP dostupan u okviru trenutnog mrežnog okruženja.

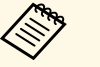

a Ako DHCP nije dostupan, zapišite vrijednosti koje su dostupne za vaš projektor.

- IP adresa
- Maska podmreže
- Adresa pristupnika

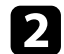

**b** Spojite računalo na mrežu.

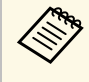

Ako želite podesiti mrežnu vezu, ako je potrebno, proučite<br>dokumentaciju koju ste dobili s računalom ili mrežnim adapterom.

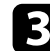

**c** Spojite LAN kabel na projektor.

- 4 Uključite projektor.
- e Pritisnite gumb [Menu] na daljinskom upravljaču ili upravljačkoj ploči i odaberite izbornik **Mreža**.

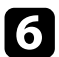

f Prema potrebi unesite postavke IP adrese za vašu kabelsku LAN mrežu.

- DHCP je dostupan: Postavite **DHCP** na **Uključeno**.
- DHCP nije dostupan: namjestite **DHCP** na **Isklj.** pa prema potrebi unesite vrijednosti u polja IP adresa projektora, Maska podmreže i Adresa pristupnika.

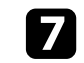

g Nakon završetka odabira postavki, spremite postavke i izađite iz izbornika.

#### **B** Srodne poveznice

• ["Povezivanje s projektorom iz softvera preko mrežnog sustava"](#page-23-1) str.24

## <span id="page-18-0"></span>**Povezivanje s projektorom i projekcija slika**

Držite se ovih uputa za povezivanje računala i projektora preko mreže i projekciju slika na zaslonu vašeg računala uz pomoć projektora. Provjerite jeste li već podesili softver i odabrali način povezivanja za projektor.

#### **B** Srodne poveznice

- • ["lNačini povezivanja"](#page-19-0) str.20
- • ["Odabir načina pretrage projektora"](#page-26-0) str.27
- • ["Upravljanje projekcijom zaslona"](#page-32-0) str.33
- • ["Isključivanje"](#page-36-0) str.37
- • ["Instaliranje softvera"](#page-11-0) str.12
- • ["Odabir mrežnih postavki projektora"](#page-14-0) str.15

<span id="page-19-0"></span>Možete odabrati prikladni način za povezivanje računala i projektora preko mreže ovisno lllllo vrsti vašeg sastanka.

#### **B** Srodne poveznice

- • ["Načini povezivanja za razne vrste sastanaka"](#page-19-2) str.20
- • ["Spajanje projektora i računala izravno koristeći bežičnu komunikaciju"](#page-20-1) [str.21](#page-20-1)
- • ["Povezivanje s projektorom iz softvera preko mrežnog sustava"](#page-23-1) str.24

### <span id="page-19-2"></span><span id="page-19-1"></span>**Načini povezivanja za razne vrste sastanaka**

Možete odabrati način povezivanja koji najbolje odgovara vrsti vašeg sastanka.

Odlučite o načinu na koji želite održati sastanak. Ovisno o odabranom načinu povezivanja, postupak za povezivanje se razlikuje.

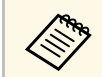

Ovisno o projektoru, neki načini povezivanja možda neće biti dostupni.<br>Pogledajte *Priručnik za uporabu* projektora za više pojedinosti.

• Svi korisnici mogu upravljati projiciranim zaslonom i postati prezentatori. (Održavanje rasprave i interakcija s drugim korisnicima u poslovnom okruženju.)

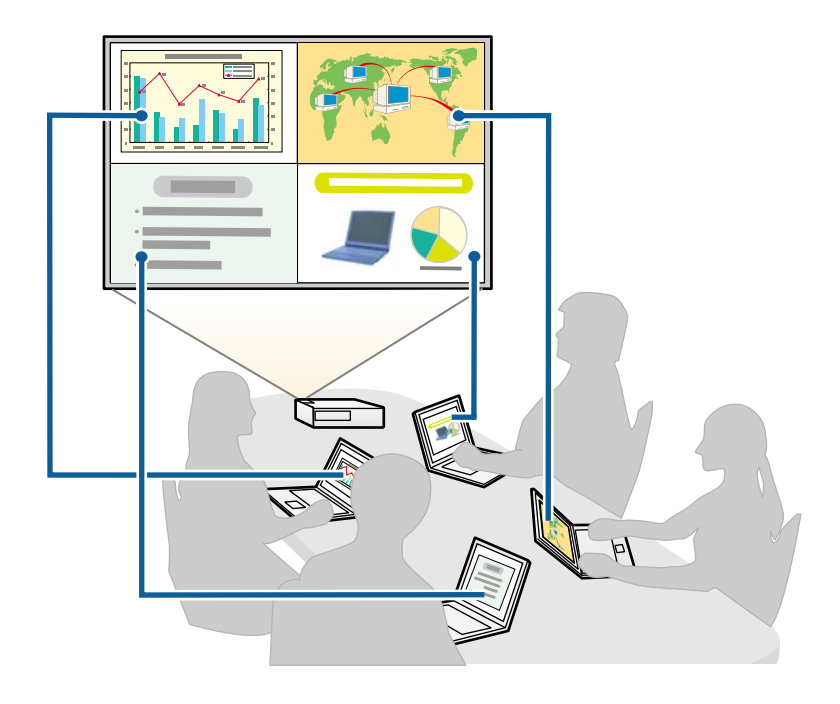

<span id="page-20-1"></span><span id="page-20-0"></span>• Samo jedan korisnik je moderator i ima punu kontrolu nad sastankom uz pomoć funkcije moderatora. (Održavanje predavanja ili lekcije uz pomoć zaslona na računalima sudionika u edukacijskim okruženjima.)

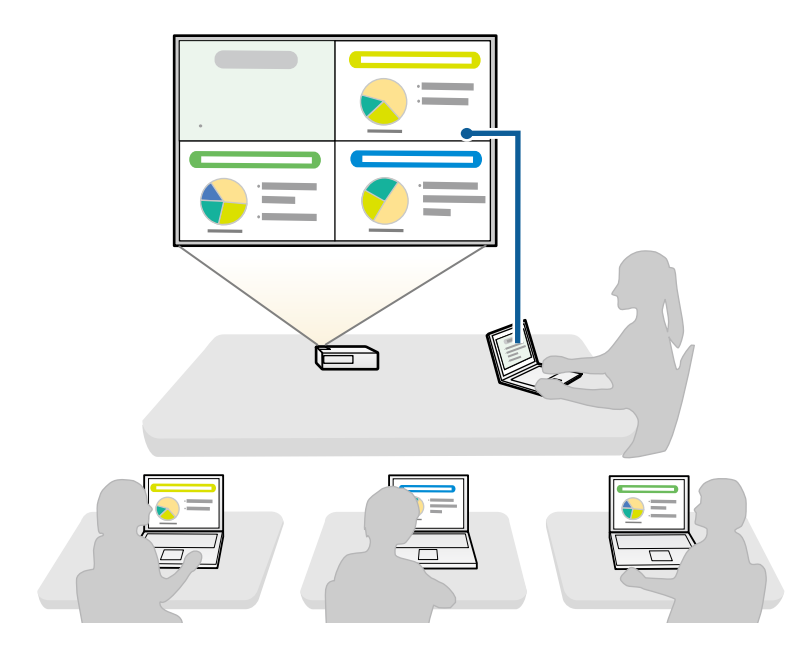

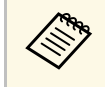

a Ako želite započeti sastanak uz pomoć funkcije moderatora, jedan korisnik mora spojiti projektor kao moderator, dok se drugi korisnici moraju spojiti na projektor kao sudionici.

#### **B** Srodne poveznice

- • ["Promjena moderatora"](#page-44-0) str.45
- • ["Povezivanje s projektorom iz softvera preko mrežnog sustava"](#page-23-1) str.24

### **Spajanje projektora i računala izravno koristeći bežičnu komunikaciju**

Kada se projektor pripremi kao što je prikazano u nastavku, projektor i računalo možete spojiti izravno koristeći bežičnu komunikaciju za projiciranje zaslona računala.

- Uređaj za Bežični LAN instaliran je u projektor ili projektor ima ugrađene module za Bežični LAN.
- Odaberite jednu od tih postavki za izravno spajanje projektora na računalo pomoću bežične komunikacije. Potrebne postavke razlikuju se ovisno o projektoru.
- Uključite postavku **Jednostavan AP**.
- Odaberite **Brzo** za **Način povezivanja**.
- 
- a Kad koristite verziju softvera Verzija za sudionike, morate spojiti projektor i računalo preko mrežnog sustava.
- Kad spojite projektor i računalo izravno koristeći bežičnu komunikaciju, veza između računala i pristupne točke je odvojena.
- Pobrinite se da uključite funkciju bežične komunikacije računala.
- a Pritisnite gumb [LAN] ili gumb [Source Search] na daljinskom upravljaču radi zamjene ulaznog izvora na LAN.

Prikazat će se zaslon s podacima o mreži.

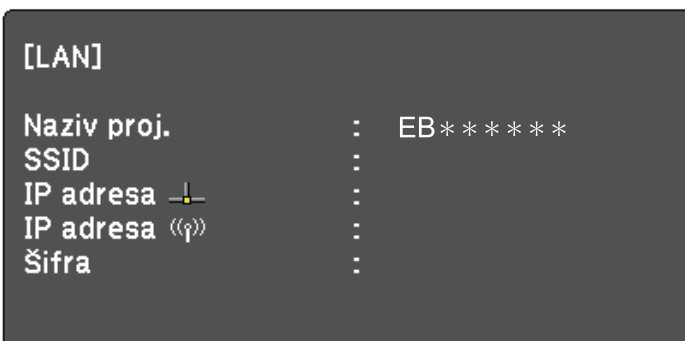

### **lNačini povezivanja <sup>22</sup>**

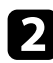

Pokrenite softver Epson iProjection.

- Windows 7: kliknite **Start**, odaberite **Programi** (ili **Svi programi**), **EPSON Projector**, **Epson iProjection** i zatim kliknite **Epson iProjection Ver.X.XX**.
- Windows 8 i Windows 8.1: Idite na zaslon **Aplikacije** i odaberite **Epson iProjection Ver.X.XX**.
- Windows 10: Odaberite **Start**, **EPSON Projector** i zatim odaberite **Epson iProjection**.
- Mac: Dvaput kliknite **Epson iProjection** u mapi **Aplikacije**.

a Također možete izraditi prečac i koristiti ga za pokretanje softvera Epson iProjection i za automatsko pretraživanje spremljenih projektora.

#### c Odaberite **Način rada Brzo povezivanje**, a zatim kliknite **OK**.

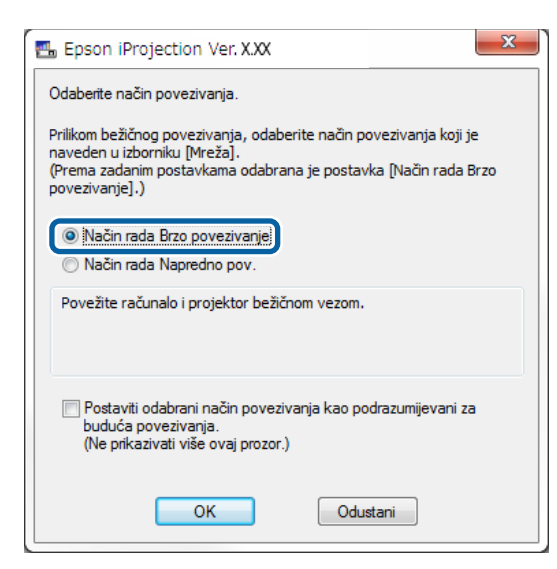

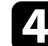

Tražite projektor na jedan od sljedećih načina.

• **Automatska pretraga**: Automatski traži projektor.

• **Profil**: Traži projektor na temelju prije spremljenog profila. Prikazuju se rezultati traženja projektora.

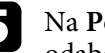

e Na **Popis projektora** odaberite projektor na koji se želite spojiti i zatim odaberite jednu od sljedećih mogućnosti.

- Želite da svi korisnici mogu postati sudionici u funkciji moderatora: Pobrinite se da nije odabrano **Povežite se kao Glavno računalo ili onemogućite prekid veza**, a zatim kliknite **Pridruži se**.
- Vi ste korisnik moderator i ne želite da drugi korisnici mogu prekinuti prezentaciju moderatora: Odaberite **Povežite se kao Glavno računalo ili onemogućite prekid veza**, a zatim kliknite **Pridruži se**.

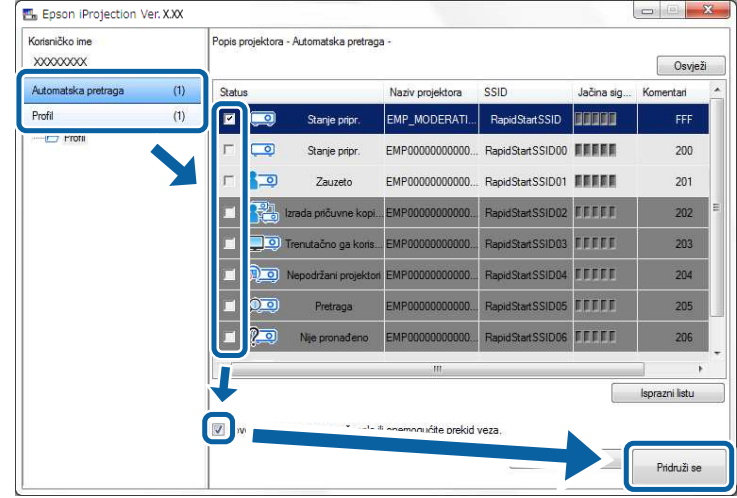

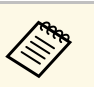

• Funkcija moderatora dostupna je samo za podržane modele i samo na Standardna verzija softvera samo na Standardna verzija softvera.

• Kada se korisnik poveže kao moderator.

Ako je **Šifra projektora** postavljena na **Uključeno**, ili je **Lozinka za moderatora** postavljena u postavkama projektora, prikazuje se zaslon za unos šifre.

### **lNačini povezivanja <sup>23</sup>**

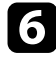

f Upišite ključnu riječ za projektor koja se prikazuje na zaslonu i zatim pritisnite **OK**.

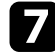

g Kad se prikaže sljedeći dijaloški okvir, unesite lozinku postavljenu na projektoru, a zatim kliknite **Spoji**.

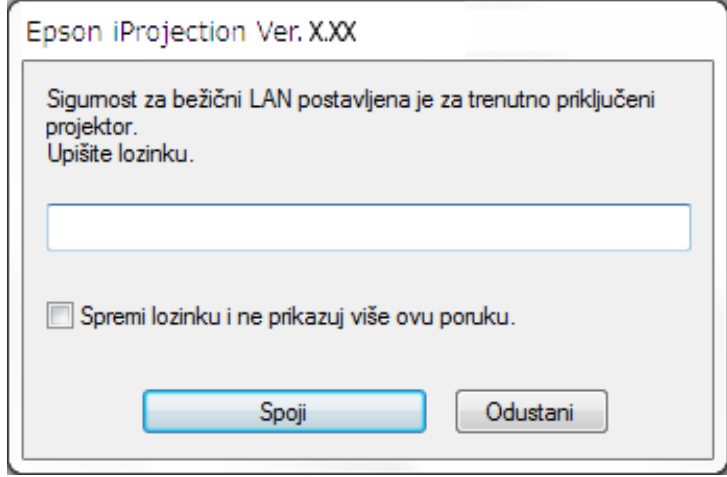

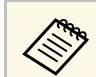

a Ako odaberete **Spremi lozinku i ne prikazuj više ovu poruku.**, SSID i lozinka projektora spremaju se na računalo i ovaj dijaloški okvir se ne prikazuje kod sljedećeg spajanja. Nije potrebno ponovno unositi lozinku.

> Ako lozinka projektora nije promijenjena sa zadane, prikazat će se sljedeći dijaloški okvir. Promijenite lozinku u izborniku **Mreža** projektora.

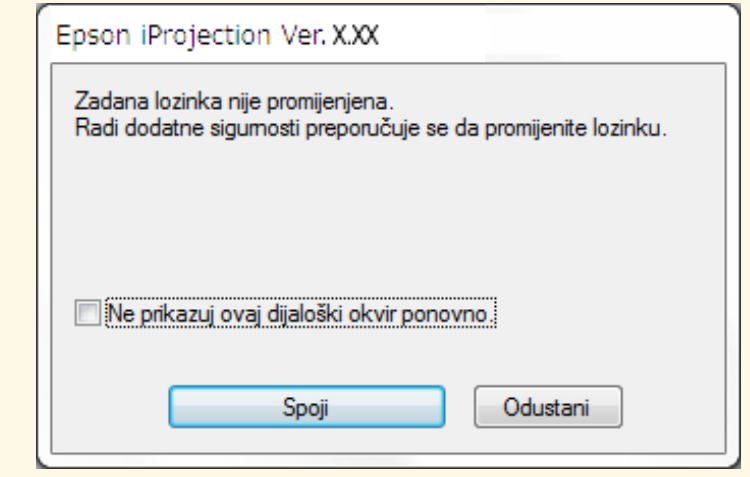

Kad se veza uspostavi, projicira se zaslon računala i na njemu se prikazuje sljedeća alatna traka.

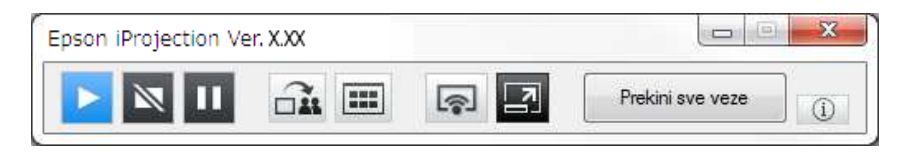

Zaslon računala za korisnika koji se prvi put povezuje projicira se u načinu prikaza na cijelom zaslonu. Korisnici koji se povežu kasnije svoj zaslon mogu

projicirati klikom na gumb u alatnoj traci ili mogu upravljati

projiciranim zaslonom na zaslonu za upravljanje projekcijom klikom na gumb  $\Box$ u alatnoj traci.

• Nakon uspostavljanja veze, ulazni izvor za projektor automatski se<br>prebacuje na LAN izvor ako nema drugih signala na ulazu. Ako se ulazni izvor ne prebaci automatski na LAN izvor, pritisnite gumb [LAN] ili gumb [Source Search] na daljinskom upravljaču.

- Prikazana alatna traka može se razlikovati u ovisnosti o načinu povezivanja i inačici softvera.
- Kada koristite funkciju moderatora, samo moderator može upravljati projiciranim zaslonom.

#### **B** Srodne poveznice

- • ["Podešavanje projektora za spajanje u Načinu rada Brzo povezivanje"](#page-15-3) str.16
- • ["Isključivanje"](#page-36-0) str.37
- • ["Odabir načina pretrage projektora"](#page-26-0) str.27
- • ["Upravljanje projekcijom zaslona"](#page-32-0) str.33
- • ["Traženje mrežnih projektora uz pomoć prečaca"](#page-38-0) str.39

### <span id="page-23-0"></span>**Povezivanje s projektorom iz softvera preko mrežnog sustava**

<span id="page-23-1"></span>Kada je projektor postavljen kako je prikazano u nastavku, projektor i računalo možete pomoću softvera Epson iProjection spojiti putem mreže.

- Jedinica za Bežični LAN je instalirana ako projektor nema ugrađene module za Bežični LAN (samo bežične mreže).
- Odaberite jednu od tih postavki za spajanje projektora na bežični LAN. Potrebne postavke razlikuju se ovisno o projektoru.
- Isključite postavku **Jednostavan AP**.
- Odaberite **Napredno** za **Način povezivanja**.
- LAN kabel spojen je na projektor (samo žične mreže).

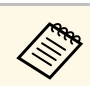

a Provjerite jeste li povezali računalo s mrežom.

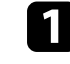

a Pritisnite gumb [LAN] ili gumb [Source Search] na daljinskom upravljaču radi zamjene ulaznog izvora na LAN.

Prikazat će se zaslon s podacima o mreži.

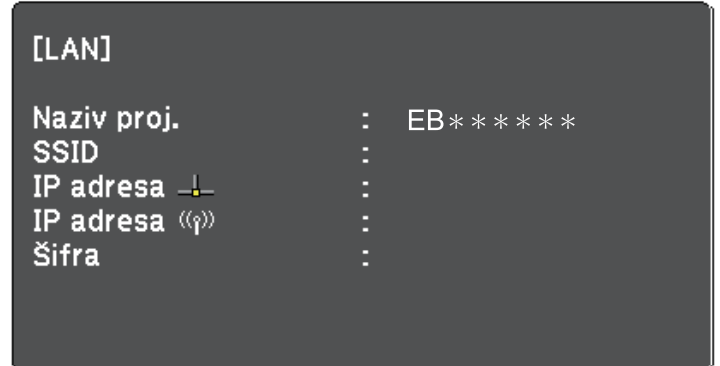

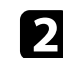

Pokrenite softver Epson iProjection.

- Windows 7: kliknite **Start**, odaberite **Programi** (ili **Svi programi**), **EPSON Projector**, **Epson iProjection** i zatim kliknite **Epson iProjection Ver.X.XX**.
- Windows 8 i Windows 8.1: Idite na zaslon **Aplikacije** i odaberite **Epson iProjection Ver.X.XX**.
- Windows 10: Odaberite **Start**, **EPSON Projector** i zatim odaberite **Epson iProjection**.
- Mac: Dvaput kliknite **Epson iProjection** u mapi **Aplikacije**.

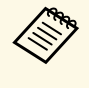

a Također možete izraditi prečac i koristiti ga za pokretanje softvera Epson iProjection i za automatsko pretraživanje spremljenih projektora.

### **lNačini povezivanja <sup>25</sup>**

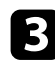

c Odaberite **Način rada Napredno pov.**, a zatim kliknite **OK**.

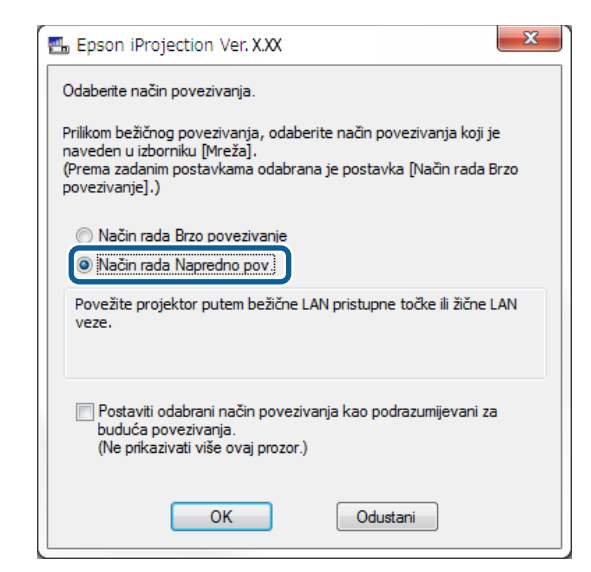

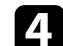

d Tražite projektor na jedan od sljedećih načina.

- **Automatska pretraga**: Automatski traži projektor.
- **Ručna pretraga**: Traži projektore na temelju navedene IP adrese ili naziva projektora.
- **Profil**: Traži projektor na temelju prije spremljenog profila.

Prikazuju se rezultati traženja projektora.

e Na **Popis projektora** odaberite projektor na koji se želite spojiti i zatim odaberite jednu od sljedećih mogućnosti.

- Želite da svi korisnici mogu postati sudionici u funkciji moderatora: Pobrinite se da nije odabrano **Povežite se kao Glavno računalo ili onemogućite prekid veza**, a zatim kliknite **Pridruži se**.
- Vi ste korisnik moderator i ne želite da drugi korisnici mogu prekinuti prezentaciju moderatora: Odaberite **Povežite se kao**

#### **Glavno računalo ili onemogućite prekid veza**, a zatim kliknite **Pridruži se**.

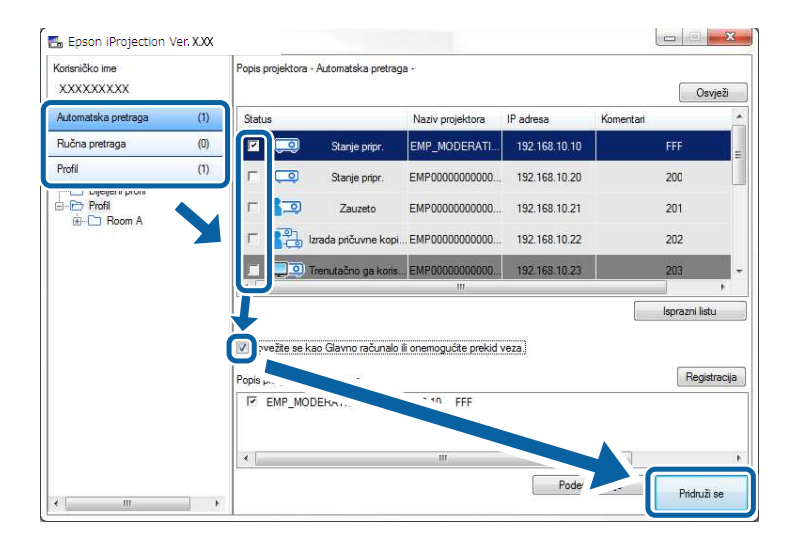

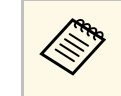

- **a Funkcija moderatora dostupna je samo za podržane modele i** samo na Standardna verzija softvera samo na Standardna verzija softvera.
	- Kada se korisnik poveže kao moderator.

Ako je **Šifra projektora** postavljena na **Uključeno**, ili je **Lozinka za moderatora** postavljena u postavkama projektora, prikazuje se zaslon za unos šifre.

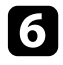

f Upišite ključnu riječ za projektor koja se prikazuje na zaslonu i zatim pritisnite **U redu**.

Kad se veza uspostavi, projicira se zaslon računala i na njemu se prikazuje sljedeća alatna traka.

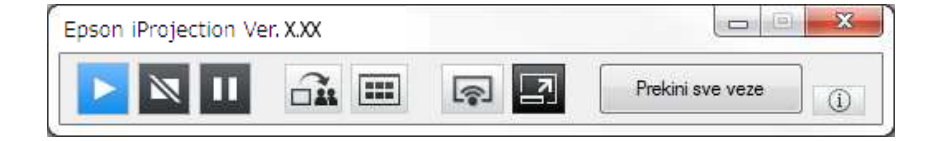

### **lNačini povezivanja <sup>26</sup>**

Zaslon računala za korisnika koji se prvi put povezuje projicira se u načinu prikaza na cijelom zaslonu. Korisnici koji se povežu kasnije svoj zaslon mogu

projicirati klikom na gumb u alatnoj traci ili mogu upravljati projiciranim zaslonom na zaslonu za upravljanje projekcijom klikom na gumb u alatnoj traci.

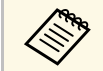

• Nakon uspostavljanja veze, ulazni izvor za projektor automatski se<br>prebacuje na LAN izvor ako nema drugih signala na ulazu. Ako se ulazni izvor ne prebaci automatski na LAN izvor, pritisnite gumb [LAN] ili gumb [Source Search] na daljinskom upravljaču.

- Prikazana alatna traka može se razlikovati u ovisnosti o načinu povezivanja i inačici softvera.
- Kada koristite funkciju moderatora, samo moderator može upravljati projiciranim zaslonom.

#### **B** Srodne poveznice

- • ["Podešavanje projektora za spajanje u Način rada Napredno pov. \(bežično\)"](#page-16-1) [str.17](#page-16-1)
- • ["Podešavanje projektora za spajanje u Način rada Napredno pov.](#page-17-1) [\(kabelom\)"](#page-17-1) str.18
- • ["Isključivanje"](#page-36-0) str.37
- • ["Odabir načina pretrage projektora"](#page-26-0) str.27
- • ["Upravljanje projekcijom zaslona"](#page-32-0) str.33
- • ["Traženje mrežnih projektora uz pomoć prečaca"](#page-38-0) str.39

<span id="page-26-2"></span><span id="page-26-0"></span>Možete odabrati prikladan način za traženje projektora ovisno o stanju i lokaciji projektora s kojim se želite povezati.

#### <span id="page-26-4"></span>**B** Srodne poveznice

- • ["Načini pretrage"](#page-26-3) str.27
- • ["Automatsko traženje mrežnih projektora"](#page-26-4) str.27
- • ["Traženje mrežnih projektora navođenjem IP adrese ili naziva projektora"](#page-27-2) [str.28](#page-27-2)
- • ["Traženje mrežnih projektora uz pomoć profila"](#page-27-3) str.28

### <span id="page-26-3"></span><span id="page-26-1"></span>**Načini pretrage**

Za traženje projektora na koji se želite spojiti možete koristiti jedan od sljedećih načina. Odaberite najbolji način u ovisnosti o vašem okruženju.

• Automatsko traženje mrežnih projektora

Dostupne projektore na mreži možete tražiti automatski.

Rezultati pretrage razlikuju se u ovisnosti o načinu povezivanja koji koristite.

- Način rada Brzo povezivanje: Prikazuje se SSID za dostupne projektore.
- Način rada Napredno pov.: Prikazuju se dostupni projektori na mreži. Pretrage se izvode samo na istoj podmreži. Projektori u raznim podmrežama ne prikazuju se i rezultatima pretrage.
- Traženje mrežnih projektora navođenjem IP adrese ili naziva projektora Ako se projektor na koji se želite spojiti ne nađe automatski, ciljani projektor možete tražiti navođenjem IP adrese ili naziva projektora. Određivanjem IP adrese također možete tražiti projektor na udaljenim lokacijama na drugoj podmreži.
- Traženje mrežnih projektora uz pomoć profila

Podatke o mrežnom projektoru možete spremiti kao profil i zatim podesiti profil tako da traži isti projektor umjesto navođenja podatka o projektoru pri svakoj pretrazi. Stvaranjem skupine profila za svako mjesto na kojem je projektor postavljen i raspoređivanjem po mapama željeni se projektor može brzo pronaći.

### **Automatsko traženje mrežnih projektora**

Dostupne projektore na mreži možete tražiti automatski i zatim projicirati slike jednostavnim odabirom projektora.

Kliknite **Automatska pretraga** na zaslonu za pretragu.

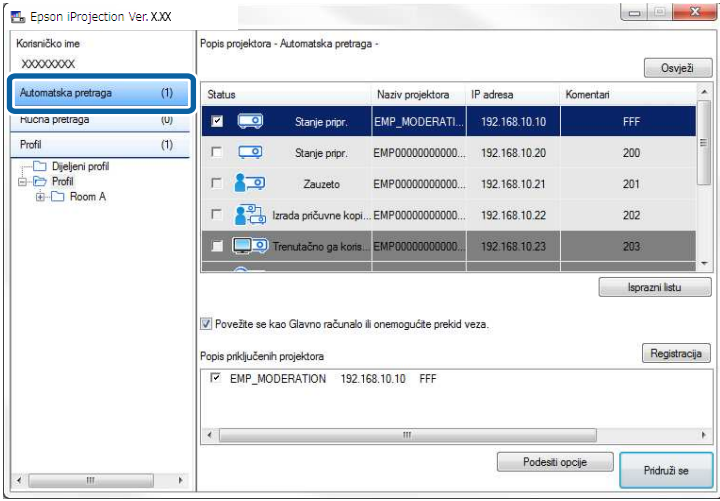

Prikazuju se rezultati pretrage.

Kad kliknete **Osvježi**, prikazuju se najnoviji podaci.

Ako ne možete naći ni jedan projektor, pokušajte jedan od sljedećih načina.

#### **B** Srodne poveznice

- • ["Načini pretrage"](#page-26-3) str.27
- • ["Traženje mrežnih projektora navođenjem IP adrese ili naziva projektora"](#page-27-2) [str.28](#page-27-2)
- • ["Traženje mrežnih projektora uz pomoć profila"](#page-27-3) str.28

### **Odabir načina pretrage projektora <sup>28</sup>**

### <span id="page-27-0"></span>**Traženje mrežnih projektora navođenjem IP adrese ili naziva projektora**

<span id="page-27-2"></span>Ako se projektor na koji se želite spojiti ne nađe automatski, ciljani projektor možete tražiti navođenjem IP adrese ili naziva projektora.

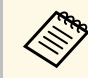

a **Ručna pretraga** dostupna je samo u **Način rada Napredno pov.**

<span id="page-27-1"></span>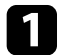

a Kliknite **Ručna pretraga** na zaslonu za pretraživanje.

<span id="page-27-3"></span>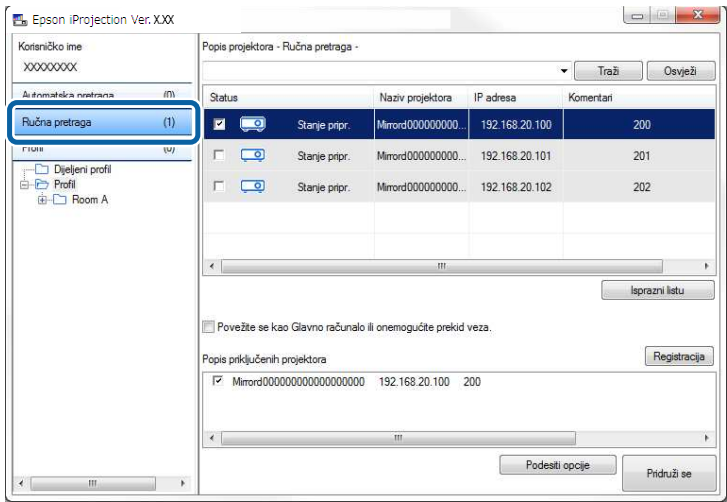

**b** Unesite IP adresu ili naziv projektora za projektor na koji želite spojiti računalo i kliknite **Traži**.

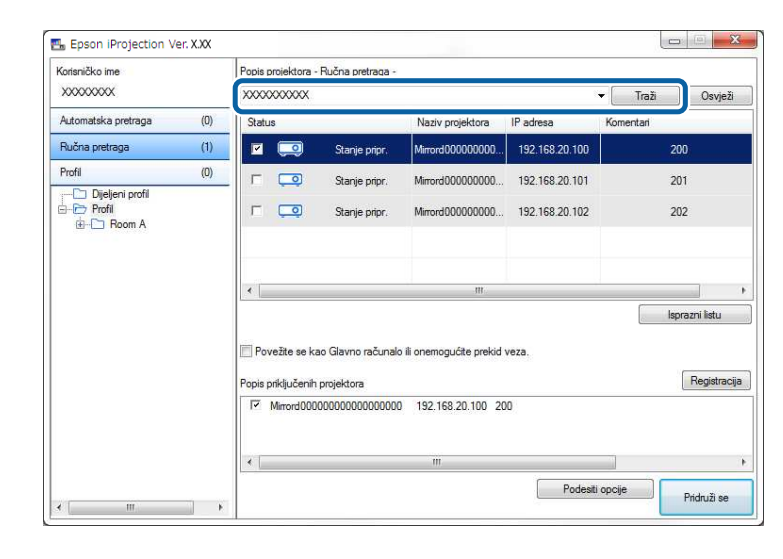

Prikazuju se rezultati pretrage.

### **Traženje mrežnih projektora uz pomoć profila**

Podatke o mrežnom projektoru možete spremiti kao profil i zatim tražiti isti projektor pomoću profila umjesto da svaki put navodite podatke o projektoru.

- **B** Srodne poveznice
- • ["Profili za pretragu"](#page-28-0) str.29
- • ["Izvođenje pretrage profila"](#page-28-1) str.29
- • ["Registriranje profila"](#page-28-2) str.29
- • ["Izvoz profila"](#page-30-0) str.31
- • ["Uvoz profila"](#page-30-1) str.31
- • ["Dijeljenje profila preko mreže"](#page-30-2) str.31

#### <span id="page-28-0"></span>**Profili za pretragu**

Možete spremiti podatke o mrežnom projektoru kao profil. Profil je datoteka koja sadrži sve podatke o projektoru, kao što su naziv projektora, IP adresa i SSID. Uz pomoć profila možete lako tražiti spremljene projektore umjesto davanja podataka o projektoru.

Registrirani profil možete izvesti radi arhiviranja i zatim ga uvesti lokalno radi lakog traženja projektora na drugom računalu. Izvezeni profil također možete dijeliti preko mreže, što drugim korisnicima omogućuje lako traženje projektora.

#### <span id="page-28-1"></span>**Izvođenje pretrage profila**

Lako možete odrediti profil za pretragu spremljenih projektora umjesto davanja podataka i projektoru pri svakoj pretrazi.

<span id="page-28-2"></span>a Na zaslonu za pretragu kliknite **Profil**.

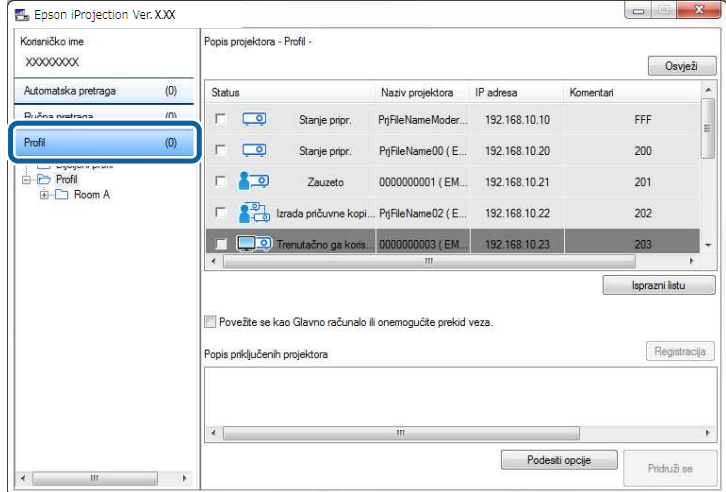

b Na popisu profila dvaput kliknite mapu ili ikonu projektora za profil koji želite koristiti.

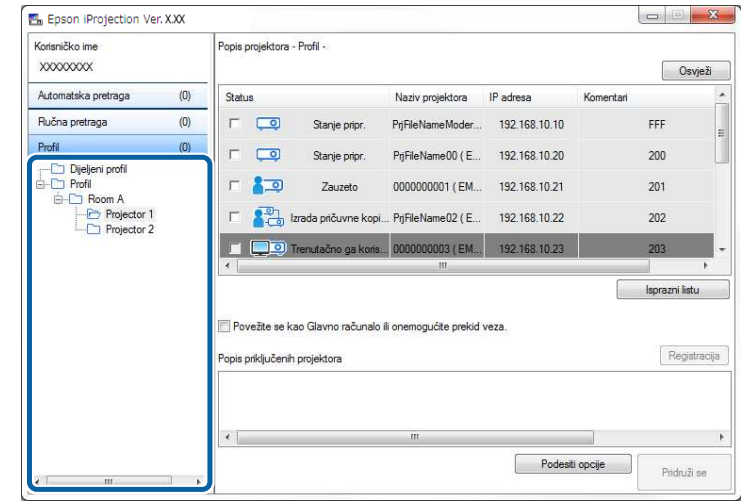

Prikazuju se rezultati pretrage.

#### **B** Srodne poveznice

• ["Registriranje profila"](#page-28-2) str.29

#### **Registriranje profila**

Nakon pretrage projektora, podatke o projektoru možete spremiti kao profil uz pomoć imena koje možete kasnije lakše naći.

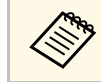

a Profil ne možete registrirati u mapi **Dijeljeni profil** na zaslonu zapretragu.

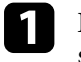

a Dok se projektori prikazuju na početnom zaslonu, izvedite jedan od sljedećih postupaka.

• Registracija projektora koji se prikazuju na **Popis priključenih projektora**: Kliknite **Registracija**.

- Registracija za specifični projektor: Kliknite desnom tipkom na projektor koji želite registrirati na **Popis projektora** i zatim kliknite **Dodaj stavku u profil**.
- Registracija svih projektora pronađenih pretraživanjem: Kliknite desnom tipkom jedan od projektora na **Popis projektora** i zatim kliknite **Dodaj sve u profil**.

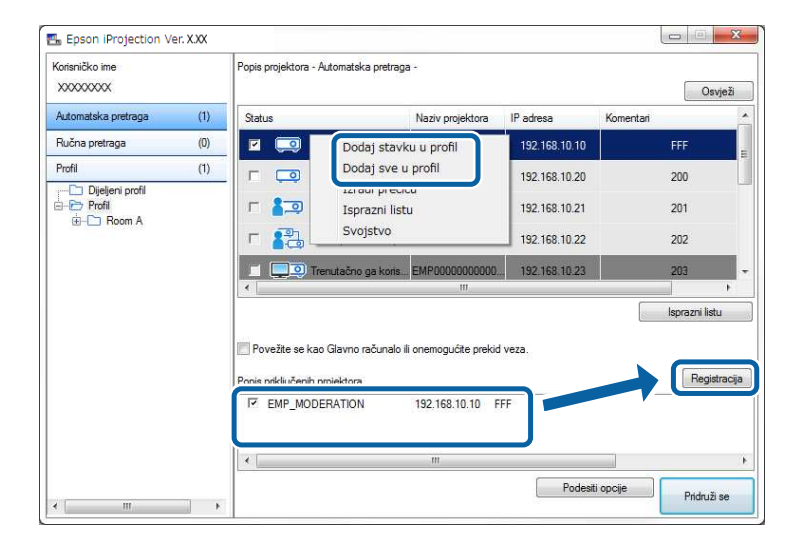

Prikazuje se zaslon Spremi.

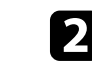

**b Unesite Naziv datoteke projektora** i odaberite ili stvorite mapu u koju želite spremiti profil, a potom kliknite **OK**.

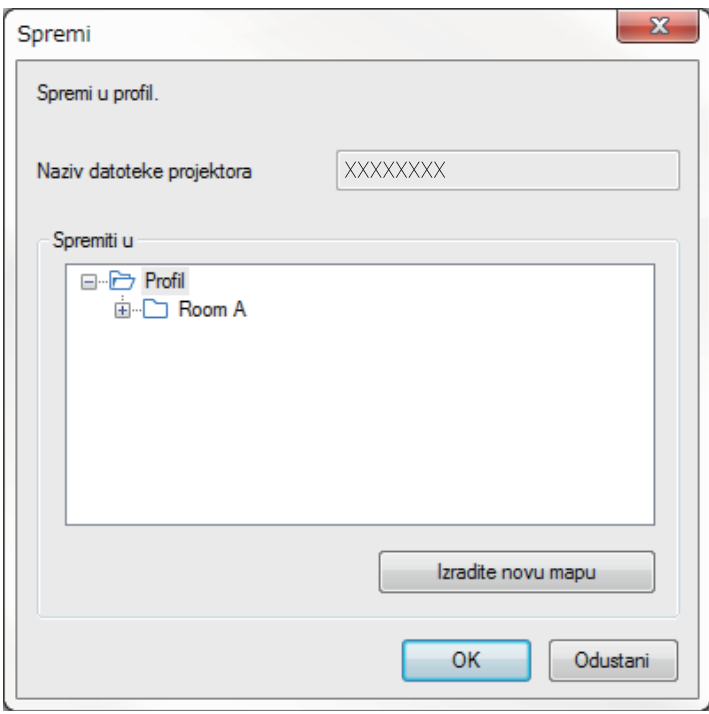

Profil je registriran i podaci o projektoru spremljeni su u profilu.

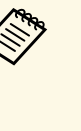

- 
- Struktura mape može imati dubinu od šest slojeva.<br>• Kliknite **Izradite novu mapu** kada želite izraditi novu mapu.
	- Ako želite registrirati projektor, povucite i ispustite projektor **Popis projektora** u mapu **Profil**.
	- Profile i mape možete vući i ispuštati kako biste promijenili sastav mape.

#### <span id="page-30-0"></span>**Izvoz profila**

Možete izvoziti profil i dijeliti ga s drugim korisnicima, što omogućuje laku pretragu projektora i pridruživanje mjestu sastanka.

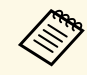

**a Profile ne možete izvoziti u mapi Dijeljeni profil na zaslonu za profilma zaslonu za profilma zaslonu za profilma zaslonu za profilma zaslonu za profilma zaslonu za profilma zaslonu za profilma zaslonu za profilma zaslo** pretragu.

<span id="page-30-2"></span>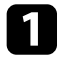

a Na zaslonu za pretragu desnom tipkom miša kliknite mapu u koja sadrži profil koji želite dijeliti u **Profil** i zatim kliknite **Izvesti**.

Prikazuje se zaslon Spremi kao.

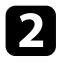

b Odaberite gdje želite spremiti profil (.mplist) i potom spremite profil **Spremi**.

Profil je izvezen.

#### **B** Srodne poveznice

- • ["Registriranje profila"](#page-28-2) str.29
- • ["Uvoz profila"](#page-30-1) str.31
- • ["Dijeljenje profila preko mreže"](#page-30-2) str.31

#### <span id="page-30-1"></span>**Uvoz profila**

Lokalno možete uvoziti i izvoziti profil i upotrebljavati ga za laku pretragu projektora pridruživanje sastancima.

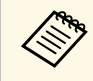

• Također možete uvesti profil (.plist) koji je izvezen uz pomoć<br>programa EasyMP Network Projection. programa EasyMP Network Projection.

- Profile možete uvoziti u mapi **Dijeljeni profil** na zaslonu za pretragu.
- Ne možete uvoditi profile izrađene u drugom Načinu povezivanja.

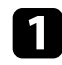

a Na zaslonu za pretragu desnom tipkom miša kliknite mapu u koju želite uvesti profil u **Profil**, a potom kliknite **Uvesti**.

Prikazuje se zaslon Otvori.

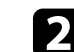

b Odaberite profil (.mplist) i potom kliknite **Otvori**.

Profile je uvezen lokalno.

#### **B** Srodne poveznice

• ["Izvoz profila"](#page-30-0) str.31

#### **Dijeljenje profila preko mreže**

Izvezeni profil možete dijeliti s drugim korisnicima na mreži tako da se svaki promijenjeni podatak o projektoru lako ažurira. Dijeljeni profil automatski se očitava i ažurira nakon pokretanja softvera Epson iProjection.

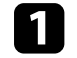

a Stavite profil (.mplist) na zajedničko mrežno mjesto kao što je poslužitelj.

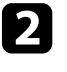

b Na zaslonu za pretragu kliknite **Podesiti opcije**. Prikazuje se zaslon Podesiti opcije.

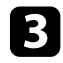

c Kliknite karticu **Postavke korisnika**.

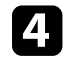

d Upišite lokaciju mreže ili URL za dijeljeni profil (sadrži ime u profilu) u **Ime dijeljenog profila**.

• Za poslužitelj s podacima (samo Windows): \\xxxxx\xxxx.mplist

## **Odabir načina pretrage projektora <sup>32</sup>**

• Za web poslužitelj: http://xxxxx/xxxxx.mplist

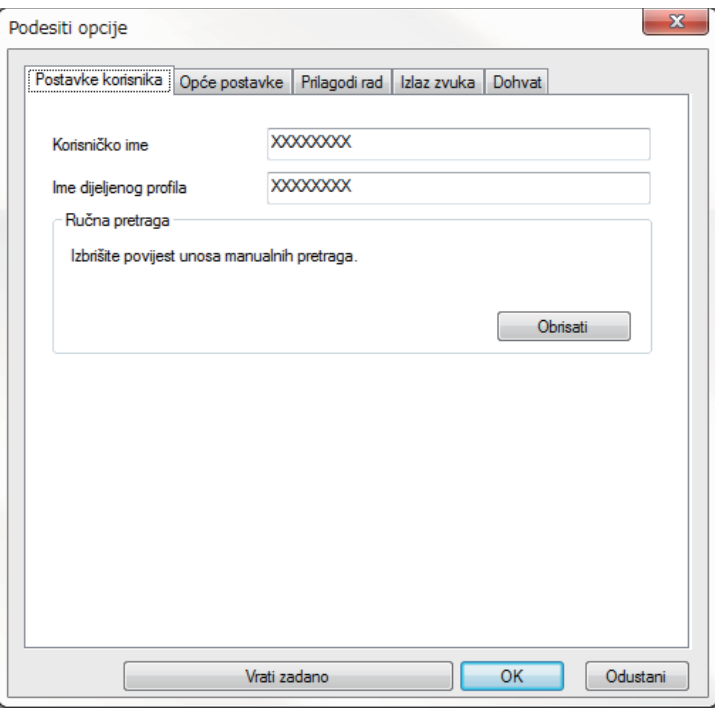

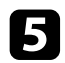

### e Kliknite **OK**.

Dijeljeni profil se očitava i zaslon Podesiti opcije se zatvara.

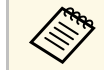

a Dijeljeni profil samo je za čitanje i nije ga moguće uređivati u softveru Epson iProjection.

#### **B** Srodne poveznice

• ["Izvoz profila"](#page-30-0) str.31

<span id="page-32-0"></span>Držite se sljedećih uputa za upotrebu alatne trake i zaslon upravljanja projekcijom da biste upravljali projiciranim zaslonom.

#### **B** Srodne poveznice

- • ["Vrste zaslona za upravljanje projekcijom"](#page-32-3) str.33
- • ["Pokretanje stanja projiciranog zaslona"](#page-32-4) str.33
- • ["Promjena broja projiciranih okana"](#page-33-1) str.34
- • ["Izmjena prezentatora"](#page-34-1) str.35
- • ["Promjena položaja projiciranja"](#page-35-1) str.36

### <span id="page-32-3"></span><span id="page-32-1"></span>**Vrste zaslona za upravljanje projekcijom**

Možete odabrati vrstu zaslona za upravljanje projiciranim slikama koja najbolje odgovara vašim potrebama. Vrstu zaslona možete promijeniti klikom na gumb  $\Box$  u alatnoj traci ili gumb  $\Box$  na zaslonu za upravljanje projekcijom.

- a Prikazana alatna traka i zaslon za upravljanje projekcijom mogu se razlikovati u ovisnosti o načinu povezivanja i inačici i ulozi softvera.
	- Zaslon za upravljanje projekcijom dostupan je samo na Standardna verzija softvera.
- Uz pomoć alatne trake prikažite široku sliku projiciranog zaslona i izvodite postupke na projiciranoj slici.

<span id="page-32-4"></span><span id="page-32-2"></span>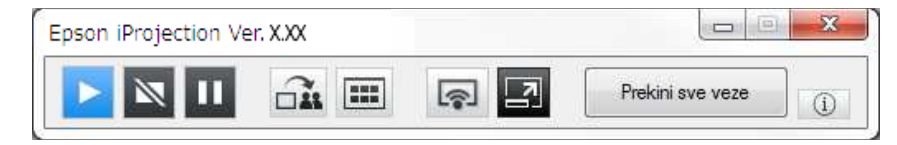

• Zaslon za upravljanje projekcijom koristite za promjenu broja projiciranih okna, prezentatora ili položaja projekcije.

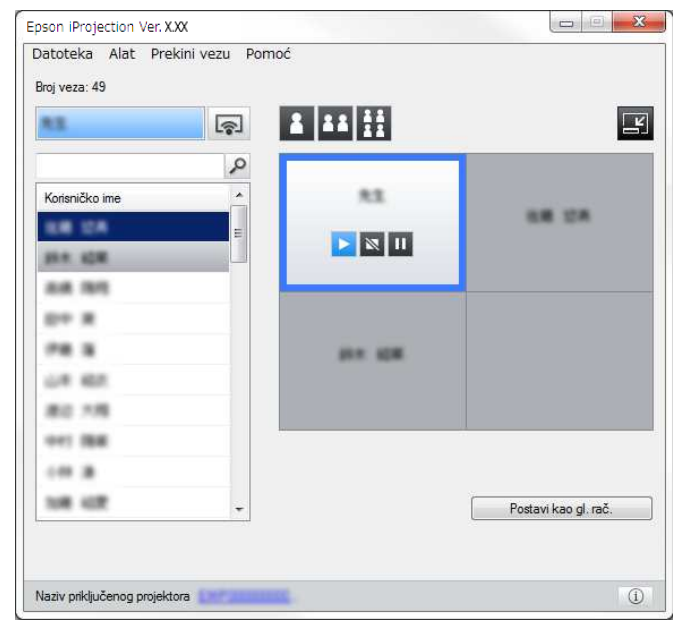

#### **B** Srodne poveznice

- • ["Alatna traka"](#page-74-0) str.75
- • ["Zaslon za upravljanje projekcijom"](#page-75-0) str.76

### **Pokretanje stanja projiciranog zaslona**

Projiciranim zaslonom možete upravljati za vrijeme projekcije zaslona računala tako da pokrenete, zaustavite ili pauzirate projiciranu sliku.

Izvedite sljedeće radnje na alatnoj traci ili na zaslonu za upravljanje projekcijom.

• **Pokaži**: Kliknite gumb **.** 

Zaslon računala projicira se takav kakav jest.

### **Upravljanje projekcijom zaslona <sup>34</sup>**

• **Zaustaviti**: Kliknite gumb  $\blacksquare$ 

Projicirana slika se zaustavlja. Kad je projekcija zaustavljena, prikazan je crni zaslon.

• Pauza: Kliknite gumb  $\blacksquare$ .

Projicirana slika se pauzira. Pauzirana slika se projicira, čak i ako radite izmjene na zaslonu računala.

- a Ovi gumbi nisu dostupni za sudionike kada se koristi funkcija moderatora.
	- Moderator također može upravljati projekcijom korisnika pomoću zaslona za upravljanje projekcijom, kad koristi funkciju moderatora.
- **B** Srodne poveznice
- • ["Zaslon za upravljanje projekcijom"](#page-75-0) str.76

### <span id="page-33-1"></span><span id="page-33-0"></span>**Promjena broja projiciranih okana**

Projicirani zaslon možete podijeliti najviše na četiri okna. Promjenom broja okana možete projicirati zaslone s više uređaja istodobno ili jedan zaslon računala kao puni zaslon.

- Ova funkcija nije dostupna za sudionike kada se koristi funkcija<br>moderatora moderatora.
	- Također možete koristiti gumb **za projiciranje zaslona** računala na cijelom zaslonu.

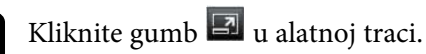

Prikazuje se zaslon za upravljanje projekcijom.

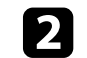

b Kliknite okno korisnika koji će se projicirati u području za projiciranje.

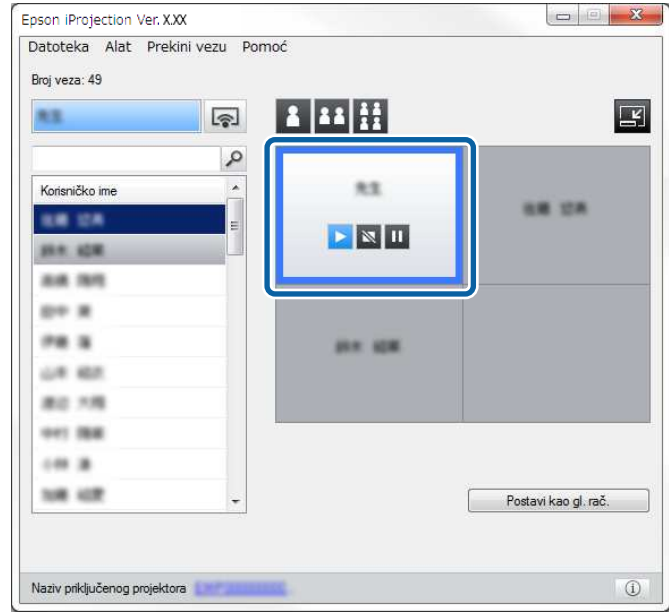

Odabrano okno uokvireno je plavom bojom.

- c Provedite jednu od sljedećih radnji za promjenu broja dostupnih okana u području projekcije.
	- Projiciranje jednog okna preko cijelog zaslona: Kliknite gumb .
	- Podjela projiciranog zaslona na dva dijela i projiciranje odabranog okna te susjednog desnog ili lijevog okna: Kliknite gumb .
	- Podjela projiciranog zaslona na četiri dijela i projiciranje sva četiri dijela: Kliknite gumb **...**

Broj okana mijenja se i boja pozadine za projicirana okna postaje bijela.

### **Upravljanje projekcijom zaslona <sup>35</sup>**

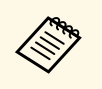

a • Broj okana možete promijeniti i tako što ćete kliknuti desnom tipkom miša u području projiciranja. Desnom tipkom miša kliknite okno i potom odaberite broj ukupnih ploča.

- Ako u bijelom oknu nema korisnika, projicira se crni zaslon.
- Boja pozadine za okna koja se ne projiciraju je siva.

#### **B** Srodne poveznice

• ["Zaslon za upravljanje projekcijom"](#page-75-0) str.76

### <span id="page-34-1"></span><span id="page-34-0"></span>**Izmjena prezentatora**

Prezentatora možete promijeniti odvlačenjem i ispuštanjem jednog od povezanih korisničkih imena na popisu u okno u području projiciranja.

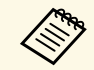

a Ova funkcija nije dostupna za sudionike kada se koristi funkcija moderatora.

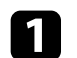

Kliknite gumb  $\Box$  u alatnoj traci.

Prikazuje se zaslon za upravljanje projekcijom.

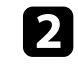

**b** Odaberite korisnička imena na popisu korisnika i zatim odvucite i ispustite korisničko ime na bijelo okno u području projiciranja.

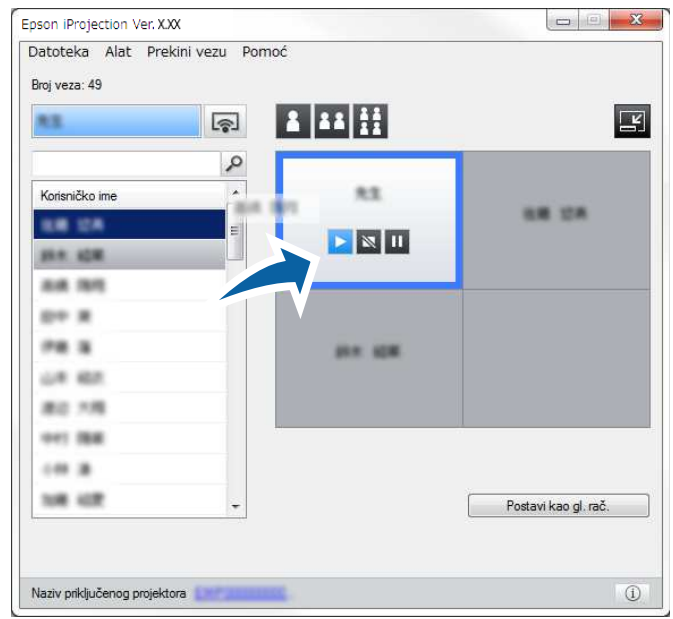

- 
- Moderator može provjeriti zaslone uređaja sudionika kao<br>minijature i odabrati korisnika za projiciranje. Kliknite gumb E

u alatnoj traci ili na upravljačkom zaslonu projekcije.

- Ako ne možete naći korisnika kojega želite projicirati na popisu korisnika, možete ih potražiti uz pomoć okvira za pretraživanje.
- Također možete kliknuti korisničko ime na popisu korisnika kako biste odabrali položaj projiciranja.
- Ako u bijelom oknu nema korisnika, projicira se crni zaslon.

Projicira se zaslon računala odabranog korisnika.

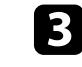

c Da biste završili projiciranje, odvucite i ispustite korisničko ime iz područja projiciranja na popis korisnika.

### **Upravljanje projekcijom zaslona <sup>36</sup>**

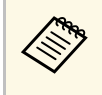

a Projekciju odabranih korisnika također možete završiti desnim klikom okna u području projiciranja i zatim klikom na **Završi projekciju**.

Boja pozadine korisničkog imena na popisu korisnika je plava dok se zaslon projicira. Boja pozadine korisničkog imena je siva kada je korisnik u okviru, ali se njegov zaslon ne projicira.

#### **B** Srodne poveznice

- • ["Promjena položaja projiciranja"](#page-35-1) str.36
- • ["Odabir zaslona sudionika za projiciranje koristeći minijature"](#page-46-0) str.47

### <span id="page-35-1"></span><span id="page-35-0"></span>**Promjena položaja projiciranja**

Položaj projiciranja možete promijeniti odvlačenjem i ispuštanjem korisničkog imena s jednog položaja u području projekcije na drugi.

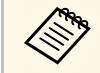

**a Ova funkcija nije dostupna za sudionike kada se koristi funkcija**<br>moderatora moderatora.

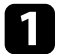

Kliknite gumb  $\Box$  u alatnoj traci.

Prikazuje se zaslon za upravljanje projekcijom.

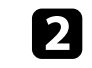

**b** Odaberite korisnika u području projekcije i zatim odvucite i ispustite korisničko ime na drugi položaj.

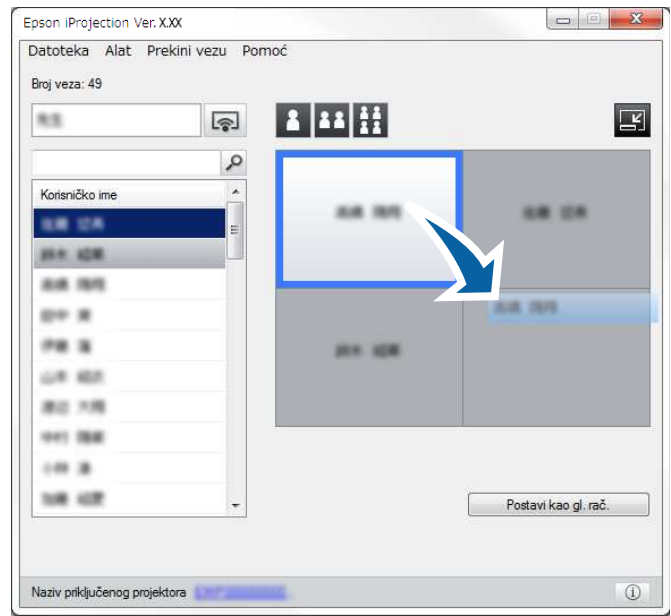

Položaj projiciranja je promijenjen.

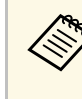

Kada se odabere gumb ili ili , možete odvući i ispustiti korisničko ime u sivom oknu u bijelo okno za promjenu slike koja se projicira. Ako odvučete i ispustite korisničko ime iz bijelog okna u sivo okno, slika za tog korisnika neće se projicirati.

#### **B** Srodne poveznice

• ["Promjena broja projiciranih okana"](#page-33-1) str.34
# **Isključivanje <sup>37</sup>**

Kada završite projekciju, možete odspojiti jedno računalo ili sve uređaje od projektora.

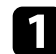

a Izvršite jedan od sljedećih postupaka.

• Odvojite računalo i projektore: Kliknite gumb **Napusti** na alatnoj traci.

Veza između vašeg računala i projektora završava.

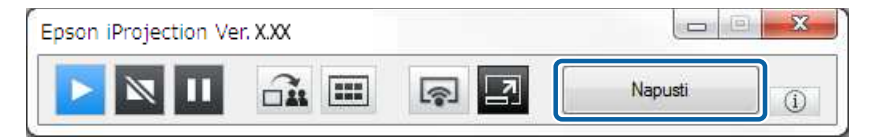

- <sup>8</sup> Kada ste moderator, gumb Prekini sve veze prikazuje se na<br>alatnoi traci umiesto ovog gumba. alatnoj traci umjesto ovog gumba.
	- Vezu također možete prekinuti i ako kliknete **Napusti** u izborniku **Prekini vezu** na zaslonu za upravljanje projekcijom.
	- Moderator može koristeći funkcije moderatora odvojiti druge sudionike desnim klikom na odabranog korisnika na popisu i zatim klikom na **Napusti** na zaslonu za upravljanje projekcijom.
	- Kada moderator napusti sastanak, funkcija moderatora se isključuje.
- Odvoji sve uređaje s projektora: Kliknite gumb **alatnoj traci i** zatim kliknite **Prekini sve veze** u izborniku **Prekini vezu** na zaslonu za upravljanje projekcijom.

Veza između svih uređaja i projektora sudionika koji sudjeluju na sastanku se prekida.

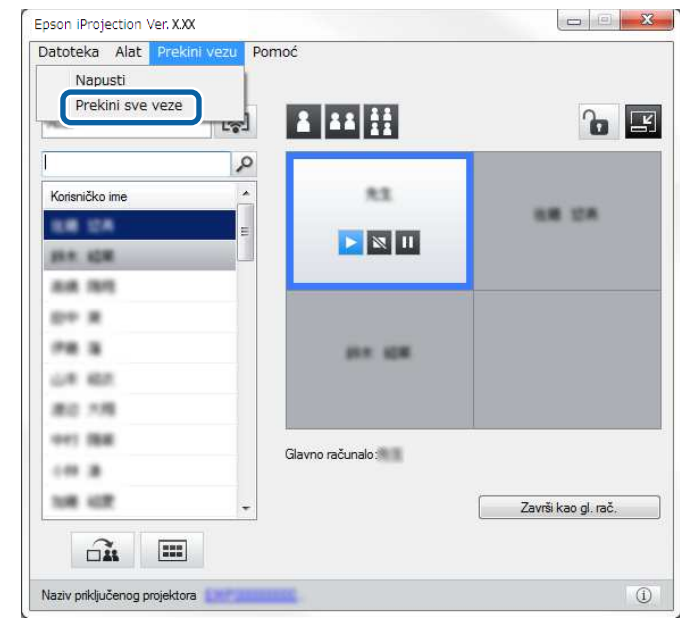

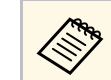

Ova funkcija nije dostupna za sudionike kada se koristi<br>funkcija moderatora funkcija moderatora.

Prikazuje se zaslon za potvrdu.

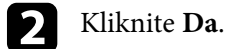

Bit ćete vraćeni na zaslon za pretragu.

# **Upotreba dodatnih funkcija**

Slijedite ove upute za korištenje funkcija softvera Epson iProjection koje mogu biti korisne tijekom sastanka.

- • ["Traženje mrežnih projektora uz pomoć prečaca"](#page-38-0) str.39
- • ["Povezivanje s mrežnim projektorom korištenjem USB izbrisivog pogona \(Samo Windows\)"](#page-39-0) str.40
- • ["Spajanje na više projektora \(zrcaljenje\)"](#page-41-0) str.42
- • ["Slanje zvuka iz projektora"](#page-42-0) str.43
- • ["Projiciranje vašeg zaslona"](#page-43-0) str.44
- • ["Promjena moderatora"](#page-44-0) str.45
- • ["Distribucija projiciranog zaslona"](#page-45-0) str.46
- • ["Odabir zaslona sudionika za projiciranje koristeći minijature"](#page-46-0) str.47
- • ["Skrivanje zaslona za upravljanje projekcijom"](#page-47-0) str.48
- • ["Zabrana radnji sudionika"](#page-48-0) str.49
- • ["Upravljanje širinom opsega veze"](#page-49-0) str.50
- • ["lNačini povezivanja"](#page-19-0) str.20
- • ["Odabir načina pretrage projektora"](#page-26-0) str.27

<span id="page-38-0"></span>Podatke o mrežnom projektoru možete spremiti kao prečac i zatim ga dvaput kliknuti radi pokretanja softvera Epson iProjection. Na taj način moći ćete lako tražiti iste projektore umjesto da svaki put upisujete podatke o projektoru.

### **B** Srodne poveznice

• ["Stvaranje prečaca"](#page-38-1) str.39

### <span id="page-38-1"></span>**Stvaranje prečaca**

Nakon pretrage projektora, podatke o projektoru možete spremiti kao prečac koji možete koristiti kasnije. Prečac sadrži sve podatke o projektoru, kao što su naziv projektora i IP adresa. Stvaranjem prečaca mape možete spremiti podatke o više projektora sadržanih u mapi.

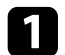

a Na zaslonu pretrage, desnom tipkom miša kliknite projektor ili mapu na **Profil** ili **Popis projektora** i zatim kliknite **Izradi prečicu** .

Prikazuje se zaslon Spremi kao.

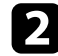

b Odaberite gdje želite spremiti prečac (.pme) i zatim kliknite **Spremi** .

Prečac je izrađen i podaci o projektoru su u njemu spremljeni.

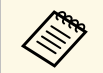

- Dvostrukim klikom na prečac (.pme) možete pokrenuti softver<br>Epson iProjection u istom načinu rada u kojem ste izradili prečac.
	- Kad koristite Klijentsko izdanje softvera, koristite datoteku prečice izrađenu u **Način rada Napredno pov.**
	- Također možete odabrati projektor ili mapu u **Profil** ili **Popis projektora** i zatim ga povucite i ispustite na položaj na kojem želite stvoriti prečac.

<span id="page-39-0"></span>Možete koristiti komercijalno dostupan USB izbrisivi pogon kao USB ključ za prijenos mrežnih podataka projektora na Windows računalo. Izrada USB ključa omogućava brzu projekciju slika s mrežnog projektora.

### **B** Srodne poveznice

- • ["Izrađivanje USB ključa na USB izbrisivom pogonu \(Samo Windows\)"](#page-39-1) str.40
- • ["Korištenje USB ključa za povezivanje s Windows računalom"](#page-39-2) str.40

### **Izrađivanje USB ključa na USB izbrisivom pogonu (Samo Windows)**

<span id="page-39-1"></span>Možete izraditi USB ključ na komercijalno dostupnom USB izbrisivom pogonu i koristiti ga za bežično spajanje na projektor.

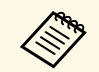

**Expeditival Pri izrađivanju USB ključa, pobrinite se da koristite USB izbrisivi**<br>
pogon koji je sukladan sljedećim uvjetima pogon koji je sukladan sljedećim uvjetima.

- Formatirano na FAT
- Bez sigurnosnih funkcija

Preporučamo brisanje svih datoteka na pogonu prije izrađivanja USB ključa.

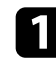

a Pokreni **Alat za postavu USB ključa**.

- Windows 7: kliknite **Start**, odaberite **Programi** (ili **Svi programi**), **EPSON Projector**, **Epson iProjection**, **Alat** i zatim kliknite **Alat za postavu USB ključa**.
- <span id="page-39-2"></span>• Windows 8 i Windows 8.1: Idite na zaslon **Aplikacije** i odaberite **Alat za postavu USB ključa**.
- Windows 10: Odaberite **Start**, odaberite **EPSON Projector**, **Epson iProjection**, **Alat** i zatim odaberite **Alat za postavu USB ključa**.

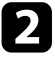

**b** Odaberite vrstu aplikacije koja se pokreće kad umetnete USB ključ u računalo.

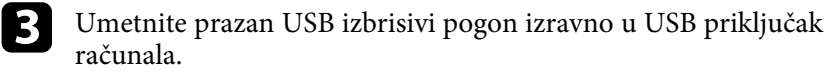

Pratite upute na zaslonu za izrađivanje USB ključa.

Započinje izrađivanje USB ključa i softver zapisuje datoteku na USB izbrisivi pogon.

# **Oprez**

Ne uklanjajte USB izbrisivi pogon iz računala tijekom izrađivanja USB ključa. Ako uklonite pogon, USB ključ se možda neće pravilno izraditi. Ako izrađivanje USB ključa ne uspije, ponovno izradite USB ključ.

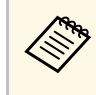

a Ako je na računalo spojeno više USB izbrisivog pogona, slijedite<br>upute na zaslonu za točno odrađi: upute na zaslonu za točno određivanje pogona na kojem želite izraditi USB ključ.

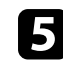

e Odaberite **Sigurno uklanjanje hardvera** u Windows programskoj traci i zatim uklonite USB izbrisivi pogon.

Sada možete koristiti USB izbrisivi pogon kao USB ključ.

### **B** Srodne poveznice

• ["Verzije softvera Epson iProjection"](#page-12-0) str.13

### **Korištenje USB ključa za povezivanje s Windows računalom**

Nakon stvaranja USB ključa možete brzo projicirati slike s mrežnog projektora. Ako ste prethodno koristili USB ključ, jednostavno možete koristiti mrežni projektor priključivanjem USB ključa na računalo.

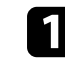

a Pobrinite se da projektor koristi jednu od sljedećih mrežnih veza:

- Bežični LAN modul instaliran je ili ugrađen u projektor.
- Ožičeni LAN kabel priključen je u projektor.

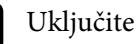

<sup>2</sup> Uključite projektor.

# **Povezivanje s mrežnim projektorom korištenjem USB izbrisivog pogona (Samo Windows) <sup>41</sup>**

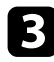

c Pritisnite gumb [LAN] ili gumb [Source Search] na daljinskom upravljaču radi zamjene ulaznog izvora na LAN. Prikazat će se zaslon s podacima o mreži.

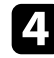

d Provjerite jesu li prikazani SSID i IP adresa.

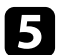

e Umetnite USB ključ u USB priključak vrste A na projektoru.

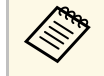

**Položaj USB priključka vrste A ovisi o projektoru. Pogledajte**<br>*Priručnik za uporabu* projektora za više pojedinosti. *Priručnik za uporabu* projektora za više pojedinosti.

Vidjet ćete projiciranu poruku da je dovršeno ažuriranje podataka o mreži.

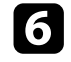

f Uklonite USB ključ.

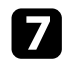

**g Umetnite USB ključ u USB priključak na računalu.** 

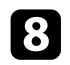

h Slijedite upute na zaslonu za instalaciju softvera Epson iProjection.

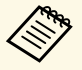

- <sup>a</sup> Ako se prikaže poruka Windows vatrozida, kliknite Da kako biste onemogućili vatrozid biste onemogućili vatrozid.
	- Potrebne su vam administratorske ovlasti da biste instalirali softver.
	- Ako se instalacija ne pokrene automatski, dvaput kliknite MPPLaunch.exe na USB ključu.

Nakon nekoliko minuta, projektor će prikazati sliku s računala.

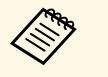

Ako želite promijeniti prezentaciju na računalu, kliknite gumb

na alatnoj traci.

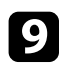

i Kad završite s bežičnom projekcijom, odaberite **Sigurno uklanjanje hardvera** u Windows programskoj traci i zatim uklonite USB ključ iz računala.

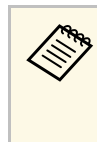

- a USB ključ možete dijeliti s drugim korisnicima bez prekida veze s računalom. Da biste to postigli, poništite odabir **Izađi iz aplikacije za vrijeme uklanjanja USB ključa** u potvrdnom okviru na zaslonu **Podesiti opcije** u softveru Epson iProjection.
	- Možda ćete morati ponovno pokrenuti računalo da bi se reaktivirana bežična LAN veza.

<span id="page-41-0"></span>Pod zrcaljenjem se podrazumijeva spajanje na više projektora i projiciranje iste slike. Zrcaljenje možete provesti s najviše četiri projektora.

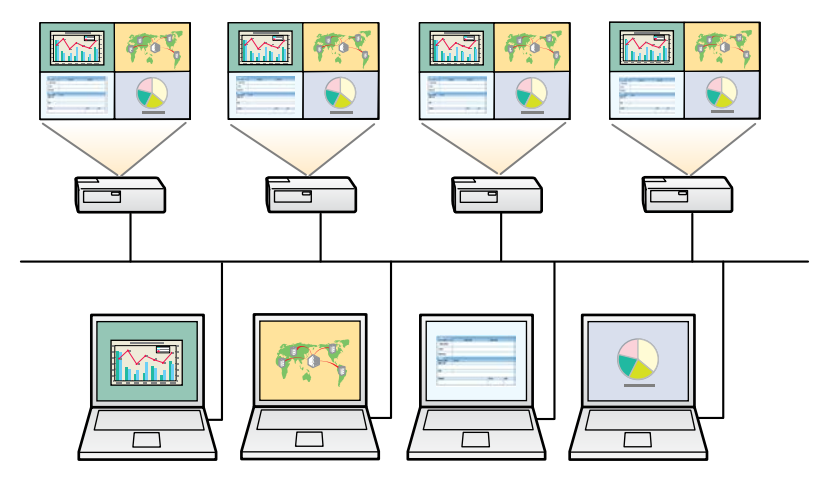

<sup>a •</sup> Zrcaljenje je dostupno samo u **Način rada Napredno pov.**<br>• Za najbolje reculture

• Za najbolje rezultate preporučamo da spojite projektor na Kabelski LAN, za izvođenje zrcaljenja.

Na zaslonu za pretragu odaberite najviše četiri projektora na koje se želite spojiti i zatim kliknite **Pridruži se**.

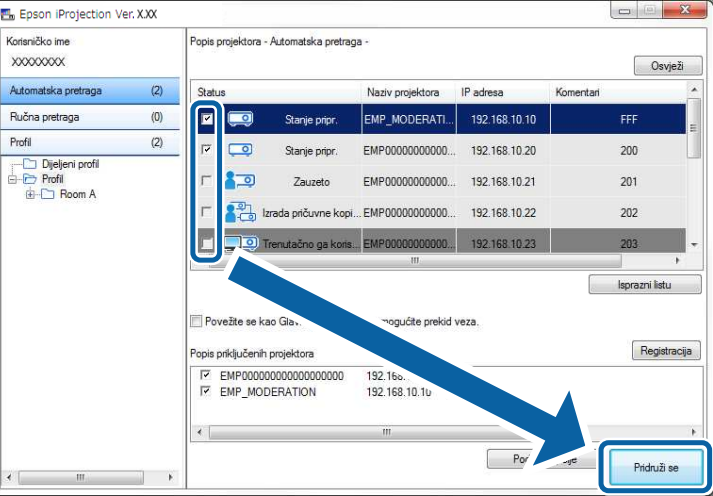

Oblikuje se zrcalna grupa projektora i ista slika projicira se na više projektora.

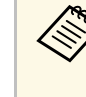

- Kada odaberete jedan projektor iz zrcalne skupine projektora, svi projektori te grupe će biti odabrani.
	- Kada su drugi korisnici već spojeni na projektor u zrcalnoj skupini, možete samo odabrati drugi projektor u istoj zrcalnoj grupi. Ne možete odabrati projektor koji nije u zrcalnoj grupi.

# **Slanje zvuka iz projektora <sup>43</sup>**

<span id="page-42-0"></span>Zvuk se može prenositi iz projektora samo kada je spojeno jedno računalo na jedan projektor i kada projekciju izvodite u načinu rada s punim zaslonom.

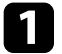

a Na zaslonu za pretragu kliknite **Podesiti opcije**. Prikazuje se zaslon Podesiti opcije.

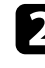

b Kliknite karticu **Izlaz zvuka**.

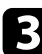

c Odaberite **Preusmjeri zvuk iz projektora** i zatim kliknite **OK**.

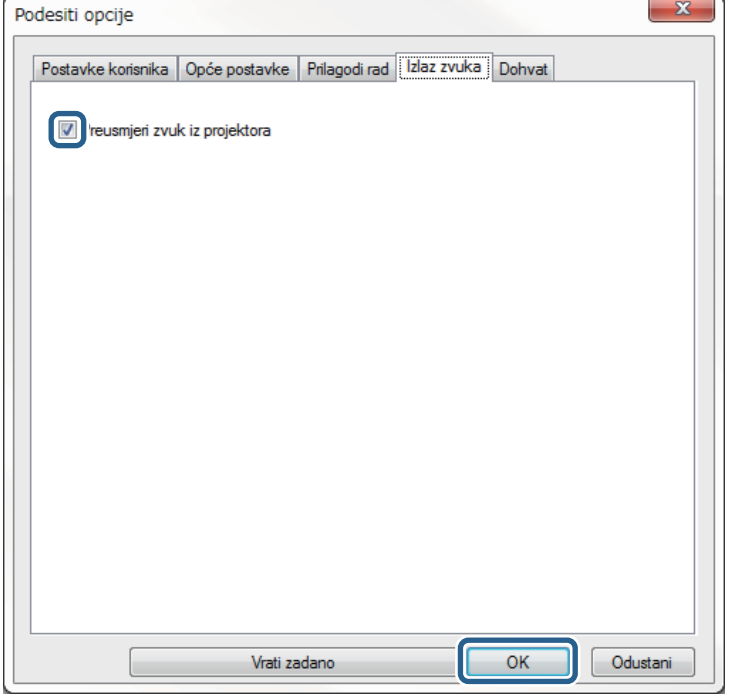

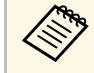

**Ako odaberete 256 kb/s ili 512 kb/s kao Koristi propusnost** u kartici **Prilagodi rad**, nije moguće pružiti izlaz zvuka s kartici **Prilagodi rad**, nije moguće pružiti izlaz zvuka s projektora i ne može se odabrati ova postavka.

Zatvara se zaslon Podesiti opcije.

- • ["Projiciranje vašeg zaslona"](#page-43-0) str.44
- • ["Upravljanje širinom opsega veze"](#page-49-0) str.50

# **Projiciranje vašeg zaslona <sup>44</sup>**

<span id="page-43-0"></span>Možete projicirati zaslon računala na cijelom zaslonu bez projiciranja bilo kojeg drugog korisničkog zaslona.

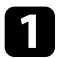

a Na zaslonu za pretragu odaberite projektor na koji se želite spojiti i zatim kliknite **Pridruži se** .

Prikazuje se alatna traka.

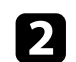

Kliknite gumb

- a Također možete koristiti gumb na zaslonu za upravljanje projekcijom.
	- Ovaj gumb nije dostupan za sudionike kada se koristi funkcija moderatora.

Zaslon računala projicira se na cijelom zaslonu.

# **Promjena moderatora <sup>45</sup>**

<span id="page-44-0"></span>Kada koristite funkciju moderatora, možete promijeniti moderatora kada drugi korisnik želi preuzeti upravljanje projiciranim zaslonom.

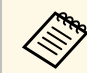

**Ang** Funkcija moderatora dostupna je samo na Standardna verzija softvera.

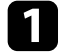

a Na zaslonu za pretragu odaberite projektor za spajanje, odaberite **Povežite se kao Glavno računalo ili onemogućite prekid veza.** i zatim kliknite **Pridruži se**.

Uključuje se funkcija moderatora i prikazuje se alatna traka.

### $\sum$  Kliknite gumb  $\boxed{4}$  u alatnoj traci.

Prikazuje se zaslon za upravljanje projekcijom.

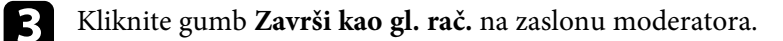

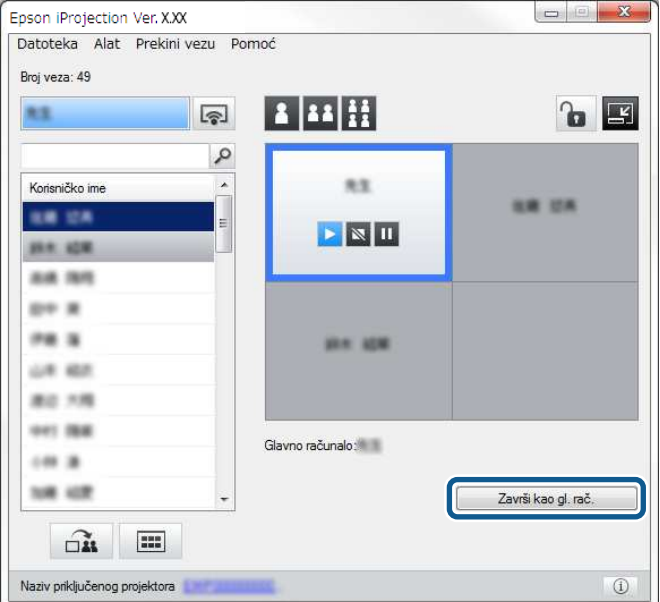

Prikazuje se zaslon za potvrdu.

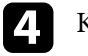

### d Kliknite **Da**.

Funkcija moderatora se isključuje.

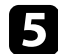

e Kliknite gumb **Postavi kao gl. rač.** na zaslonu za upravljanje projekcijom na računalu drugo korisnika.

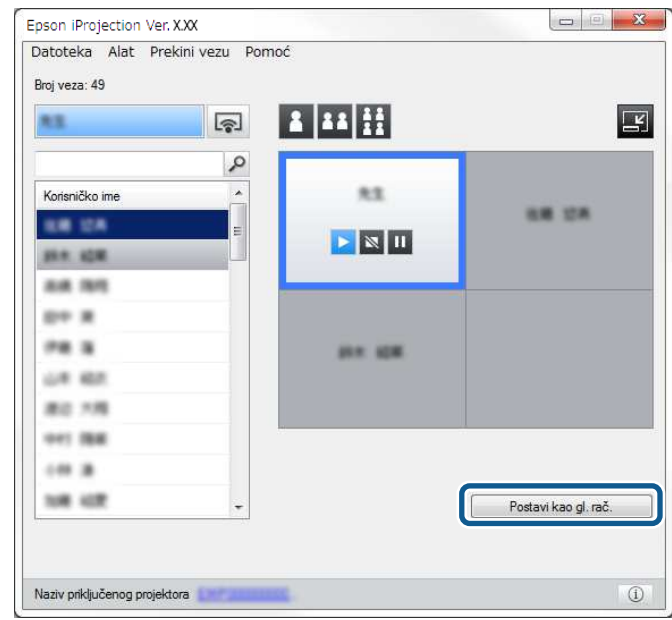

Prikazuje se zaslon za potvrdu.

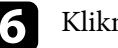

### f Kliknite **Da**.

Funkcija moderatora ponovno se uključuje i novi moderator može upravljati projiciranim zaslonom.

### **B** Srodne poveznice

• ["Načini povezivanja za razne vrste sastanaka"](#page-19-1) str.20

# **Distribucija projiciranog zaslona <sup>46</sup>**

<span id="page-45-0"></span>Moderator može distribuirati slike trenutno projiciranog zaslona na uređaje sudionika.

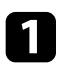

Kliknite gumb  $\Box$ it u alatnoj traci ili na upravljačkom zaslonu projekcije.

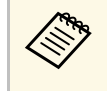

**A Također se može isporučiti prazan zaslon. Kliknite gumb na na** alatnoj traci i zatim kliknite **Dohvat praznog zaslona** na izborniku **Alat** .

Prikazat će se zaslon za potvrdu.

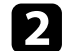

 $\sum$  Kliknite Pokreni.

Gumb  $\widehat{\mathsf{Gut}}$  i gumb  $\left|\mathsf{K}\right|$  prikazuju se na zaslonu računala.

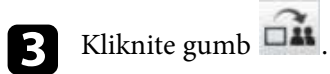

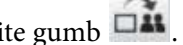

Kad distribucija zaslona uspije, moderator vidi poruku o dovršetku i distribuirana slika automatski se prikazuje u Vieweru na uređaju sudionika.

#### **B** Srodne poveznice

• ["Zaslon preglednika"](#page-79-0) str.80

<span id="page-46-0"></span>Moderator može provjeriti zaslone uređaja sudionika kao minijature i odabrati korisnika za projiciranje.

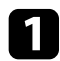

**a Kliknite gumb 1999** u alatnoj traci ili na upravljačkom zaslonu projekcije.

Prikazuje se zaslon s minijaturama.

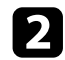

**b** Odaberite do 12 minijatura koje želite projicirati.

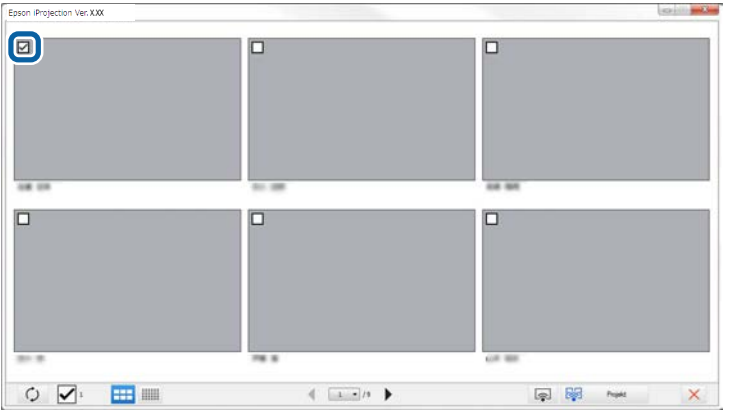

- Za ažuriranje na najnovije minijature kliknite gumb .
- $\bullet$  Za brisanje svih odabira kliknite  $\blacksquare$ . Ako ponovno ovo kliknete, prethodno odabrane minijature ponovno se odabiru.
- Za prebacivanje veličine i broja minijatura prikazanih na jednoj

stranici kliknite gumb  $\frac{1}{\sqrt{1-\frac{1}{n}}}$ 

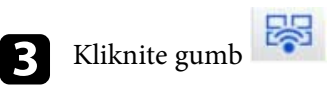

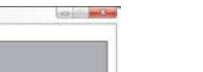

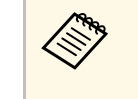

Ako odaberete više od 5 minijatura, pojavljuje se zaslon za odabir<br>minijatura. Nakon odabira do 4 minijature morate ponovno kliknuti gumb

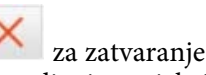

Odabrane minijature su zaštićene. Kliknite gumb za zatvaranje zaslona minijatura i povratak na alatnu traku ili zaslon za upravljanje projekcijom.

<span id="page-47-0"></span>Zaslon za upravljanje projekcijom možete sakriti od drugih korisnika za vrijeme projiciranja zaslona računala. To vam omogućuje promjenu potrebnih postavki bez projiciranja postupka. Projicirana slika koja se trenutno prikazuje automatski se pauzira kada promijenite alatnu traku na zaslon za upravljanje projekcijom. Zaslon računala projicirat će se ponovo kada se vratite na alatnu traku.

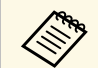

A Ovlla funkcija dostupna je samo za moderatora kada koristi funkciju moderatora.

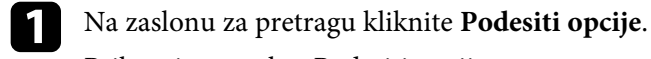

Prikazuje se zaslon Podesiti opcije.

**b** Kliknite karticu Opće postavke.

c Odaberite **Pauziraj projicirani zaslon pri prikazu zaslona za upravljanje projekcijom** i zatim kliknite **OK**.

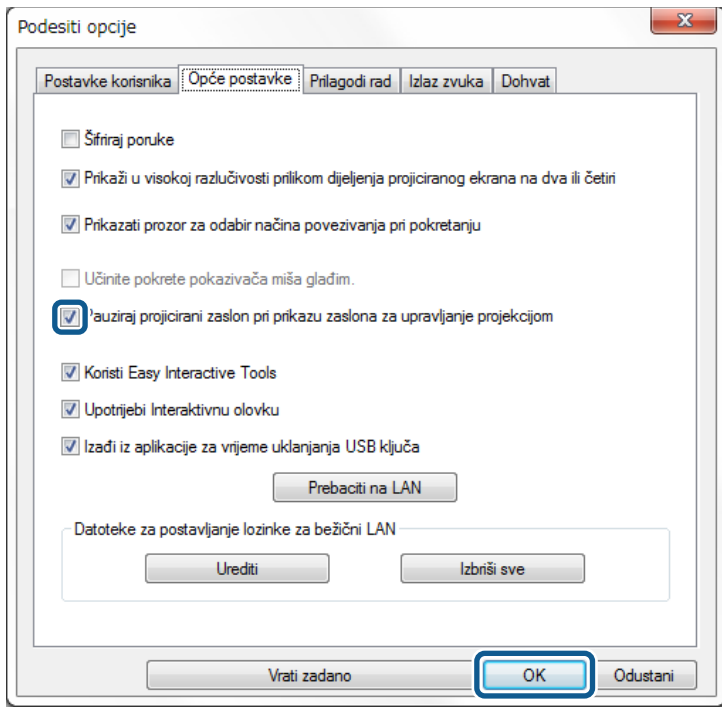

Zatvara se zaslon Podesiti opcije. Rad na upravljačkom zaslonu projektora neće se projicirati pri sljedećoj upotrebi.

# **Zabrana radnji sudionika <sup>49</sup>**

Moderator može zaključati radnje na uređajima sudionika tako da sudionik ne može promijeniti slike koje se projiciraju.

<span id="page-48-0"></span>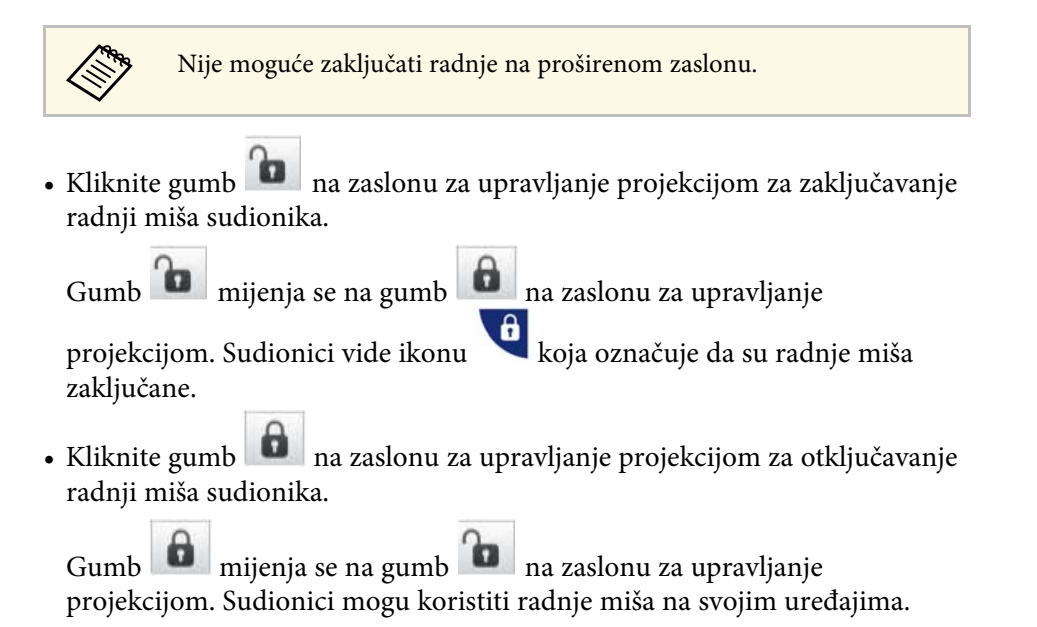

<span id="page-49-0"></span>Možete smanjiti veličinu prenesenih podataka na projektor, za smanjivanje opterećenja mreže. U tu svrhu možete upravljati širinom opsega veze.

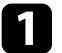

a Na zaslonu za pretragu kliknite **Podesiti opcije**. Pojavljuje se zaslon za podešavanje opcija.

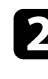

b Kliknite karticu **Prilagodi rad**.

- c Odaberite **Kvaliteta projekcije**.
	- **Prioritet slike**: Prebacuje podatke projicirane slike s niskim omjerom kompresije za davanje prioriteta kvaliteti slike.
	- **Prioritet brzine**: Komprimira podatke projicirane slike za povećanje brzine prijenosa.

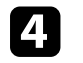

d Odaberite širinu opsega koju želite koristiti kao postavku za **Koristi propusnost**.

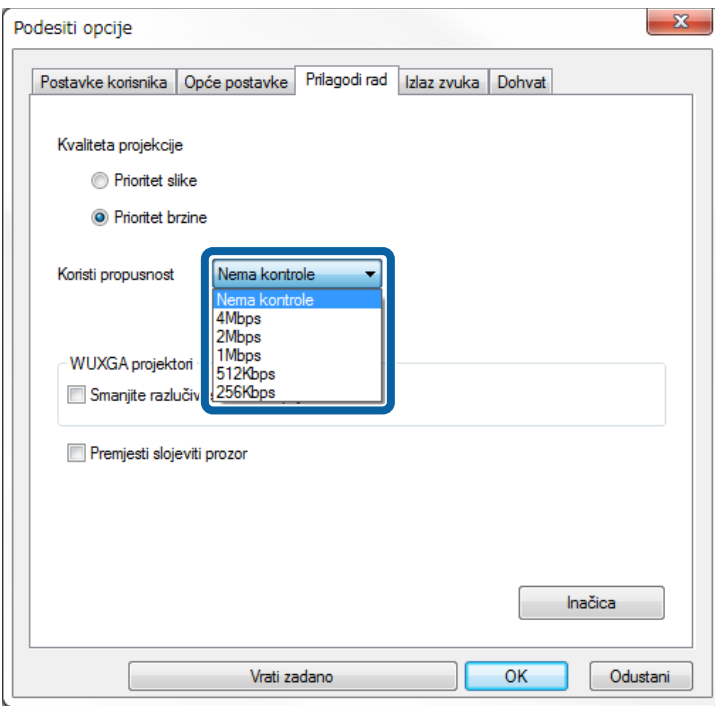

Kad odaberete užu širinu opsega, kvaliteta projicirane slike može se smanjiti, ali se smanjuje i opterećenje mreže.

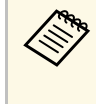

a Ako ne trebate izlaz zvuka tijekom upravljanja širinom opsega, uklonite oznaku s postavke **Preusmjeri zvuk iz projektora** na kartici **Izlaz zvuka**. Širina opsega korištena za zvuk tada se može koristiti za prijenos slike i poboljšanu kvalitetu slike.

### **B** Srodne poveznice

• ["Ograničenja upravljanja širinom opsega"](#page-50-0) str.51

# **Upravljanje širinom opsega veze <sup>51</sup>**

### <span id="page-50-0"></span>**Ograničenja upravljanja širinom opsega**

Imajte na umu sljedeća ograničenja širine opsega.

- Kad ograničite širinu opsega, kvaliteta slike može se smanjiti zbog kompresije prenesenih podataka.
- Ako odaberete 256Kbps ili 512Kbps kao **Koristi propusnost** na kartici **Prilagodi rad** nije moguće preusmjeriti zvuk iz projektora. Želite li prenositi zvuk postavite širinu opsega na 1 Mb/s ili više.
- Širina opsega može trenutno premašiti odabranu vrijednost jer svaka vrijednost na popisu predstavlja prosječnu vrijednost izmjerenu kroz 30 s.
- Širinu opsega možete ograničiti samo za podatke koje šaljete. Nije moguće ograničiti podatke koje primate, primjerice minijature.

#### **B** Srodne poveznice

• ["Slanje zvuka iz projektora"](#page-42-0) str.43

# **Rješavanje problema**

U sljedećim odjeljcima potražite rješenje problema koji se mogu pojaviti pri upotrebi Epson iProjection softvera.

- • ["Rješavanje problema s mrežnom vezom"](#page-52-0) str.53
- • ["Rješavanje problema za vrijeme projekcije"](#page-55-0) str.56
- • ["Popis poruka o greškama"](#page-57-0) str.58
- • ["Event ID popis"](#page-62-0) str.63

<span id="page-52-0"></span>Pokušajte s ovim rješenjima ovisno o vašem mrežnom okruženju.

### **B** Srodne poveznice

- • ["Rješenja kad ne možete spojiti koristeći Način rada Brzo povezivanje"](#page-52-1) str.53
- • ["Rješenja kad ne možete spojiti projektore koristeći Način rada Napredno](#page-52-2) [pov. \(Bežični LAN\)"](#page-52-2) str.53
- • ["Rješenja kad ne možete spojiti projektore koristeći Način rada Napredno](#page-53-0) [pov. \(Žičano\)"](#page-53-0) str.54

### **Rješenja kad ne možete spojiti koristeći Način rada Brzo povezivanje**

<span id="page-52-1"></span>Kad ne možete spojiti računalo i projektor koristeći Način rada Brzo povezivanje, pokušajte sljedeća rješenja.

- Provjerite stanje vanjskih uređaja koji se koriste za mrežnu vezu ili okolinu u kojoj se nalaze mrežni uređaji i projektor.
- <span id="page-52-2"></span>• Čvrsto priključite navedenu jedinicu za bežični LAN na projektor. Pogledajte *Priručnik za uporabu* projektora za više pojedinosti.
- Provjerite postoje li prepreke između računala i projektora i promijenite njihov položaj kako biste poboljšali komunikaciju. Ponekad unutarnje okruženje sprječava pronalaženje projektora u pretrazi.
- Postavite jačinu radija za mrežne uređaje na maksimum.
- Provjerite mrežne postavke projektora.
- Odaberite jednu od tih postavki za izravno povezivanje projektora s računalom pomoću bežične komunikacije. Potrebne postavke razlikuju se ovisno o projektoru.
- Uključite postavku **Jednostavan AP**.
- Odaberite **Brzo** za **Način povezivanja**.
- Prema potrebi uključite postavku bežične LAN mreže.
- Kada omogućite postavke sigurnosti, postavite istu lozinku za računalo i projektor.
- Zatvorite postavke mreže na projektoru.
- Provjerite mrežne postavke računala.
- Ako prilagodnik bežičnog LAN-a nije instaliran na računalu, instalirajte karticu bežičnog LAN-a na računalu.
- Omogućite podešavanje bežičnog LAN-a ili AirPort na računalu.
- Provjerite postavke softvera.
	- Svakako pokrenite softver u pravilnom načinu povezivanja. Ako ne možete odabrati ili promijeniti način povezivanja, odaberite **Prikazati prozor za odabir načina povezivanja pri pokretanju** na kartici **Opće postavke** na zaslonu Podesiti opcije. Nakon ponovnog pokretanja softvera projektor prikazuje zaslon odabranog načina povezivanja.

### **B** Srodne poveznice

• ["Podesiti opcije - Opće postavke"](#page-69-0) str.70

### **Rješenja kad ne možete spojiti projektore koristeći Način rada Napredno pov. (Bežični LAN)**

Kada ne možete spojiti projektor i računalo pomoću Način rada Napredno pov. preko bežične mreže, pokušajte sljedeća rješenja. Ako ne možete riješiti problem, obratite se administratoru mreže.

- Provjerite stanje vanjskih uređaja koji se koriste za mrežnu vezu ili okolinu u kojoj se nalaze mrežni uređaji i projektor.
- Čvrsto priključite navedenu jedinicu za bežični LAN na projektor. Pogledajte *Priručnik za uporabu* projektora za više pojedinosti.
- Provjerite postoje li prepreke između pristupne točke i računala ili projektora i promijenite njihov položaj kako biste poboljšali komunikaciju. Ponekad zatvorene prostorije sprječavaju pronalazak projektora tijekom traženja.
- Provjerite jesu li pristupna točka i računalo ili projektor previše udaljeni. Pomaknite ih bliže i ponovno pokušajte s povezivanjem.
- Provjerite da nema smetnji s dugih uređaja poput Bluetooth uređaja ili mikrovalne pećnice. Udaljite uređaji koji stvara smetnje ili proširite širinu pojasa bežične mreže.
- Postavite jačinu radija za mrežne uređaje na maksimum.
- Točno podesite IP adresu, masku podmreže i adresu pristupnika za pristupnu točku.
- Provjerite podržava li Bežični LAN sustav pristupne točke Bežični LAN sustav projektora.
- Provjerite mrežne postavke projektora.
- Odaberite jednu od tih postavki za povezivanje projektora na bežični LAN. Potrebne postavke razlikuju se ovisno o projektoru.
- Isključite postavku **Jednostavan AP**.
- Odaberite **Napredno** za **Način povezivanja**.
- Postavite računalo, pristupnu točku i projektor na isti SSID.
- Postavite **DHCP** na **Isključeno**. Ako je **DHCP** postavljen na **Uključeno**, možda će biti potrebno neko vrijeme dok LAN uđe u stanje pripravnosti ako nije pronađen niti jedan DHCP poslužitelj.
- Točno podesite IP adresu, masku podmreže i adresu pristupnika za pristupnu točku i projektor.
- Prema potrebi uključite postavku bežične LAN mreže.
- Postavite sustav za bežični LAN tako da zadovoljava standarde koje podržava pristupna točka.
- Kada omogućite postavke sigurnosti, postavite istu lozinku za pristupnu točku, računalo i projektor.
- Zatvorite postavke mreže na projektoru.
- Provjerite mrežne postavke računala.
- Ako prilagodnik bežičnog LAN-a nije instaliran na računalu, instalirajte karticu bežičnog LAN-a na računalu.
- Omogućite podešavanje bežičnog LAN-a ili AirPort na računalu.
- Spojite se na pristupnu točku na koju je spojen projektor.
- Isključite vatrozid. Ako ga ne želite isključiti, registrirajte vatrozid kao iznimku. Provedite potrebna podešavanja za otvaranje ulaza. Ulazi koje koristi ovaj softver su "3620", "3621" i "3629".
- <span id="page-53-0"></span>• Provjerite postavke pristupne točke.
- Postavite dopuštenje za povezivanje na pristupnu točku kako biste projektorima omogućili povezivanje ako je bilo koja funkcija koja blokira veze, kao što su ograničenje MAC adrese i ograničenja ulaza, postavljena za pristupnu točku.
- Provjerite postavke softvera.
- Odaberite mrežni adapter koji koristite na **Prebaciti na LAN** na zaslonu Podesiti opcije. Ako računalo ima više LAN okruženja, veza se ne može uspostaviti ako mrežni prilagodnik nije pravilno odabran.
- Ako ne možete naći projektor na koji se želite spojiti pomoću **Automatska pretraga**, odaberite **Ručna pretraga** da odredite IP adresu.
- Svakako pokrenite softver u pravilnom načinu povezivanja. Ako ne možete odabrati ili promijeniti način povezivanja, odaberite **Prikazati prozor za odabir načina povezivanja pri pokretanju** na kartici **Opće postavke** na zaslonu Podesiti opcije. Nakon ponovnog pokretanja softvera projektor prikazuje zaslon odabranog načina povezivanja.
- Provjerite da li projektor podržava Epson iProjection verziju koja se koristi. Instalirajte softver Epson iProjection preuzimanjem s Epson web stranice.
- Instalirajte najnoviju inačicu softvera Epson iProjection na svim računalima. Maksimalni broj veza s računalima i dostupnost funkcije moderatora razlikuju se ovisno o modelu projektora, bez obzira na inačicu softvera Epson iProjection koristite.
- Kada je drugi korisnik već spojen, možete se spojiti samo na projektore u istoj zrcalnoj grupi koju je odabrao drugi korisnik. Odaberite projektor iz iste zrcalne grupe kao korisnik koji je već spojen ili odaberite projektor koji je u stanju čekanja.

### **B** Srodne poveznice

- • ["Podesiti opcije Opće postavke"](#page-69-0) str.70
- • ["Traženje mrežnih projektora navođenjem IP adrese ili naziva projektora"](#page-27-0) [str.28](#page-27-0)

### **Rješenja kad ne možete spojiti projektore koristeći Način rada Napredno pov. (Žičano)**

Kada ne možete spojiti projektor i računalo pomoću Način rada Napredno pov. preko žične mreže, pokušajte sljedeća rješenja. Ako ne možete riješiti problem, obratite se administratoru mreže.

• Provjerite stanje vanjskih uređaja koji se koriste za mrežnu vezu ili okolinu u kojoj se nalaze mrežni uređaji i projektor.

• Čvrsto spojite mrežni kabel.

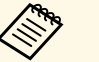

- a Upotrijebite komercijalno dostupan kabel 100BASE-TX ili 10BASE-T LAN.
- Radi sprječavanja neispravnosti koristite oklopljeni LAN kabel kategorije 5 ili više.
- Provjerite mrežne postavke projektora.
- Postavite **DHCP** na **Isključeno**. Ako je **DHCP** postavljen na **Uključeno**, možda će biti potrebno neko vrijeme dok LAN uđe u stanje pripravnosti ako nije pronađen niti jedan DHCP poslužitelj.
- Točno podesite IP adresu, masku podmreže i adresu pristupnika za pristupnu točku i projektor.
- Zatvorite postavke mreže na projektoru.
- Provjerite mrežne postavke računala.
- Omogućite LAN postavke na računalu. Windows 7, Windows 8, Windows 8.1 i Windows 10: Provjerite **Upravljačka ploča** > **Hardver i zvuk** > **Upravitelj uređaja**.
- Isključite vatrozid. Ako ga ne želite isključiti, registrirajte vatrozid kao iznimku. Provedite potrebna podešavanja za otvaranje ulaza. Ulazi koje koristi ovaj softver su "3620", "3621" i "3629".
- Provjerite postavke softvera.
- Odaberite mrežni adapter koji koristite na **Prebaciti na LAN** na zaslonu Podesiti opcije. Ako računalo ima više LAN okruženja, veza se ne može uspostaviti ako mrežni prilagodnik nije pravilno odabran.
- Ako ne možete naći projektor na koji se želite spojiti pomoću **Automatska pretraga**, odaberite **Ručna pretraga** da odredite IP adresu.
- Svakako pokrenite softver u pravilnom načinu povezivanja. Ako ne možete odabrati ili promijeniti način povezivanja, odaberite **Prikazati prozor za odabir načina povezivanja pri pokretanju** na kartici **Opće postavke** na zaslonu Podesiti opcije. Nakon ponovnog pokretanja softvera projektor prikazuje zaslon odabranog načina povezivanja.
- Provjerite da li projektor podržava Epson iProjection verziju koja se koristi. Instalirajte softver Epson iProjection preuzimanjem s Epson web stranice.
- Instalirajte najnoviju inačicu softvera Epson iProjection na svim računalima. Maksimalni broj veza s računalima i dostupnost funkcije moderatora razlikuju se ovisno o modelu projektora, bez obzira na inačicu softvera Epson iProjection koristite.
- Kada je drugi korisnik već spojen, možete se spojiti samo na projektore u istoj zrcalnoj grupi koju je odabrao drugi korisnik. Odaberite projektor iz iste zrcalne grupe kao korisnik koji je već spojen ili odaberite projektor koji je u stanju čekanja.

- • ["Podesiti opcije Opće postavke"](#page-69-0) str.70
- • ["Traženje mrežnih projektora navođenjem IP adrese ili naziva projektora"](#page-27-0) [str.28](#page-27-0)

<span id="page-55-0"></span>Pokušajte s ovim rješenjima ovisno o vašoj situaciji.

### **B** Srodne poveznice

- • ["Rješenja za slučaj kada se zaslon ne projicira kako treba"](#page-55-1) str.56
- • ["Rješenja za slučaj kada se zvuk ne izvodi kako treba"](#page-55-2) str.56
- • ["Rješenja kad Funkcija moderatora ne radi"](#page-56-0) str.57
- • ["Rješenja za slučaj kada se zaslon računala ne dohvati"](#page-56-1) str.57

### **Rješenja za slučaj kada se zaslon ne projicira kako treba**

<span id="page-55-1"></span>Ako se zaslon ne projicira ili ako ima problema s projiciranim slikama, pokušajte sljedeća rješenja.

- <span id="page-55-2"></span>• Ako koristite aplikaciju iz Microsoft Office, zaustavite pomicanje pokazivača miša. Ako se pokazivač miša stalno pomiče, zaslon se ne može brzo osvježavati.
- Ako pokazivač miša treperi, pokušajte sa sljedećim rješenjima.
- Odaberite **Učinite pokrete pokazivača miša glađim** u kartici **Opće postavke** na zaslonu Podesiti opcije.
- Obrišite **Premjesti slojeviti prozor** u kartici **Prilagodi rad** na zaslonu Podesiti opcije.
- Zaslon Media Playera za reprodukciju filmova možda se neće projicirati, ovisno o računalu.
- Pregled čuvara zaslona možda se neće projicirati kako treba, ovisno o računalu.
- Smanjite broj povezanih uređaja ako brzina veze padne.
- Prije pokretanja reprodukcije filmova na Mac računalu pokrenite softver Epson iProjection. Ako softver Epson iProjection pokrenete tijekom reprodukcije filma i to promijeni razlučivost zaslona i broj boja, pokušajte pomaknuti, umanjiti ili promijeniti veličinu prozora reprodukcije filma i slično.
- Kada koristite računalo koje ne udovoljava softverskim zahtjevima, slike i zvuk filma mogu zastajkivati.
- Kada je drugi korisnik moderator, nećete moći upravljati projiciranim zaslonom. Promijenite moderatora ili projicirajte zaslon bez moderatora.
- Prilikom dupliciranja zaslona uporabom računala s procesorom 3. generacije Intel Core i serije ili starijim odaberite **Uvijek dupliciraj ove zaslone** na kartici **Opće postavke** na zaslonu Podesiti opcije.

### **B** Srodne poveznice

- • ["Podesiti opcije Opće postavke"](#page-69-0) str.70
- • ["Podesiti opcije Prilagodi rad"](#page-71-0) str.72
- • ["Promjena moderatora"](#page-44-0) str.45

### **Rješenja za slučaj kada se zvuk ne izvodi kako treba**

Ako ima bilo kakvih problema sa zvukom koji dolazi iz projektora, pokušajte sljedeća rješenja.

- Omogućivanje učitavanja upravljačkog programa za zvuk (macOS 10.13.x i noviji). Iznova pokrenite računalo, otvorite **Postavke sustava**, odaberite **Sigurnost i privatnost** i zatim odaberite **Omogući** u kartici **Općenito**.
- Zvuk se može prenositi samo na jedan projektor. Kada je na jedno računalo spojeno više projektora, odvojite druge projektore i pokušajte opet.
- Odaberite **Preusmjeri zvuk iz projektora** na kartici **Izlaz zvuka** na zaslonu Podesiti opcije.
- Zvuk iz računala možete preusmjeriti iz projektora samo kada se projicira jedan zaslon računala kao puni zaslon.
- Ako je širina opsega ograničena u kartici **Prilagodi rad** na zaslonu Podesiti opcije pokušajte povećati širinu opsega veze.
- Ako je glasnoća za računalo postavljena na minimum dok je glasnoća za projektor postavljena na maksimum, može doći do miješanja šuma. Pojačajte glasnoću računala i smanjite glasnoću projektora.

### **B** Srodne poveznice

• ["Podesiti opcije - Izlaz zvuka"](#page-72-0) str.73

# **Rješavanje problema za vrijeme projekcije <sup>57</sup>**

### <span id="page-56-0"></span>**Rješenja kad Funkcija moderatora ne radi**

Ako Funkcija moderatora ne radi ispravno, pokušajte sljedeća rješenja.

- Provjerite koristite li Standardna verzija softvera. Ako koristite Verziju za sudionike softvera i potrebna vam je funkcija moderatora, prema potrebi ponovno instalirajte ovaj softver.
- Provjerite podržava li projektor funkciju moderatora. Pogledajte *Vodič za korisnike* koji ste dobili s projektorom radi više detalja.
- Kada je drugi korisnik moderator, nećete moći upravljati projiciranim zaslonom. Promijenite moderatora.
- Svakako odaberite **Povežite se kao Glavno računalo ili onemogućite prekid veza** kad spajate projektor.
- **B** Srodne poveznice
- • ["Promjena moderatora"](#page-44-0) str.45

### <span id="page-56-1"></span>**Rješenja za slučaj kada se zaslon računala ne dohvati**

Ako funkcija dohvata zaslona ne radi ispravno, pokušajte sljedeća rješenja.

- Provjerite podržava li projektor funkciju dohvata zaslona. Pogledajte *Vodič za korisnike* koji ste dobili s projektorom radi više detalja.
- Zatvorite pokrenute funkcije projektora.
- Pobrinite se da projicirana slika nije zaštićena autorskim pravima.

### **B** Srodne poveznice

• ["Distribucija projiciranog zaslona"](#page-45-0) str.46

<span id="page-57-0"></span>Kada pojavi greška, poruka grešci prikazivat će se na zaslonu računala. Pogledajte poruku i slijedite upute za brisanje greške.

### **B** Srodne poveznice

- • ["Poruke o greškama pri pokretanju softvera Epson iProjection"](#page-57-1) str.58
- • ["Poruke o pogreškama prilikom korištenja USB ključa"](#page-58-0) str.59
- • ["Poruke o pogreškama pri pretraživanju i odabiranju projektora"](#page-59-0) str.60
- • ["Poruke o pogreški pri projiciranju"](#page-60-0) str.61
- • ["Poruke o pogrešci pri radu s profilom"](#page-60-1) str.61
- • ["Poruke o pogrešci pri radu s funkcijom moderatora"](#page-60-2) str.61
- • ["Poruke o pogreškama kod Distribucije projiciranog zaslona"](#page-61-0) str.62

### **Poruke o greškama pri pokretanju softvera Epson iProjection**

<span id="page-57-1"></span>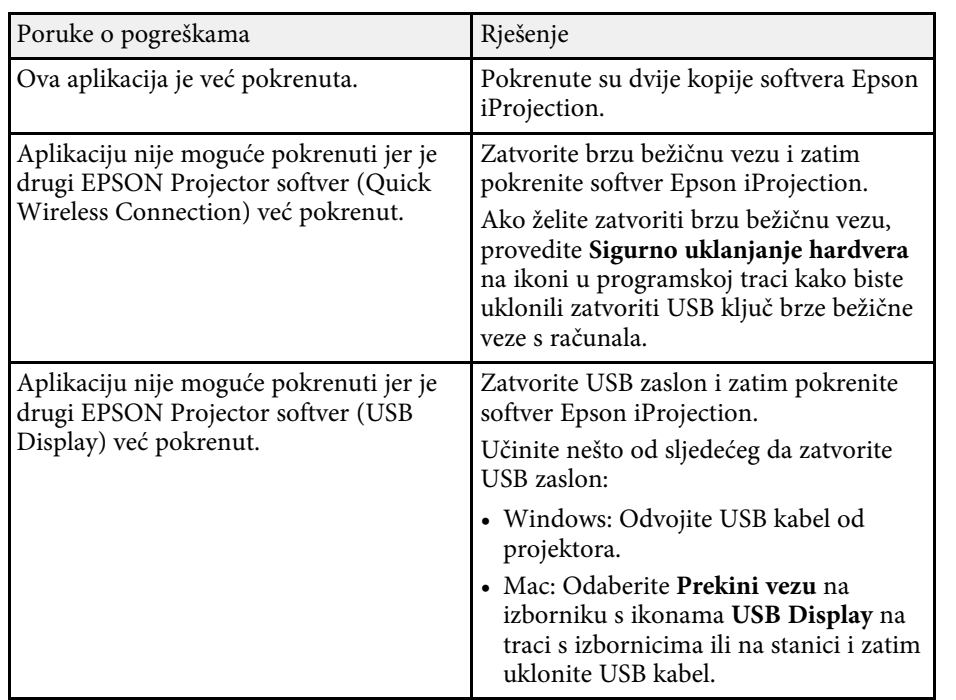

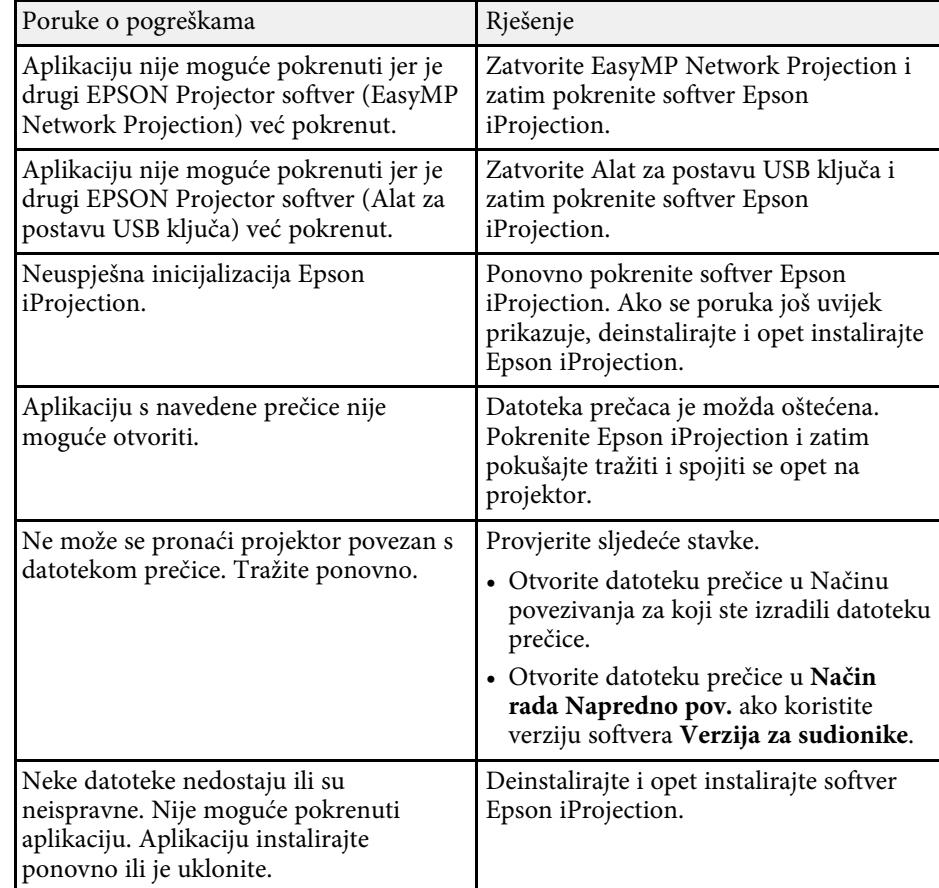

<span id="page-58-0"></span>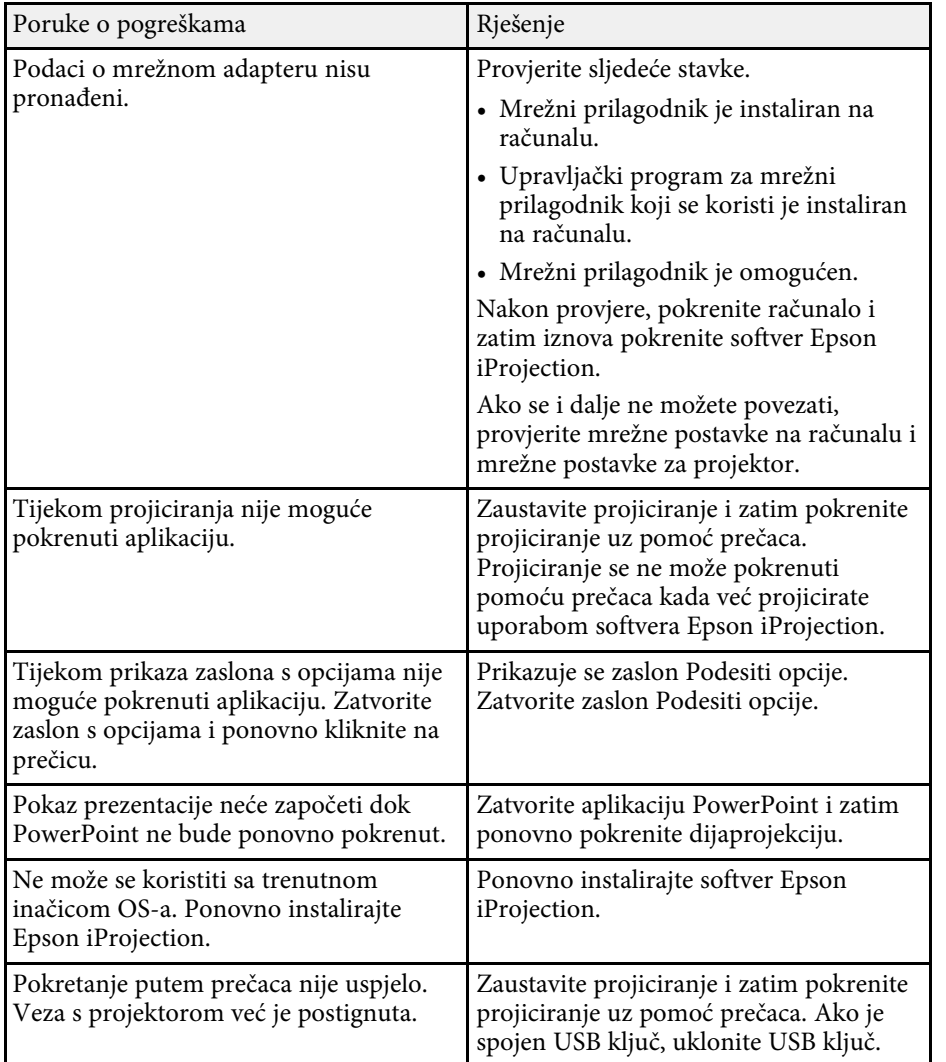

#### • ["Instaliranje Epson iProjection softvera \(Windows\)"](#page-12-1) str.13

• ["Instaliranje Epson iProjection softvera \(Mac\)"](#page-12-2) str.13

# **Poruke o pogreškama prilikom korištenja USB ključa**

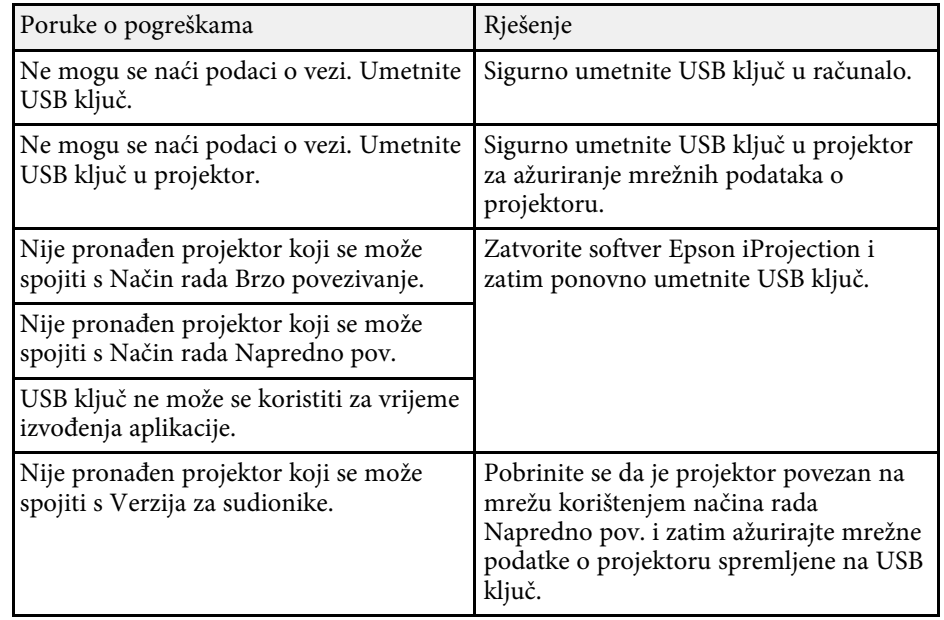

- • ["Deinstaliranje softvera Epson iProjection \(Windows 7\)"](#page-81-0) str.82
- • ["Deinstaliranje softvera Epson iProjection \(Windows 8/Windows](#page-81-1) [8.1/Windows 10\)"](#page-81-1) str.82
- • ["Deinstaliranje softvera Epson iProjection \(Mac\)"](#page-81-2) str.82

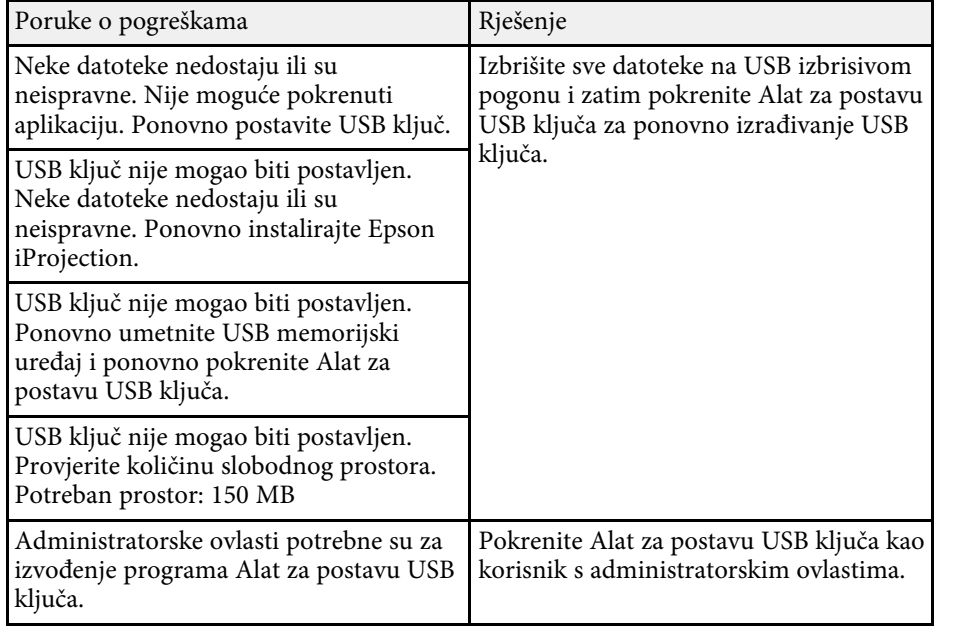

#### **B** Srodne poveznice

- • ["Izrađivanje USB ključa na USB izbrisivom pogonu \(Samo Windows\)"](#page-39-1) str.40
- • ["Korištenje USB ključa za povezivanje s Windows računalom"](#page-39-2) str.40

## **Poruke o pogreškama pri pretraživanju i odabiranju projektora**

<span id="page-59-0"></span>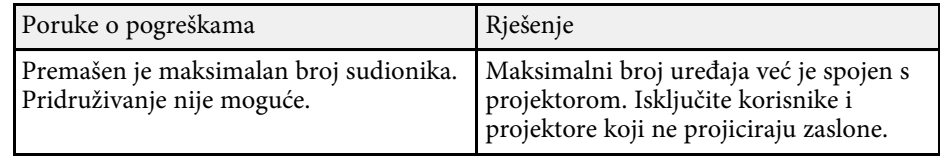

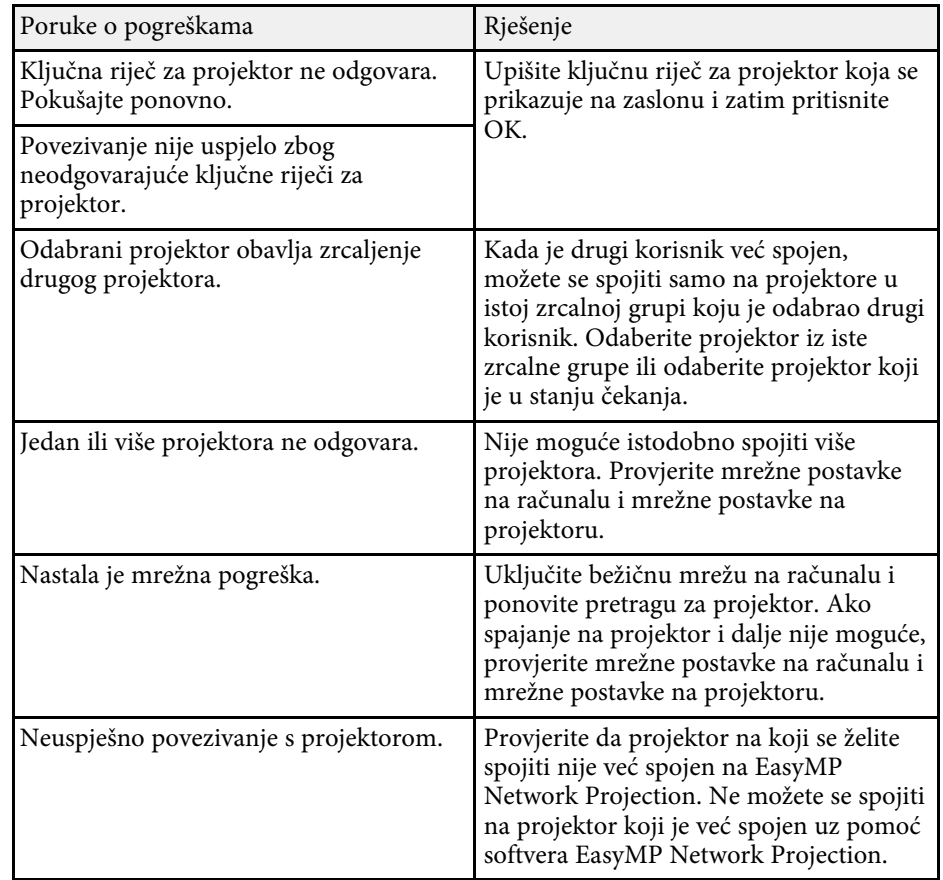

- • ["Deinstaliranje softvera Epson iProjection \(Windows 7\)"](#page-81-0) str.82
- • ["Deinstaliranje softvera Epson iProjection \(Windows 8/Windows](#page-81-1) [8.1/Windows 10\)"](#page-81-1) str.82
- • ["Deinstaliranje softvera Epson iProjection \(Mac\)"](#page-81-2) str.82
- • ["Dohvaćanje najnovije inačice softvera"](#page-81-3) str.82
- • ["Instaliranje Epson iProjection softvera \(Windows\)"](#page-12-1) str.13
- • ["Instaliranje Epson iProjection softvera \(Mac\)"](#page-12-2) str.13
- • ["Podržane razlučivosti i boje"](#page-83-0) str.84

# <span id="page-60-0"></span>**Poruke o pogreški pri projiciranju**

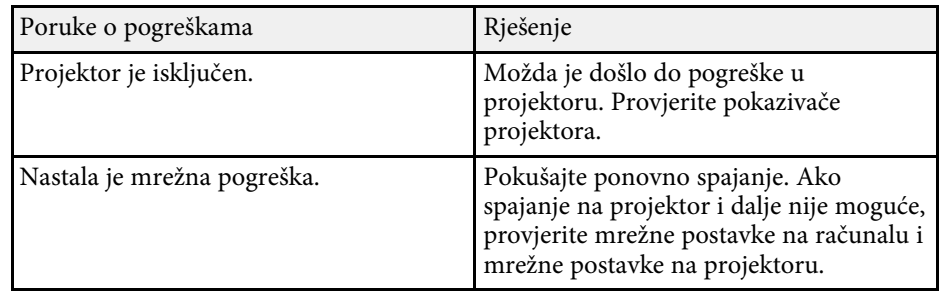

# <span id="page-60-1"></span>**Poruke o pogrešci pri radu s profilom**

<span id="page-60-2"></span>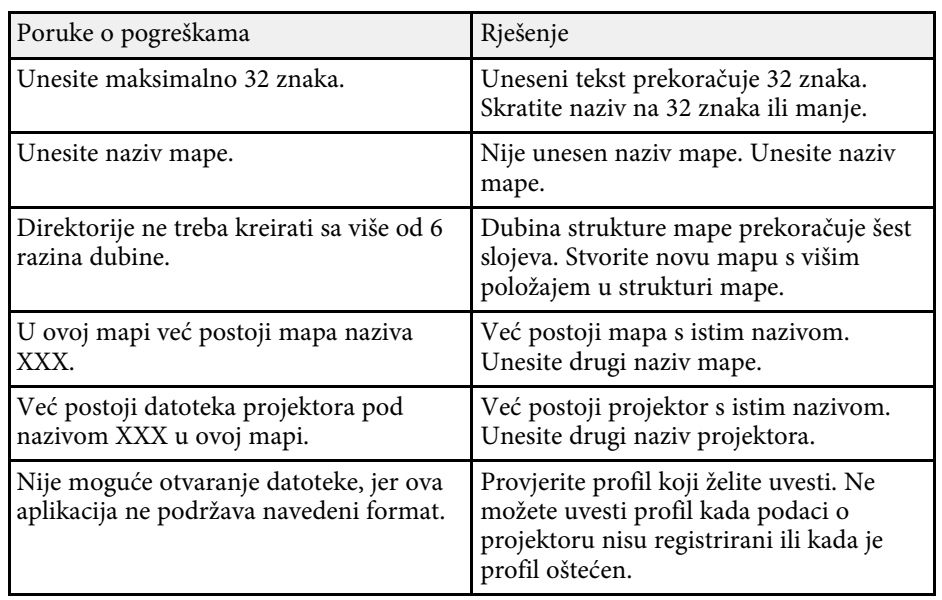

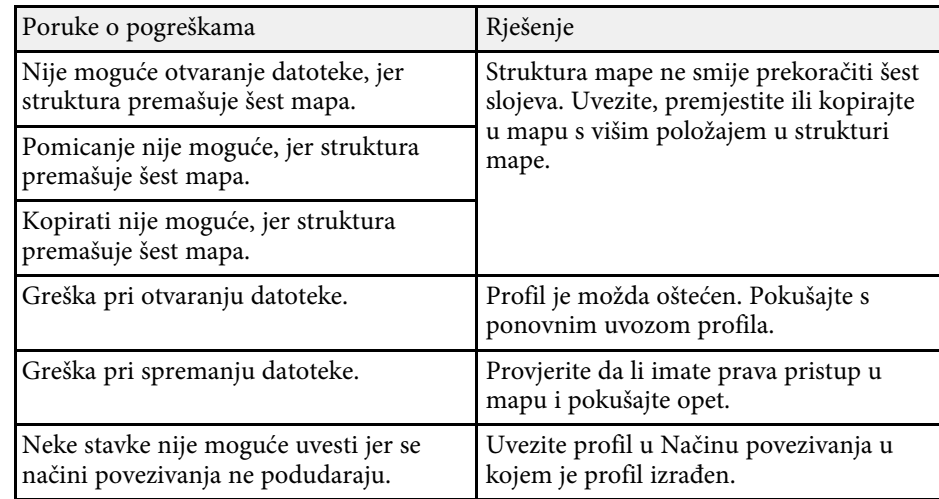

### **B** Srodne poveznice

- • ["Registriranje profila"](#page-28-0) str.29
- • ["Uvoz profila"](#page-30-0) str.31

# **Poruke o pogrešci pri radu s funkcijom moderatora**

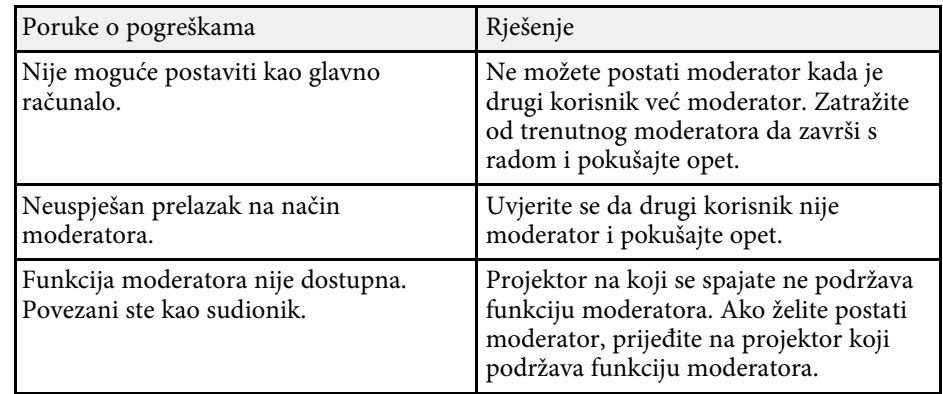

### **B** Srodne poveznice

• ["Promjena moderatora"](#page-44-0) str.45

## **Poruke o pogreškama kod Distribucije projiciranog zaslona**

<span id="page-61-0"></span>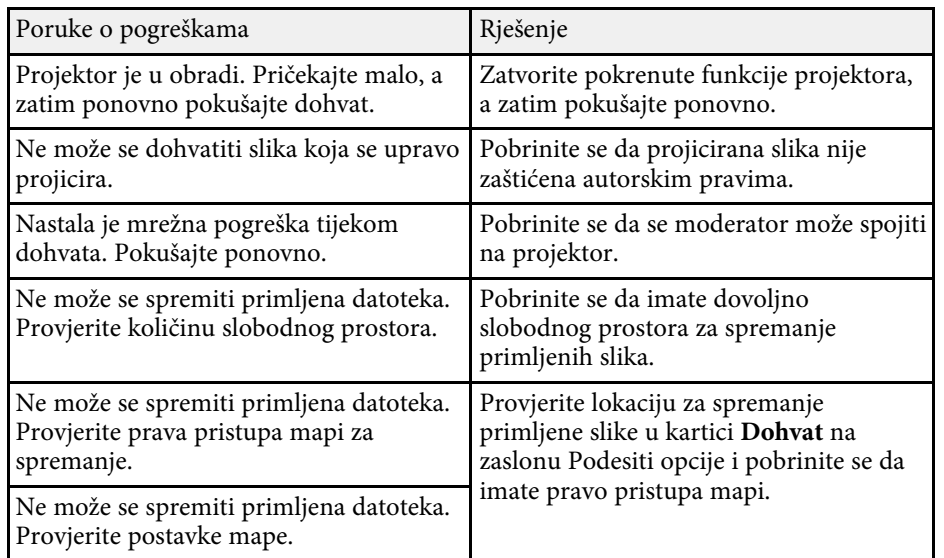

### **B** Srodne poveznice

• ["Distribucija projiciranog zaslona"](#page-45-0) str.46

<span id="page-62-0"></span>Kada se pojavi pogreška pri spajanju, broj koji označava vrstu pogreške pokazuje se na sljedeći način.

ID događaja: 04xx

Provjerite brojeve i primijenite sljedeće protumjere. Ako ne možete riješiti problem, obratite se administratoru mreže ili kontaktirajte Epson kao što je opisano u *Priručniku za uporabu* projektora.

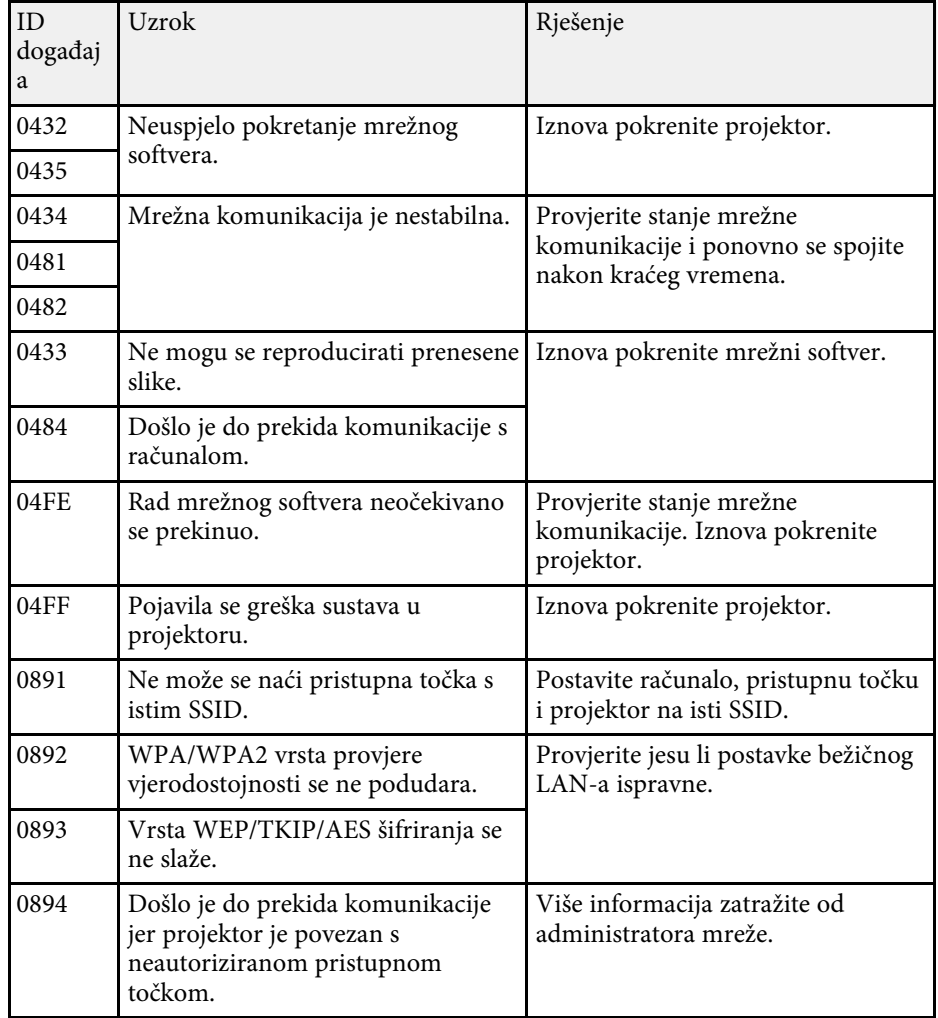

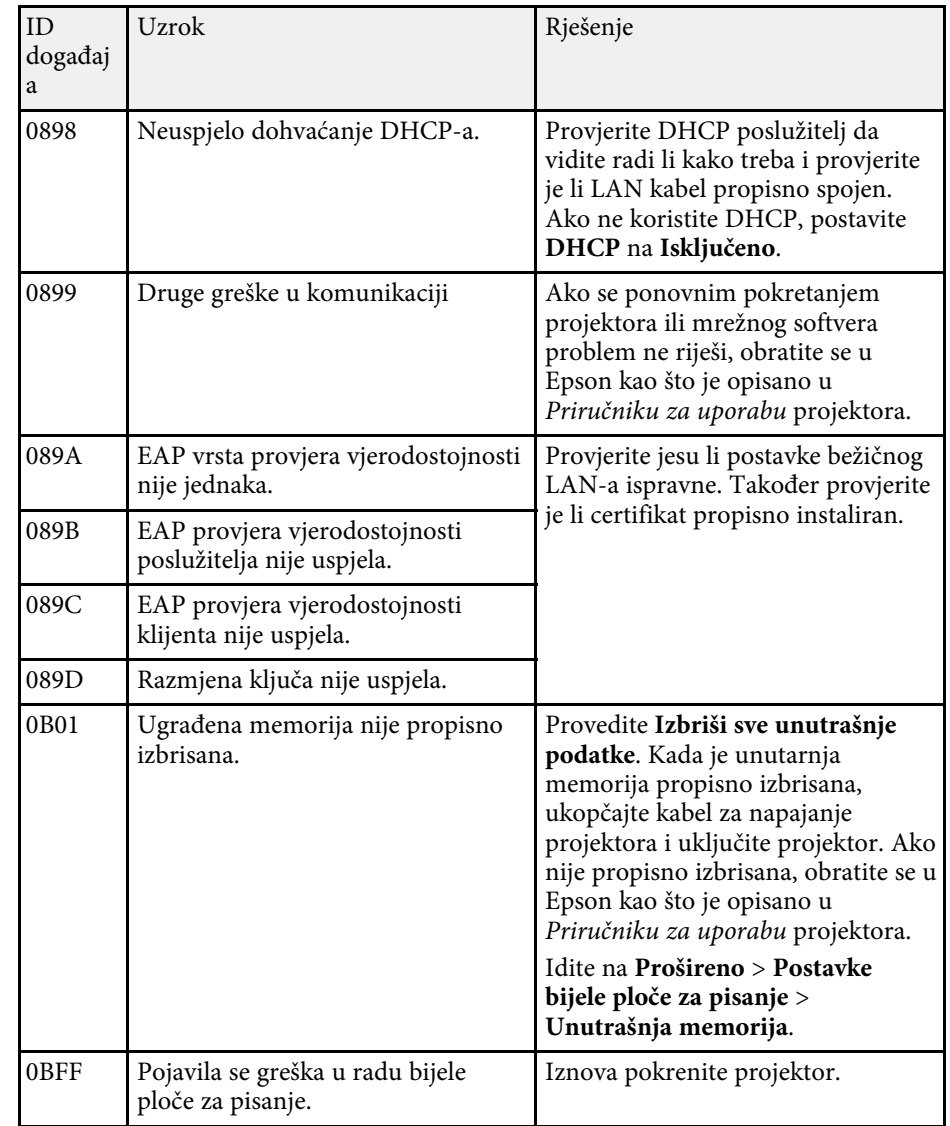

# **Sažetak zaslona**

Pogledajte ove odjeljke radi više informacija o zaslonima softvera Epson iProjection.

- • ["Odaberite zaslon Način povezivanja"](#page-64-0) str.65
- • ["Zaslon za pretragu"](#page-65-0) str.66
- • ["Zaslon Spremi"](#page-67-0) str.68
- • ["Podesiti opcije"](#page-68-0) str.69
- • ["Alatna traka"](#page-74-0) str.75
- • ["Zaslon za upravljanje projekcijom"](#page-75-0) str.76
- • ["Zaslona minijatura"](#page-78-0) str.79
- • ["Zaslon preglednika"](#page-79-0) str.80

<span id="page-64-0"></span>Kad pokrenete softver Epson iProjection, prikazuje se zaslon za odabir načina povezivanja.

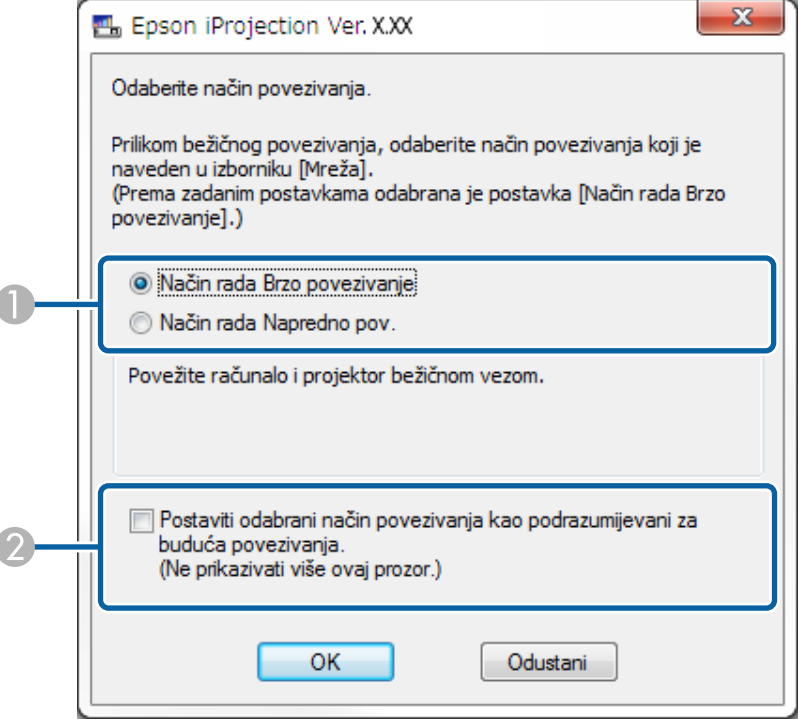

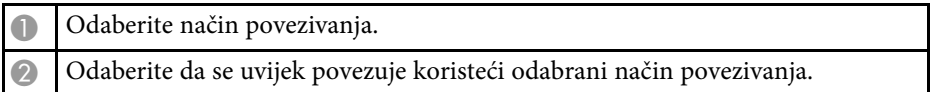

### **B** Srodne poveznice

• ["Načini povezivanja za razna mrežna okruženja"](#page-14-0) str.15

Epson iProjection Ver. XXX Korisničko ime .<br>Popis projektora - Ručna pretraga -**XXXXXXXX** Osvježi  $\overline{2}$  $\blacktriangleright$  | Traži Automatska pretraga  $(0)$ **Naziv projektora Bomentar** 3 Ručna pretraga  $(1)$ I.Q 192.168.20.100 200 Stanje pripr. Mimord000000000 Profil  $(0)$ 201  $\Box$ Stanje pripr. Mirrord000000000 192.168.20.101 ├── Dijeljeni profil - Pogreška pri č<br>├── Profil<br>└── Room A  $\Box$ Mirrord000000000... 192.168.20.102  $202$ Stanje pripr. Isprazni listu  $\sqrt{5}$ Povežite se kao Glavno računalo ili onemogućite prekid Registracija .<br>Popis priključenih projektora Mirrord000000000000000000 192.168.20.100 200 Podesti opcije Pridruži se

<span id="page-65-0"></span>Nakon odabira načina povezivanja prikazuje se zaslon za pretragu.

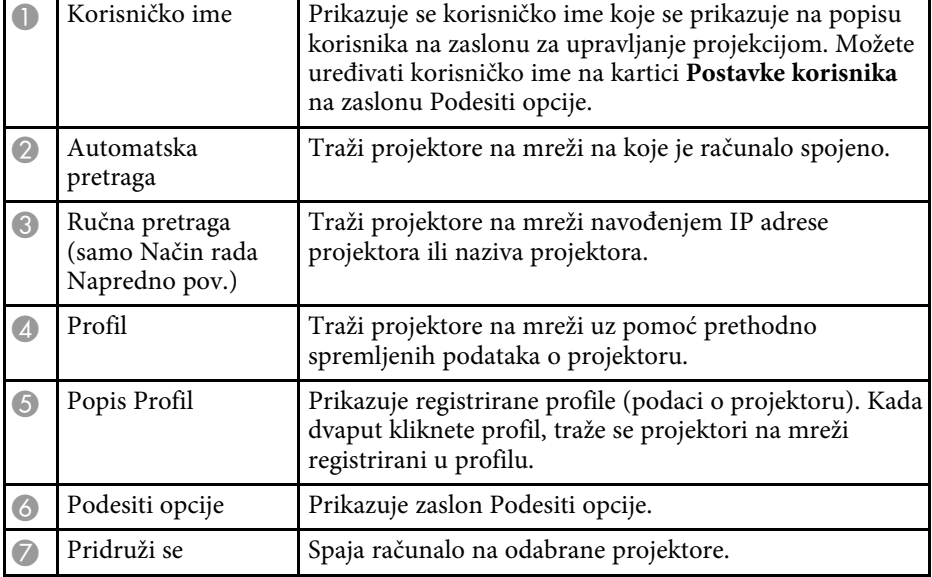

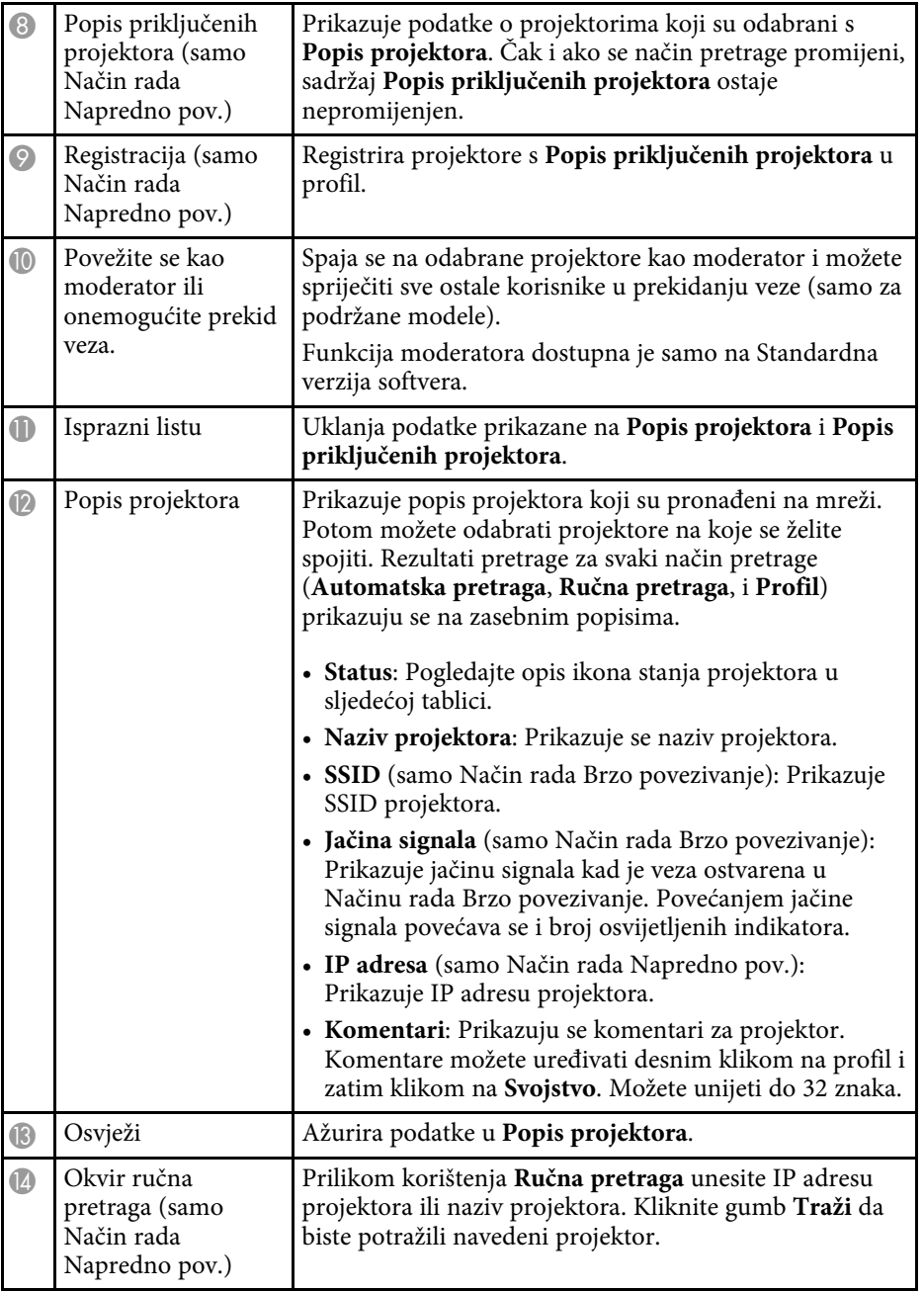

Dostupno. Spajanje s projektorom je moguće.  $\overline{\phantom{0}}$ Stanje pripr. Dostupno. Iako su druga računala spojena na projektor,  $\overline{\phantom{a}}$ možete istodobno spojiti i svoje računalo. Zauzeto Dostupno. Možete spojiti računalo na skupinu od nekoliko **-** 권. projektora koji projiciraju istu sliku (zrcaljenje). Zrcaljenje... Nije dostupno. Projektor prikazuje zaslon za konfiguraciju  $\overline{\phantom{a}}$ mreže ili neki drugi softver koristi projektor. Trenutačno ga koristi druga aplikacija Nije dostupno. Za traženje projektora već se koristi **Ručna** ூ **pretraga** ili pretraga putem mogućnosti **Profil**. Pretraga Nije dostupno. Nije bilo moguće pronalaženje navedenog <u>sə</u> projektora korištenjem **Ručna pretraga** ili putem mogućnosti **Profil**. Nije pronađeno Nije dostupno. Projektor nije kompatibilan sa softverom ை Epson iProjection. Nepodržani projektori Dostupno. Prikazano kad je projektor s omogućenim  $\Box$ sigurnosnim postavkama pronađen u Način rada Brzo povezivanje. Nije preuzeto

### Ikone stanja projektora na **Popis projektora** opisane su u sljedećoj tablici.

- • ["Automatsko traženje mrežnih projektora"](#page-26-1) str.27
- • ["Traženje mrežnih projektora navođenjem IP adrese ili naziva projektora"](#page-27-0) [str.28](#page-27-0)
- • ["Traženje mrežnih projektora uz pomoć profila"](#page-27-1) str.28
- • ["Traženje mrežnih projektora uz pomoć prečaca"](#page-38-0) str.39
- • ["Podesiti opcije"](#page-68-0) str.69

# **Zaslon Spremi <sup>68</sup>**

<span id="page-67-0"></span>Kada tražite projektore i spremate podatke kao profil na zaslonu za pretragu, prikazat će se zaslon Spremi.

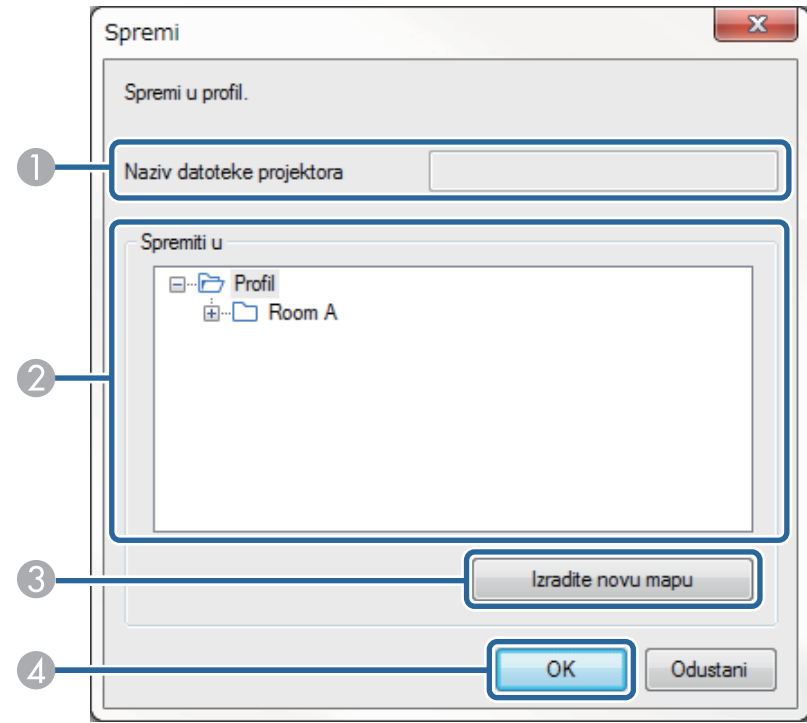

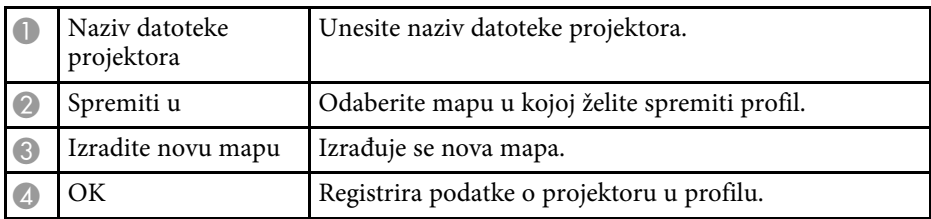

### **B** Srodne poveznice

• ["Registriranje profila"](#page-28-0) str.29

<span id="page-68-0"></span>Kada kliknete **Podesiti opcije** na zaslonu za pretragu i povezivanje Epson iProjection, prikazat će se zaslon Podesiti opcije.

<span id="page-68-1"></span>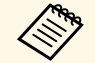

a • Također možete pristupiti na Podesiti opcije u izborniku **Alat** na zaslonu za upravljanje projekcijom. Kad pristupite Podesiti opcije na zaslonu za upravljanje projekcijom, kartica **Postavke korisnika** se ne prikazuje.

• Dostupne postavke razlikuju se ovisno o inačici softvera.

### **B** Srodne poveznice

- • ["Podesiti opcije Korisničke postavke"](#page-68-1) str.69
- • ["Podesiti opcije Opće postavke"](#page-69-0) str.70
- • ["Podesiti opcije Prilagodi rad"](#page-71-0) str.72
- • ["Podesiti opcije Izlaz zvuka"](#page-72-0) str.73
- • ["Podesiti opcije Dohvat"](#page-73-0) str.74
- • ["Zaslon za pretragu"](#page-65-0) str.66
- • ["Alatna traka"](#page-74-0) str.75

### **Podesiti opcije - Korisničke postavke**

Kada kliknete karticu **Postavke korisnika** na zaslonu Podesiti opcije, prikazuje se sljedeći zaslon.

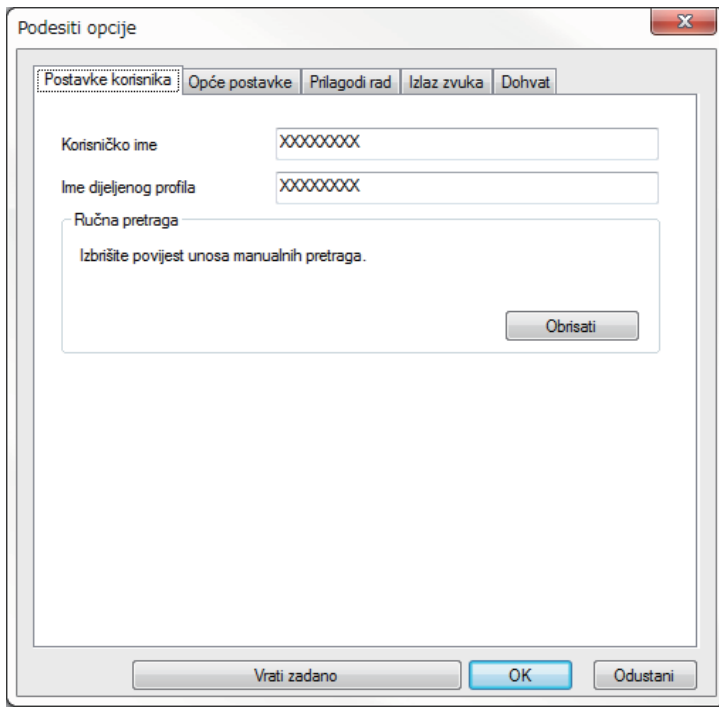

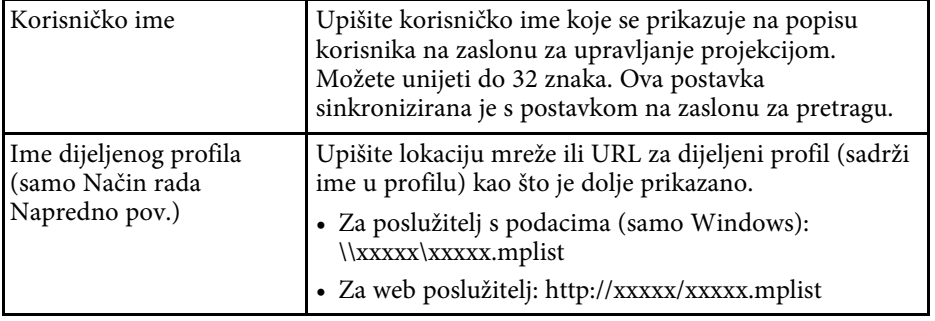

<span id="page-69-0"></span>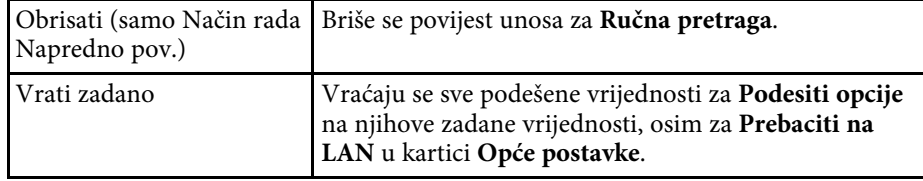

### **B** Srodne poveznice

- • ["Zaslon za pretragu"](#page-65-0) str.66
- • ["Zaslon za upravljanje projekcijom"](#page-75-0) str.76
- • ["Automatsko traženje mrežnih projektora"](#page-26-1) str.27
- • ["Dijeljenje profila preko mreže"](#page-30-1) str.31

## **Podesiti opcije - Opće postavke**

Kada kliknete karticu **Opće postavke** na zaslonu Podesiti opcije, prikazuje se sljedeći zaslon.

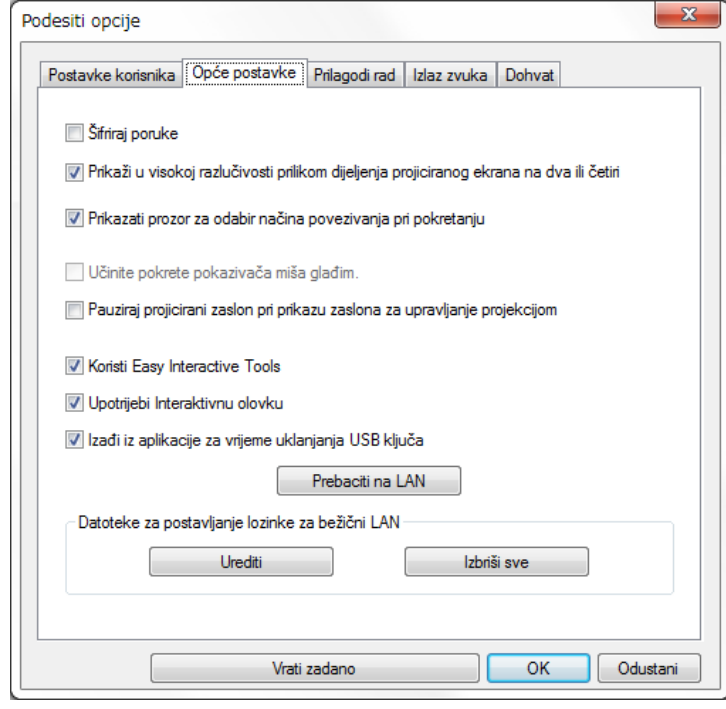

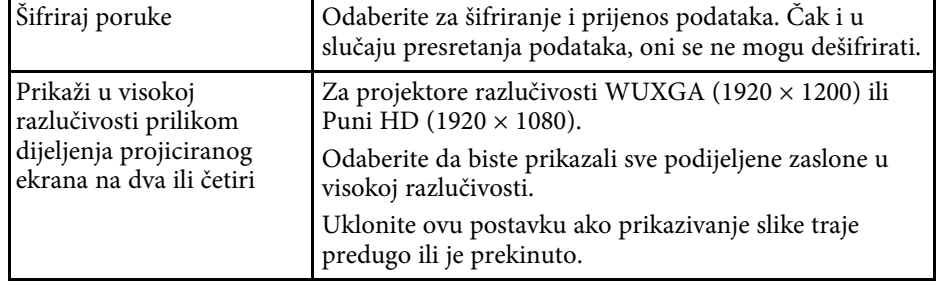

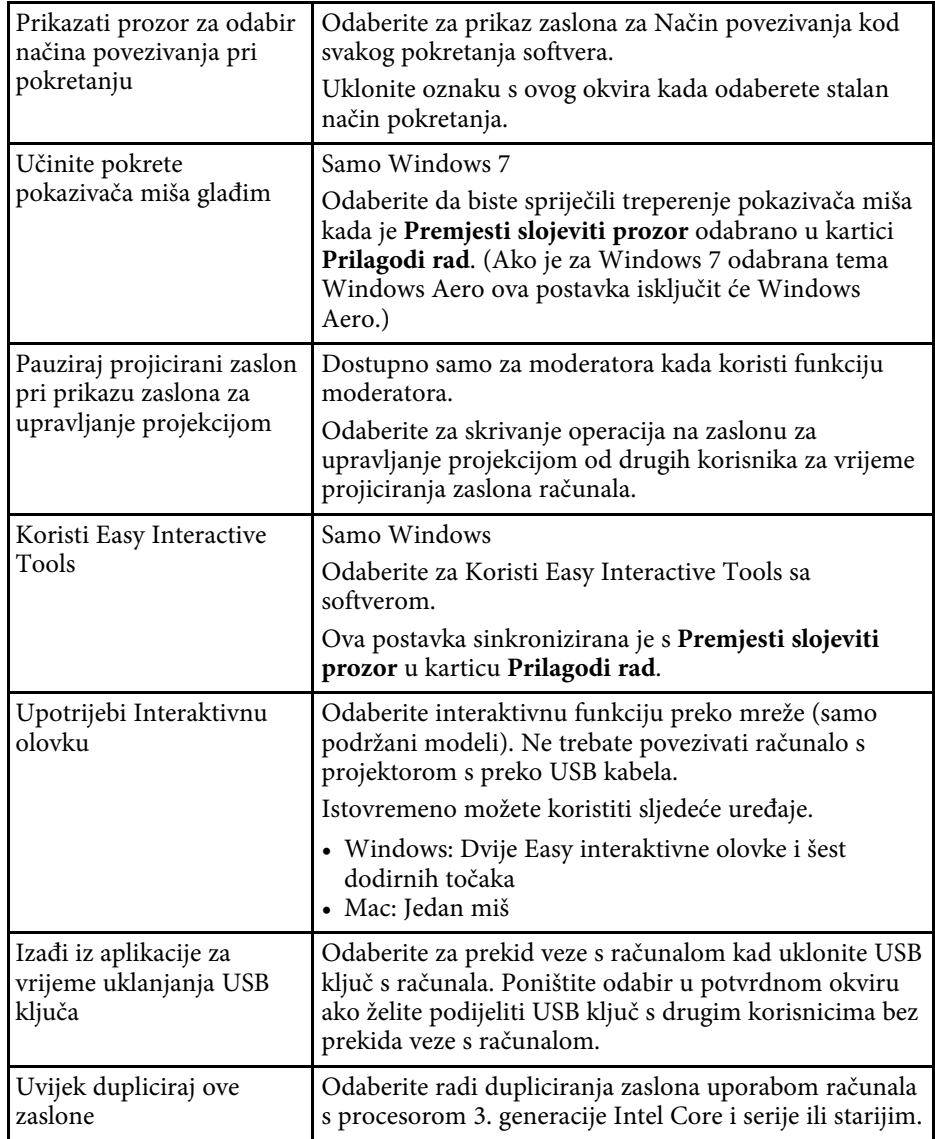

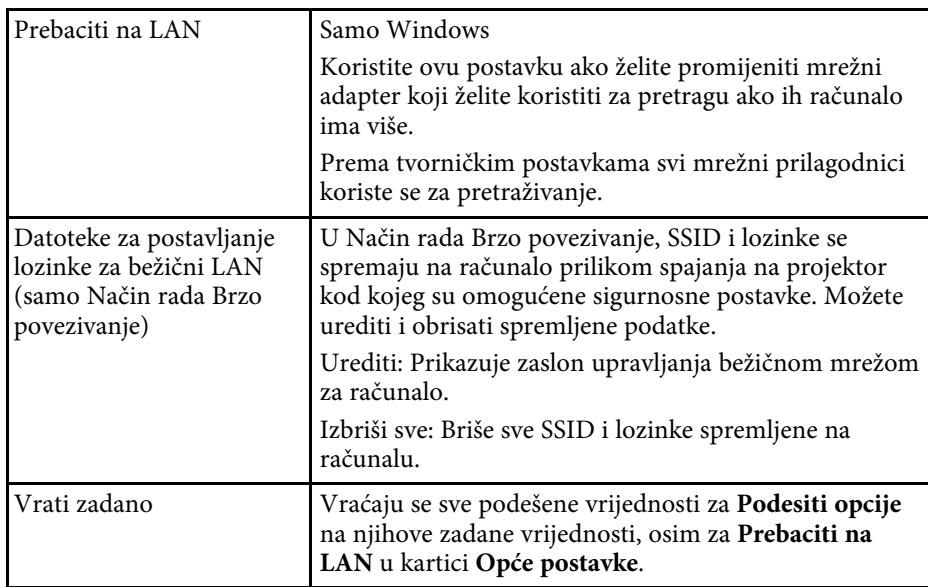

- • ["Promjena broja projiciranih okana"](#page-33-0) str.34
- • ["Skrivanje zaslona za upravljanje projekcijom"](#page-47-0) str.48

# **Podesiti opcije <sup>72</sup>**

# <span id="page-71-0"></span>**Podesiti opcije - Prilagodi rad**

Kada kliknete karticu **Prilagodi rad** na zaslonu Podesiti opcije, prikazuje se sljedeći zaslon.

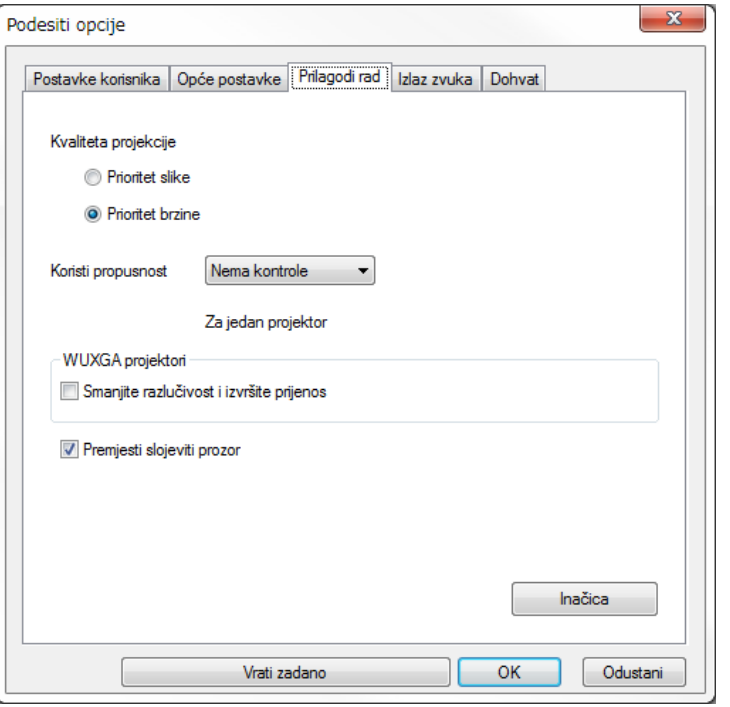

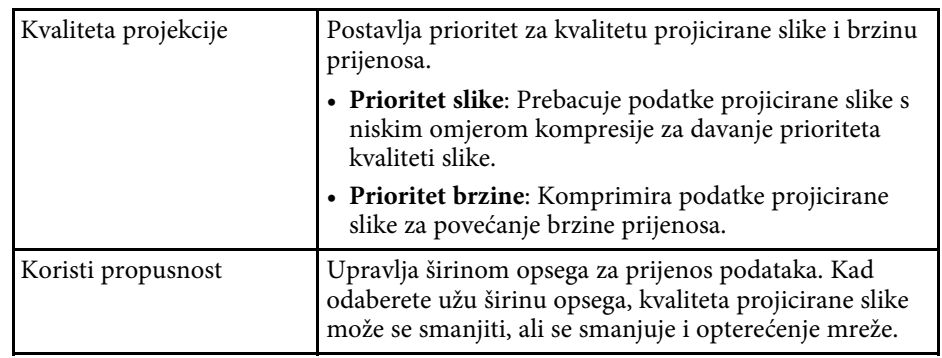

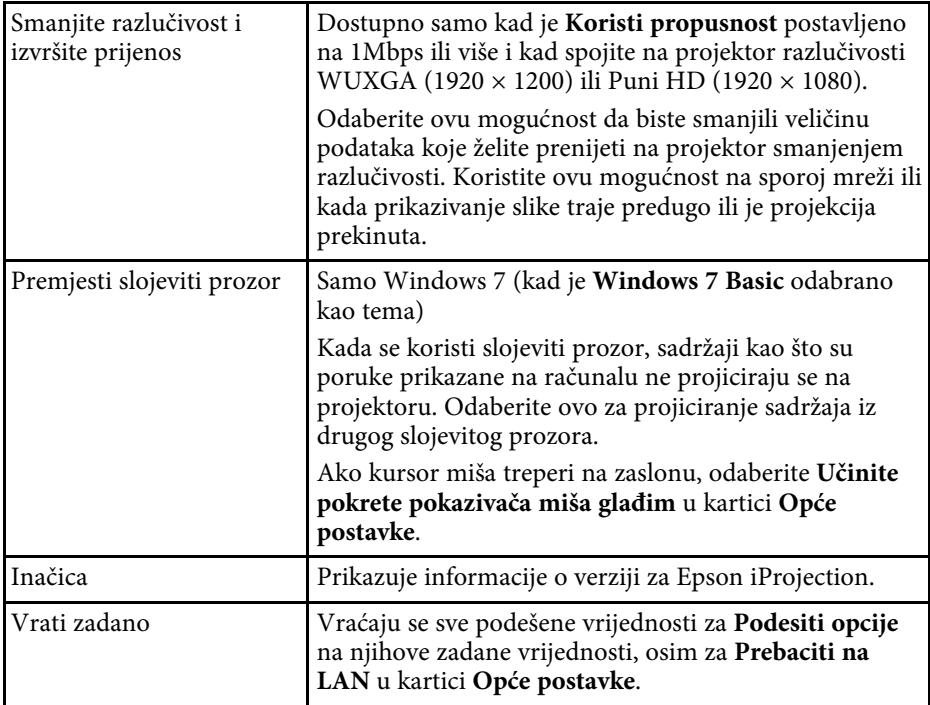

- • ["Promjena broja projiciranih okana"](#page-33-0) str.34
- • ["Projiciranje vašeg zaslona"](#page-43-0) str.44
- • ["Upravljanje širinom opsega veze"](#page-49-0) str.50
## **Podesiti opcije - Izlaz zvuka**

Kada kliknete karticu **Izlaz zvuka** na zaslonu Podesiti opcije, prikazuje se sljedeći zaslon.

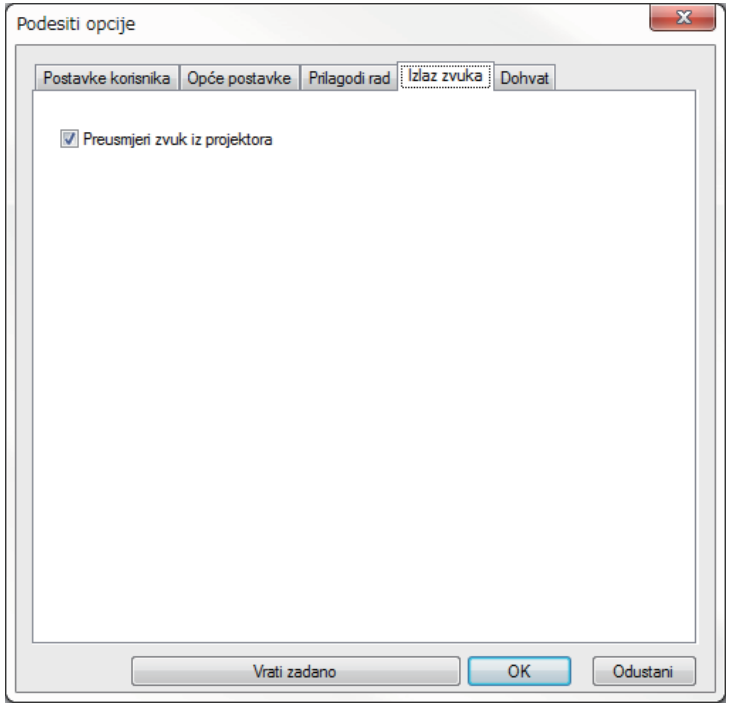

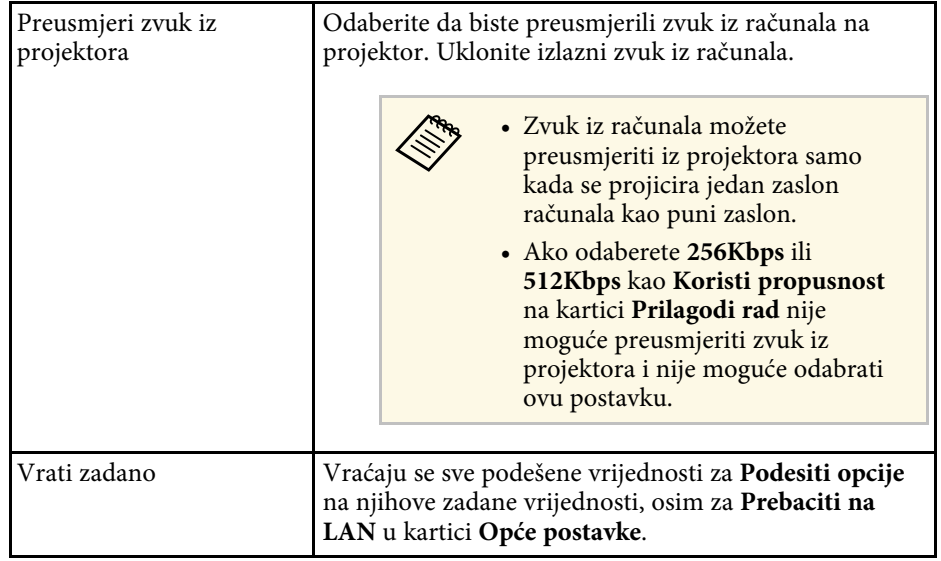

- • ["Slanje zvuka iz projektora"](#page-42-0) str.43
- • ["Upravljanje širinom opsega veze"](#page-49-0) str.50

# **Podesiti opcije - Dohvat**

Kada kliknete karticu **Dohvat** na zaslonu Podesiti opcije, prikazuje se sljedeći zaslon.

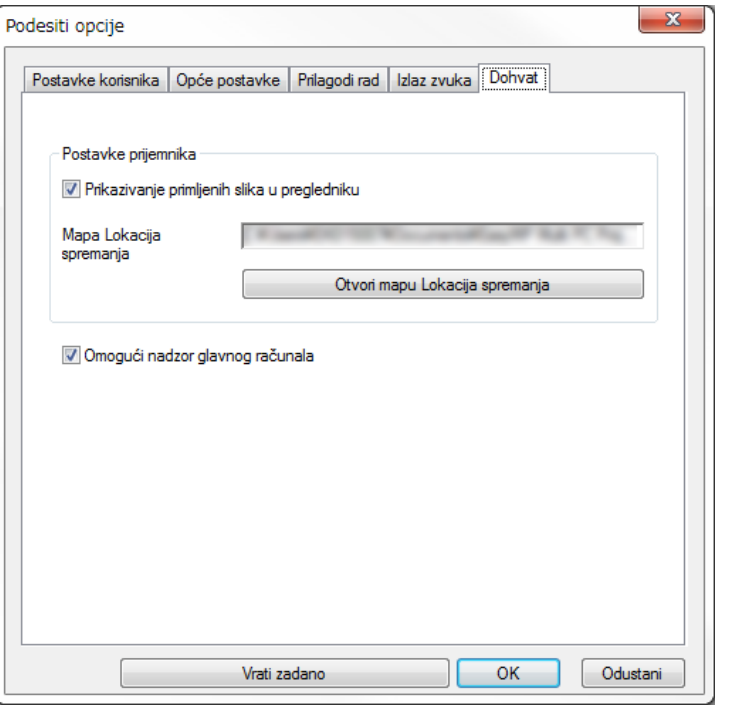

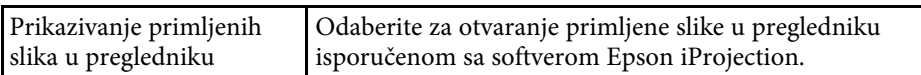

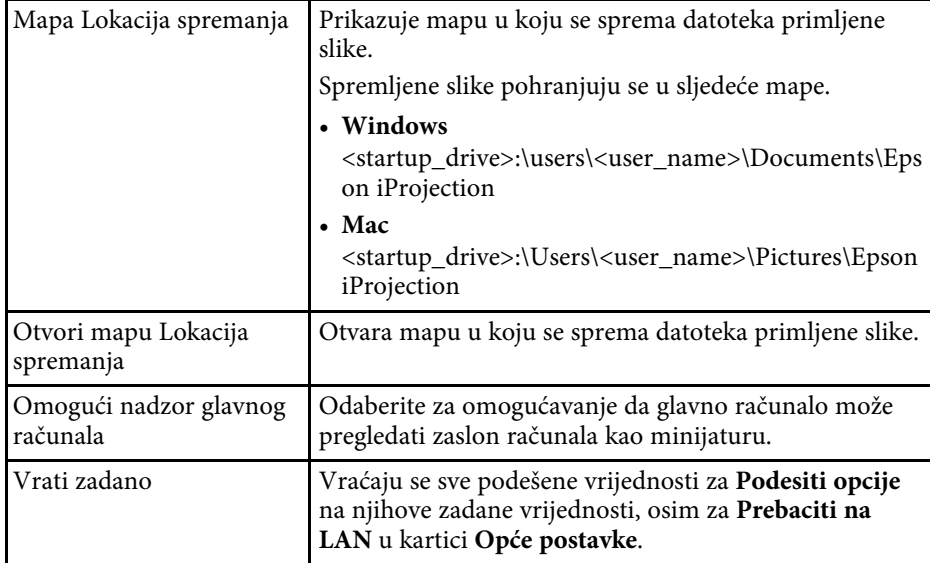

#### **B** Srodne poveznice

• ["Distribucija projiciranog zaslona"](#page-45-0) str.46

# **Alatna traka <sup>75</sup>**

<span id="page-74-0"></span>Nakon pokretanja softvera Epson iProjection i uspostavljanja veze s projektorom na zaslonu računala se prikazuje alatna traka. Možete koristiti ovu alatnu traku za upravljanje projiciranom slikom i za prekidanje mrežne veze.

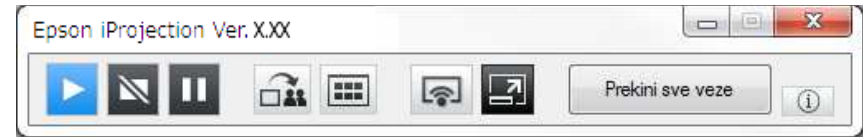

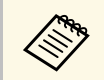

Stavke prikazane na alatnoj traci mogu se razlikovati u ovisnosti o načinu povezivanja i inačici softvera. načinu povezivanja i inačici softvera.

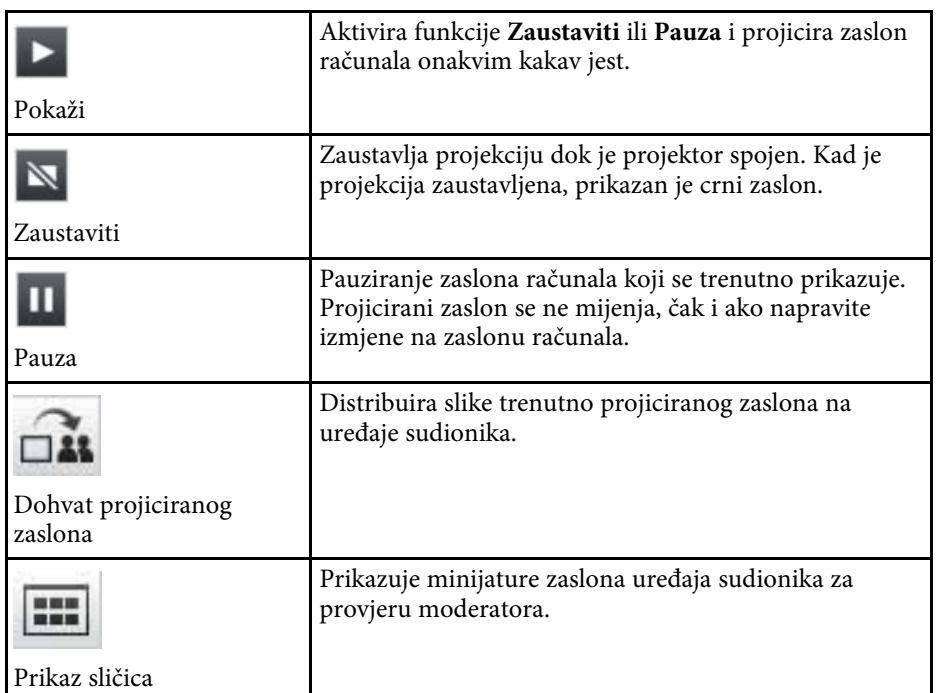

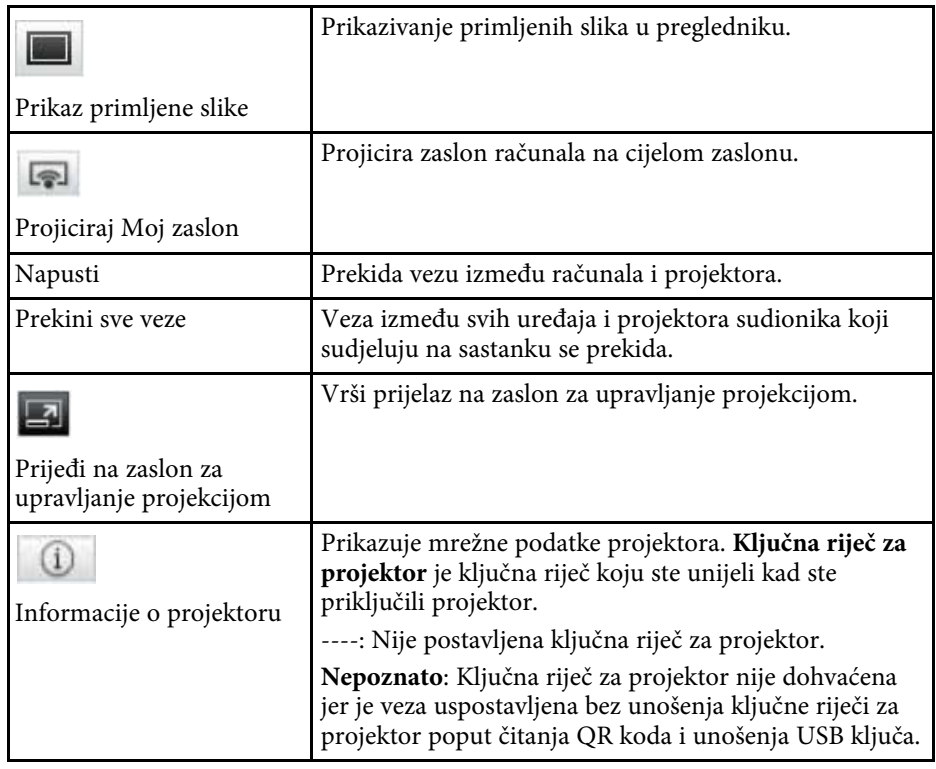

- • ["Zaslon za upravljanje projekcijom"](#page-75-0) str.76
- • ["Pokretanje stanja projiciranog zaslona"](#page-32-0) str.33
- • ["Projiciranje vašeg zaslona"](#page-43-0) str.44
- • ["Isključivanje"](#page-36-0) str.37

<span id="page-75-0"></span>Kada kliknete gumb  $\Box$  u alatnoj traci, prikazuje se zaslon za upravljanje projekcijom.

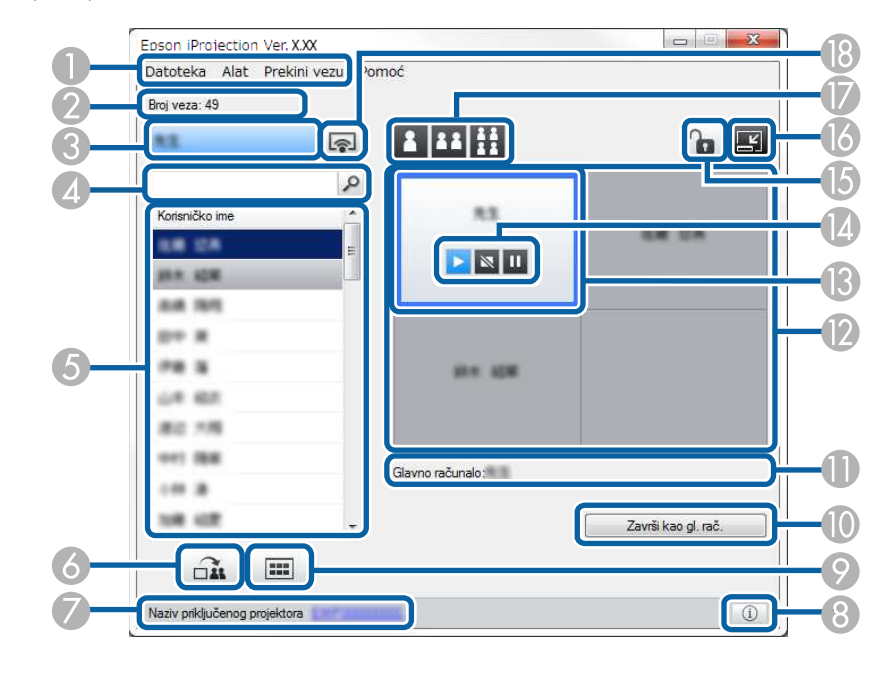

- Zaslon za upravljanje projekcijom dostupan je samo na Standardna verzija softvera. verzija softvera.
	- Stavke prikazane na zaslonu za upravljanje projekcijom razlikuju se ovisno o ulozi korištenog softvera i projektora.

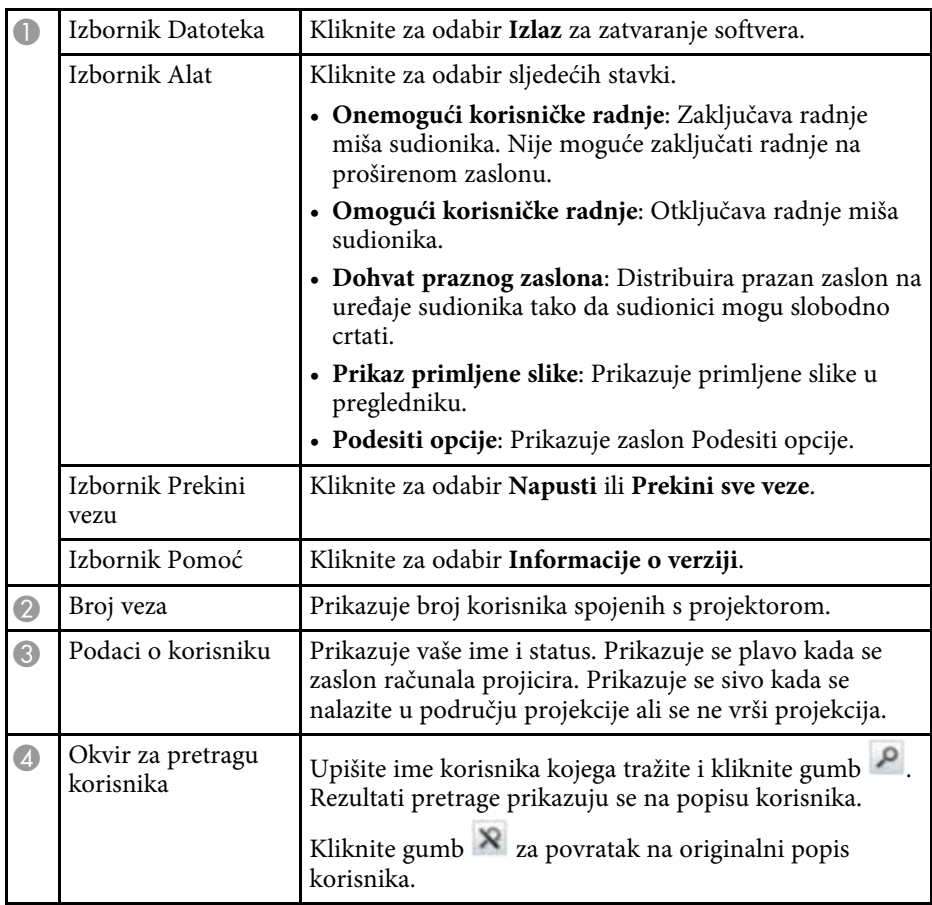

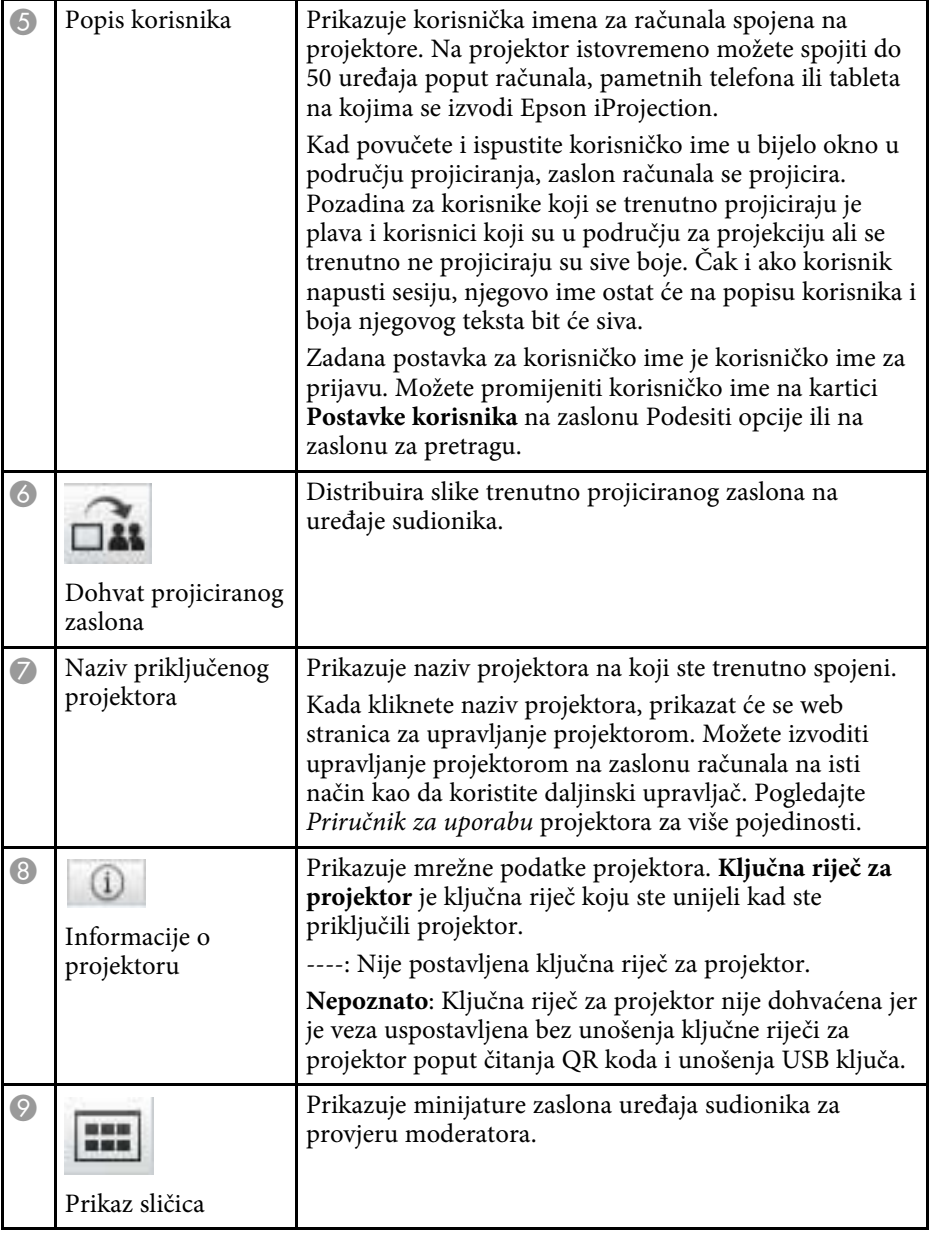

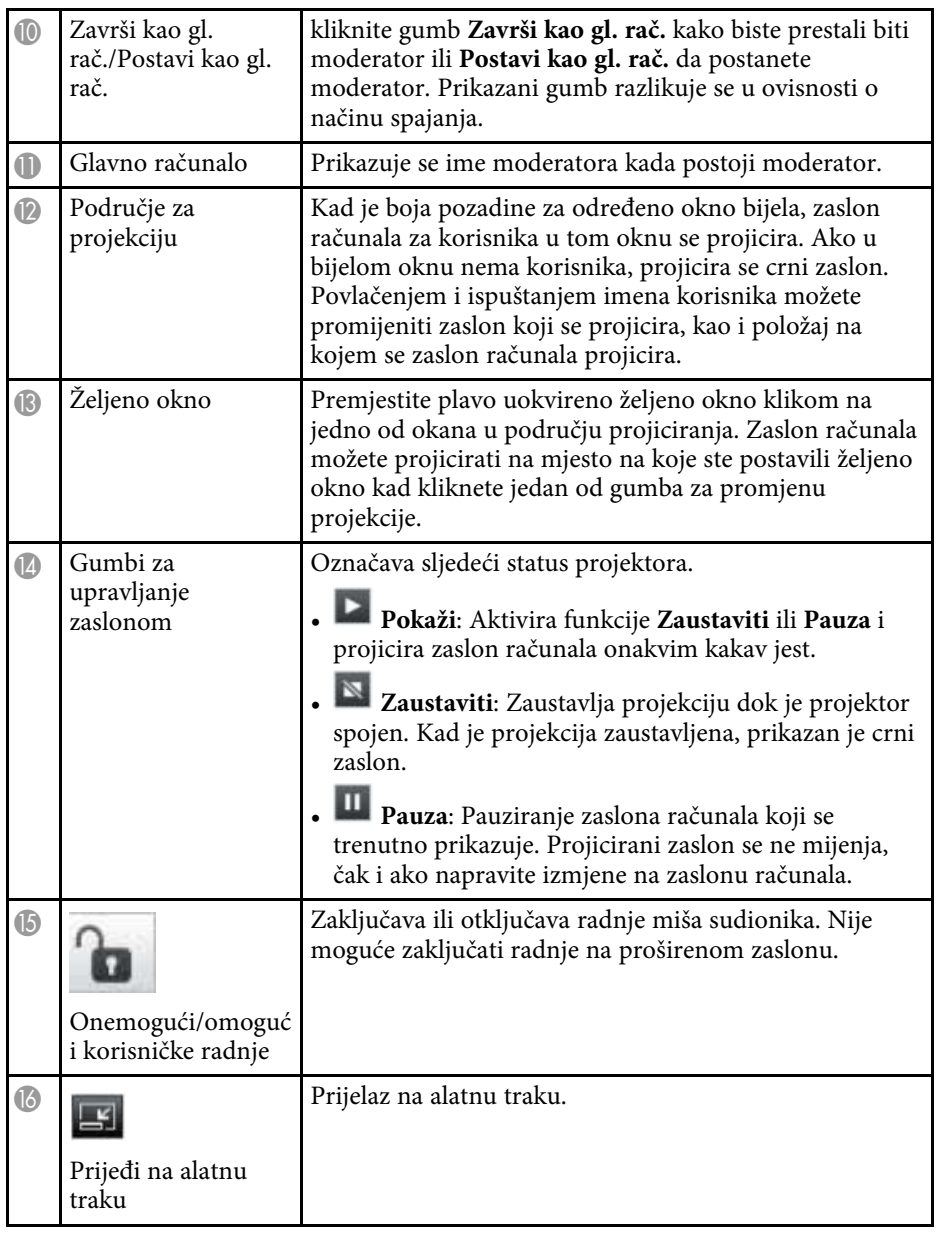

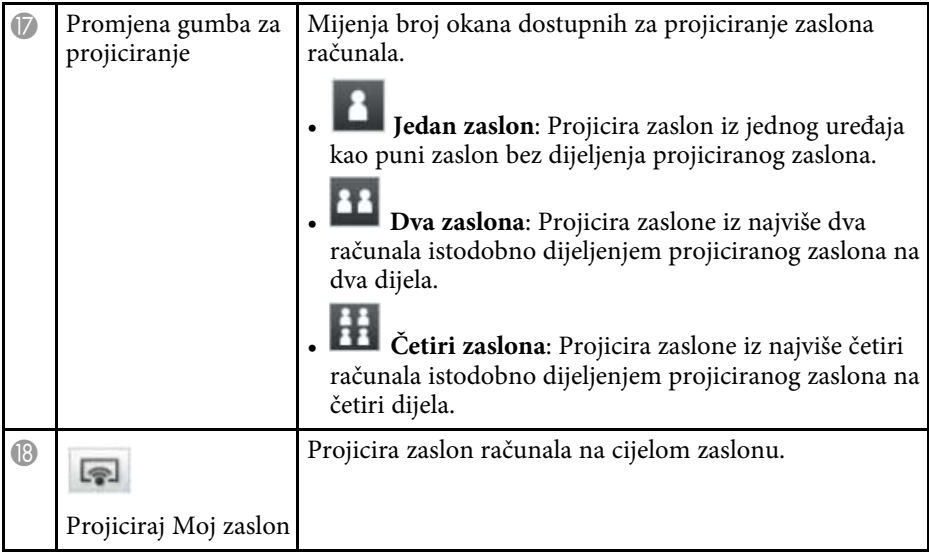

- • ["Zaslon za pretragu"](#page-65-0) str.66
- • ["Podesiti opcije Korisničke postavke"](#page-68-0) str.69
- • ["Alatna traka"](#page-74-0) str.75
- • ["Isključivanje"](#page-36-0) str.37
- • ["Projiciranje vašeg zaslona"](#page-43-0) str.44
- • ["Promjena moderatora"](#page-44-0) str.45
- • ["Skrivanje zaslona za upravljanje projekcijom"](#page-47-0) str.48
- • ["Distribucija projiciranog zaslona"](#page-45-0) str.46
- • ["Zabrana radnji sudionika"](#page-48-0) str.49
- • ["Upravljanje projekcijom zaslona"](#page-32-1) str.33

# **Zaslona minijatura <sup>79</sup>**

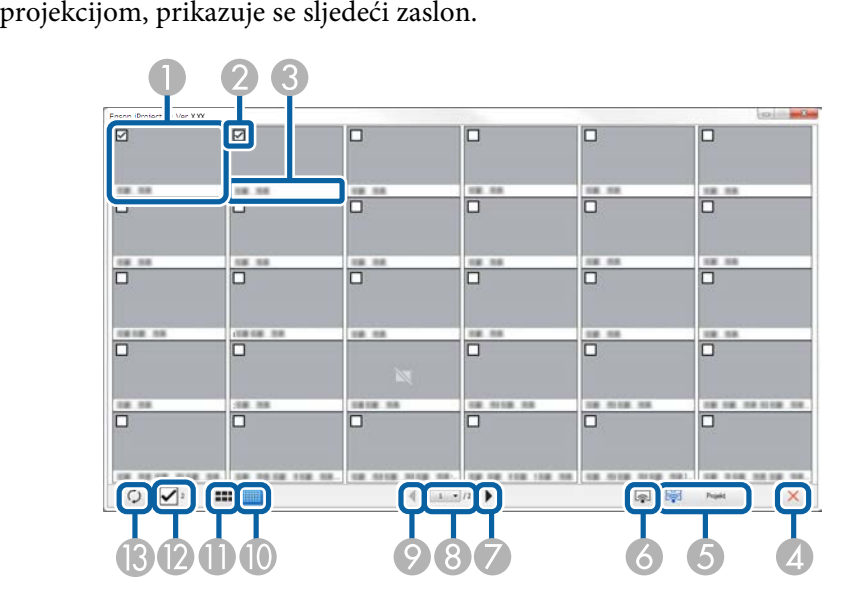

Kada kliknete gumb u alatnoj traci ili na zaslonu za upravljanje

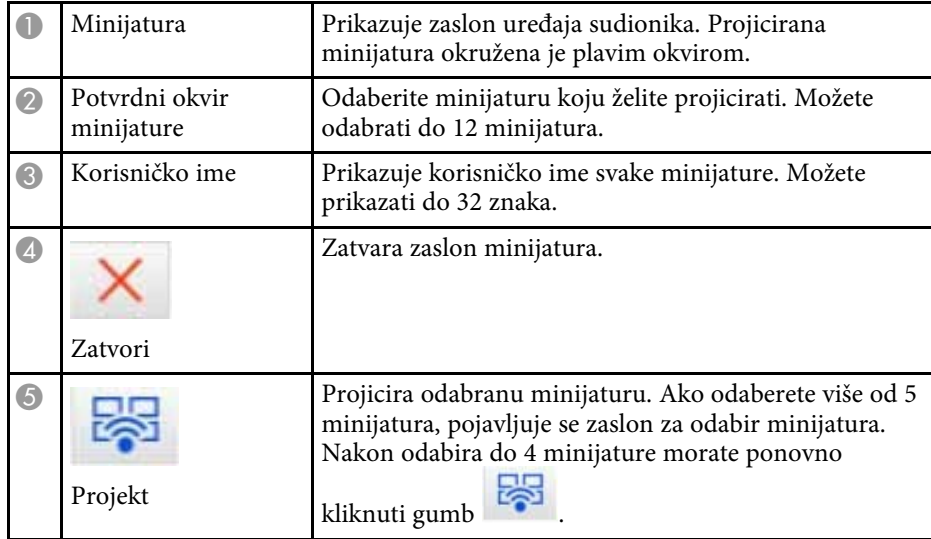

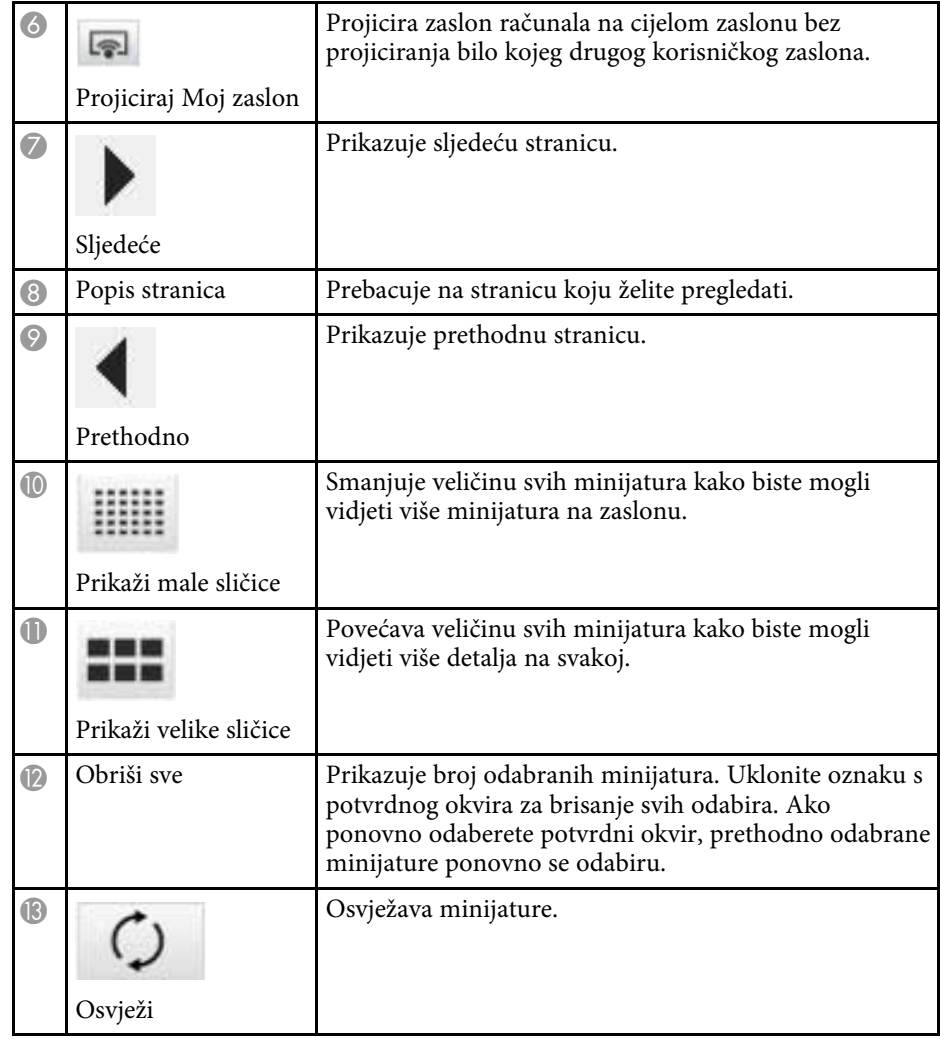

# **Zaslon preglednika <sup>80</sup>**

Zaslon preglednika pojavljuje se kad izvedete jednu od sljedećih radnji.

- Kad primite podatke distribuirane slike.
- Kad odaberete **Prikaz primljene slike** u izborniku Alat na zaslonu za upravljanje projekcijom.
- Kad kliknete gumb na alatnoj traci.

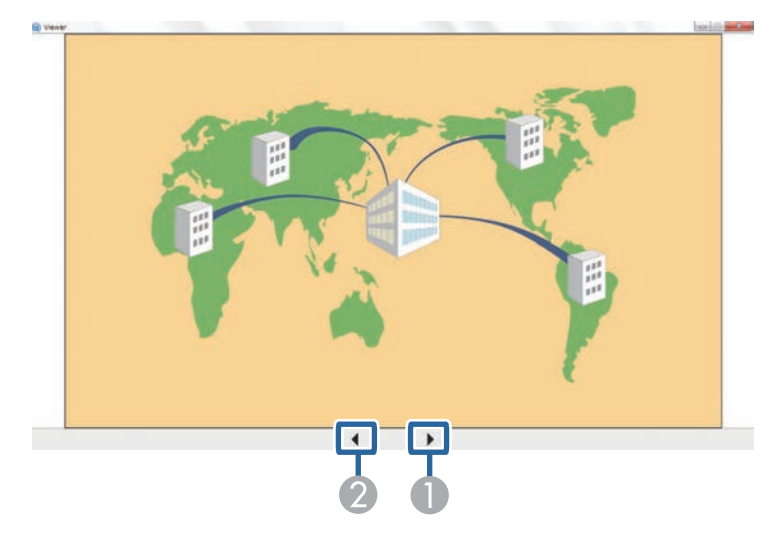

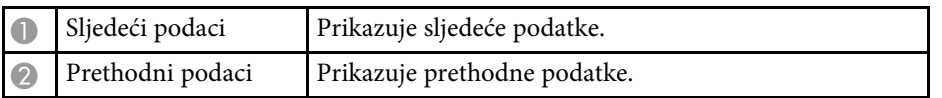

# **Dodatak**

Pogledajte ove odjeljke i saznajte više o softveru Epson iProjection.

- • ["Ažuriranje i deinstalacija softvera"](#page-81-0) str.82
- • ["Podržane razlučivosti i boje"](#page-83-0) str.84
- • ["Ograničenja"](#page-84-0) str.85
- • ["Obavijesti"](#page-86-0) str.87

<span id="page-81-0"></span>Slijedite ove upute za deinstaliranje softvera Epson iProjection.

#### **B** Srodne poveznice

- • ["Dohvaćanje najnovije inačice softvera"](#page-81-1) str.82
- <span id="page-81-3"></span>• ["Deinstaliranje softvera Epson iProjection \(Windows 7\)"](#page-81-2) str.82
- • ["Deinstaliranje softvera Epson iProjection \(Windows 8/Windows](#page-81-3) [8.1/Windows 10\)"](#page-81-3) str.82
- • ["Deinstaliranje softvera Epson iProjection \(Mac\)"](#page-81-4) str.82

## <span id="page-81-1"></span>**Dohvaćanje najnovije inačice softvera**

Ažuriranja za ovaj softver i priručnik dostupna su na Epson web stranici. Posjetite [epson.sn](http://www.epson.sn).

## <span id="page-81-2"></span>**Deinstaliranje softvera Epson iProjection (Windows 7)**

Slijedite upute u nastavku za deinstaliranje softvera Epson iProjection.

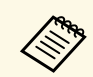

Potrebne su vam administratorske ovlasti da biste deinstalirali softver.

- Uključite računalo.
- <span id="page-81-4"></span>**2** Zatvorite sve aplikacije koje rade.

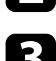

- c Kliknite **Start**, i zatim kliknite **Upravljačka ploča**.
- d Kliknite **Deinstaliranje programa** u kategoriji **Programi**.
- e Odaberite **Epson iProjection** i zatim kliknite **Deinstaliraj/Promijeni**.
- f Pratite upute na zaslonu.

## **Deinstaliranje softvera Epson iProjection (Windows 8/Windows 8.1/Windows 10)**

Slijedite upute u nastavku za deinstaliranje softvera Epson iProjection.

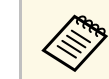

a Potrebne su vam administratorske ovlasti da biste deinstalirali softver.

Ukliučite računalo.

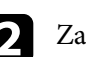

**2** Zatvorite sve aplikacije koje rade.

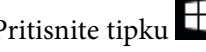

**c** Pritisnite tipku  $\Box$  na tipkovnici kako bi se prikazale sve aplikacije.

d Desnom tipkom kliknite (pritisnite i zadržite) **Epson iProjection Ver.X.XX**, a zatim odaberite **Deinstaliraj**.

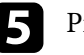

**Example 2** Pratite upute na zaslonu.

## **Deinstaliranje softvera Epson iProjection (Mac)**

Za Mac, slijedite upute u nastavku za deinstaliranje softvera Epson iProjection.

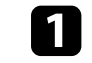

Uključite računalo.

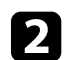

Zatvorite sve aplikacije koje rade.

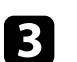

c Otvorite mapu **Applications**.

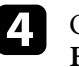

d Otvorite mapu **Epson iProjection** - **Tools** i zatim dvaput kliknite **Epson iProjection Uninstaller.app**.

# **Ažuriranje i deinstalacija softvera <sup>83</sup>**

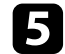

**Exercise 12** Pratite upute na zaslonu.

<span id="page-83-0"></span>U ovim odjeljcima potražite razlučivosti zaslona računala i broj boja koje može projicirati softver Epson iProjection.

#### **B** Srodne poveznice

- • ["Podržane razlučivosti"](#page-83-1) str.84
- • ["Boja prikaza"](#page-83-2) str.84

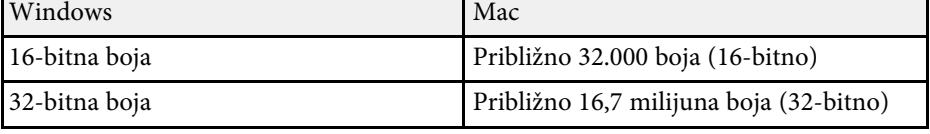

## <span id="page-83-1"></span>**Podržane razlučivosti**

Moguće je projicirati sljedeće razlučivosti zaslona s računala. Nije moguće spojiti računalo razlučivosti veće od WUXGA.

- SVGA  $(800 \times 600)$
- XGA (1024  $\times$  768)
- SXGA (1280  $\times$  960)
- SXGA (1280  $\times$  1024)
- SXGA+  $(1400 \times 1050)$
- WXGA ( $1280 \times 768$ )
- WXGA  $(1280 \times 800)$
- WXGA+  $(1440 \times 900)$
- UXGA  $(1600 \times 1200)$
- Full HD (1920  $\times$  1080)
- WUXGA  $(1920 \times 1200)$

Kad se koristi zaslon računala s jedinstvenim omjerom slike, ovisno o razlučivosti računala i projektora, razlučivost se povećava ili smanjuje kako ne bi narušila kvalitetu slike.

Ovisno o razlučivosti, povremeno se mogu projicirati crni okomiti ili vodoravni rubovi.

## <span id="page-83-2"></span>**Boja prikaza**

Moguće je projicirati sljedeći broj boja zaslona računala.

## **Ograničenja <sup>85</sup>**

<span id="page-84-0"></span>U ovim odjeljcima potražite ograničenja koja vrijede za projekciju slika s računala pomoću softvera Epson iProjection.

#### **B** Srodne poveznice

- <span id="page-84-2"></span>• ["Ograničenja veze"](#page-84-1) str.85
- • ["Ograničenja kad se projicira iz programa Windows Photo Gallery ili](#page-84-2) [Windows Live Photo Gallery"](#page-84-2) str.85
- • ["Ograničenja u sustavu Windows Aero"](#page-84-3) str.85
- • ["Ograničenja pri projiciranju iz programa Windows Media Center"](#page-85-0) str.86

## <span id="page-84-1"></span>**Ograničenja veze**

Tijekom uporabe softvera Epson iProjection obratite pozornost na sljedeća ograničenja.

- Možete spojiti najviše četiri projektora na jedno računalo i istodobno projicirati. (Više zaslona nije podržano.)
- Na projektor istovremeno možete spojiti do 50 uređaja poput računala, pametnih telefona ili tableta na kojima se izvodi Epson iProjection.
- <span id="page-84-3"></span>• Zvuk se može prenositi samo kad je spojen jedan projektor i projicira se jedan zaslon računala u načinu rada s punim zaslonom. Ako se koristi više projektora ili ako je projicirani zaslon podijeljen, zvuk se ne može prenositi tijekom projekcije.
- Ako je brzina prijenosa na bežični LAN niska, mreža se može neočekivano odvojiti.
- Aplikacije koje koriste dio funkcija DirectX mogu biti nepravilno prikazane (samo za Windows).
- Ne možete prikazati MS-DOS naredbe na cijelom zaslonu (samo za Windows).
- Katkad se slika na zaslonu računala i projicirana slika točno ne podudaraju.
- Filmovi se ne reproduciraju s istom lakoćom kao na računalu.
- Kad omogućite postavku **Upotrijebi Interaktivnu olovku** u kartici **Opće postavke**, u **Podesiti opcije** i prikažu se crne trake na zaslonu, položaj interaktivne olovke možda nije poravnat.

### **Ograničenja kad se projicira iz programa Windows Photo Gallery ili Windows Live Photo Gallery**

Obratite pozornost na sljedeća ograničenja kada pokrećete Windows Photo Gallery ili Windows Live Photo Gallery dok koristite softver Epson iProjection.

• Dijaprojekcija se prikazuje u jednostavnom načinu kada se projicira iz programa Windows Photo Gallery ili Windows Live Photo Gallery. Budući da alatna traka nije prikazana, tijekom dijaprojekcije nije moguće unositi izmjene Teme (efekata), bez obzira na ocjenu Indeksa zadovoljstva rada sa sustavom Windows.

Nakon pokretanja jednostavnog načina nije moguće promijeniti način rada dok je uključena aplikacija Windows Photo Gallery ili Windows Live Photo Gallery čak ni ako zatvorite softver Epson iProjection. Ponovno pokrenite Windows Photo Gallery ili Windows Live Photo Gallery.

• Nije moguća reprodukcija filmova.

## **Ograničenja u sustavu Windows Aero**

Obratite pozornost na sljedeća ograničenja pri oblikovanju prozora na vašem računalu Windows Aero.

• Slojeviti prozor projicira se bez obzira na postavku **Premjesti slojeviti prozor** na zaslonu Podesiti opcije u softveru Epson iProjection.

# **Ograničenja <sup>86</sup>**

• Nekoliko minuta nakon spajanja računala s projektorom putem mreže uporabom softvera Epson iProjection možda će prikazati sljedeća poruka.

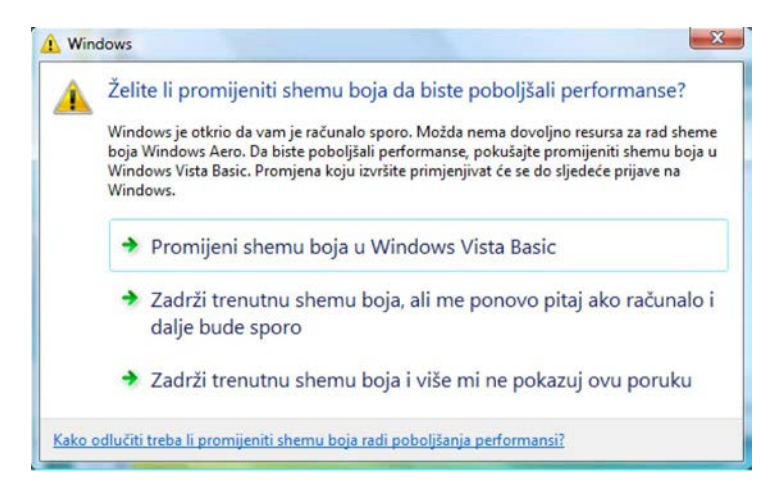

Preporučujemo da odaberete **Zadrži trenutnu shemu boja i nemoj više prikazivati ovu poruku**. Ovaj odabir omogućen je do ponovnog pokretanja računala.

#### **Ograničenja pri projiciranju iz programa Windows Media Center**

<span id="page-85-0"></span>Obratite pozornost na ograničenja pri projiciranju iz programa Windows Media Center.

- Ne možete projicirati slike na cijelom zaslonu pomoću programa Windows Media Center. Prijeđite na način prikaza u prozoru kako biste projicirali slike.
- Ako se zvuk zaustavi tijekom reprodukcije prilikom prijenosa zvuka s računala na projektor pomoću softvera Epson iProjection, pokušajte ponovno pokrenuti aplikaciju koju koristite.

<span id="page-86-0"></span>U ovim odjeljcima potražite važne obavijesti o softveru.

#### **B** Srodne poveznice

- • ["Obavijest o pravima na softver"](#page-86-1) str.87
- • ["O oznakama"](#page-86-2) str.87
- • ["Opća napomena"](#page-86-3) str.87
- • ["Pripisivanje autorskog prava"](#page-87-0) str.88

## <span id="page-86-1"></span>**Obavijest o pravima na softver**

Sva prava pridržana. Ni jedan dio ove publikacije ne smije se umnožavati, spremati na sustav pohrane ni prenositi u bilo kojem obliku i na bilo koji način, bilo elektronički, mehanički, fotokopiranjem, snimanjem ili na neki drugi način, bez prethodna pisanog odobrenja tvrtke Seiko Epson Corporation. Ne preuzimamo patentnu odgovornost za uporabu informacija u ovoj publikaciji. Također ne preuzimamo bilo kakvu odgovornost za oštećenja koja nastanu uslijed uporabe informacije iz ove publikacije.

<span id="page-86-3"></span>Tvrtka Seiko Epson Corporation ni njezini zastupnici neće biti odgovorni kupcu ovog proizvoda ili trećim stranama za oštećenja, gubitke, troškove ili naknade koje izazove kupac ili treće strane uslijed nesreće, pogrešne uporabe ili zloporabe ovog proizvoda ili neovlaštenih izmjena, popravaka ili promjena na proizvodu, ili (osim za SAD) nepoštivanja uputa za rad i održavanje koje je izdala tvrtka Seiko Epson Corporation.

Tvrtka Seiko Epson Corporation neće biti odgovorna za bilo kakva oštećenja ili poteškoće nastale zbog uporabe dodatne opreme ili potrošnog pribora koji nisu označeni kao originalni Epsonovi proizvodi (Original Epson Product) ili odobreni Epsonovi proizvodi (Epson Approved Product) tvrtke Seiko Epson Corporation.

Sadržaj ovog priručnika može se mijenjati i ažurirati bez prethodne najave.

Crteži u priručniku mogu odstupati od stvarnog izgleda projektora.

## <span id="page-86-2"></span>**O oznakama**

• Operacijski sustav Microsoft<sup>®</sup> Windows<sup>®</sup> 7

- Operacijski sustav Microsoft<sup>\*</sup> Windows<sup>\*</sup> 8
- Operacijski sustav Microsoft<sup>®</sup> Windows<sup>®</sup> 8.1
- Operacijski sustav Microsoft<sup>\*</sup> Windows<sup>\*</sup> 10

U ovom priručniku gore navedeni operacijski sustavi nazivaju se "Windows 7," "Windows 8", "Windows 8.1." i "Windows 10". Osim toga, kolektivni naziv "Windows" odnosi se na sve te sustave.

- $OS X 10.11 x$
- macOS  $10.12 \text{ x}$
- macOS 10.13.x
- macOS 10.14.x
- macOS 10.15.x

U ovom priručniku gore navedeni operacijski sustavi nazivaju se "OS X  $10.11.x''$ , macOS  $10.12.x''$ , macOS  $10.13.x''$ , macOS  $10.14.x''$  i , macOS  $10.15.x^4$ . Osim toga, skupni naziv "Mac" koristi se za sve te sustave.

### **Opća napomena**

EPSON i EasyMP su registrirani zaštitni znakovi a EXCEED YOUR VISION i pripadajući logotip su registrirani zaštitni znakovi ili zaštitni znakovi tvrtke Seiko Epson Corporation.

XGA je zaštitni znak ili registrirani zaštitni znak tvrtke International Business Machines Corporation.

Mac, Mac OS, OS X i macOS su registrirani zaštitni znaci tvrtke Apple Inc.

Microsoft, Windows i logotip Windows zaštitni su znakovi ili registrirani zaštitni znakovi tvrtke Microsoft Corporation u Sjedinjenim Američkim Državama i/ili drugim zemljama.

Ostali nazivi proizvoda u ovom izdanju služe samo za identifikaciju i mogu biti zaštitni znakovi njihovih vlasnika. Epson se odriče svih prava na te znakove.

Zaštićena prava na softver: Ovaj proizvod koristi slobodan softver kao i softver koji je vlasništvo ove tvrtke i nositelj njegovih prava.

# **Obavijesti <sup>88</sup>**

# <span id="page-87-0"></span>**Pripisivanje autorskog prava**

Ove informacije mogu se promijeniti bez obavijesti. © 2020 Seiko Epson Corporation

2020.2 413937200HR